# **CHƯƠNG 1 KHỞI ĐỘNG VÀ MÀN HÌNH EXCEL**

**[1.1](chuong 1 Khoi dong va man hinh excel.ppt) Khởi động [1.2](chuong 1 Khoi dong va man hinh excel.ppt) Màn hình [1.3](chuong 1 Khoi dong va man hinh excel.ppt) Ra khoải excel**

**[1.4](chuong 1 Khoi dong va man hinh excel.ppt) ý nghĩa các thanh công cụ**

## **1.1 Khởi động**

## **Nháy double chuột vào biểu tượng** *Microsoft Excel* **trên màn hình.**

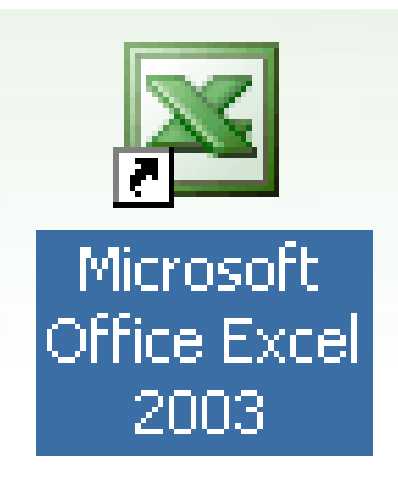

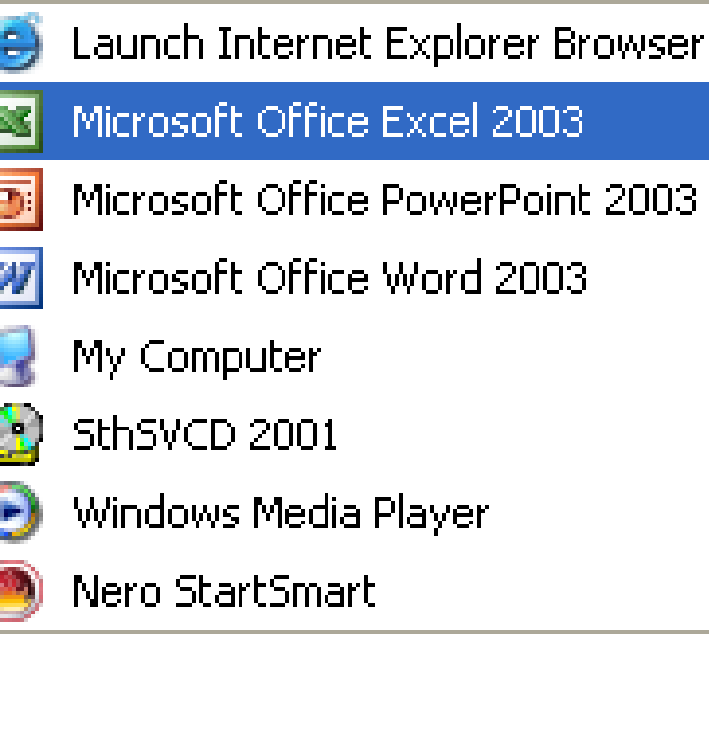

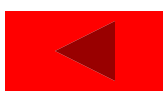

## **1.2 Màn hình**

**[1.2.1](chuong 1 Khoi dong va man hinh excel.ppt) Các thành phần của màn hình Excel**

**[1.2.2](chuong 1 Khoi dong va man hinh excel.ppt) Các thành phần của cửa sổ Bảng tính**

**[1.2.3](chuong 1 Khoi dong va man hinh excel.ppt) Dịch chuển con trỏ ô trong bảng tính.**

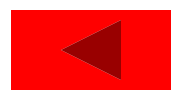

## **1.2.1 Các thành phần của màn hình Excel**

- **Thanh tiêu đề (Title bar)**
- **Các thanh Menu**
- **Thanh Công thức (Formula Bar)**
- **Thanh Trạng thái (Status bar)**
- **Thanh thẻ tên bảng tính (Sheet tabs)**
- **Thanh cuộn Dọc (Vertical Scroll Bar), cuộn**
- **Ngang (Horizontal Scroll Bar)**
- **Cửa sổ Bảng tính (Worksheet Window)**

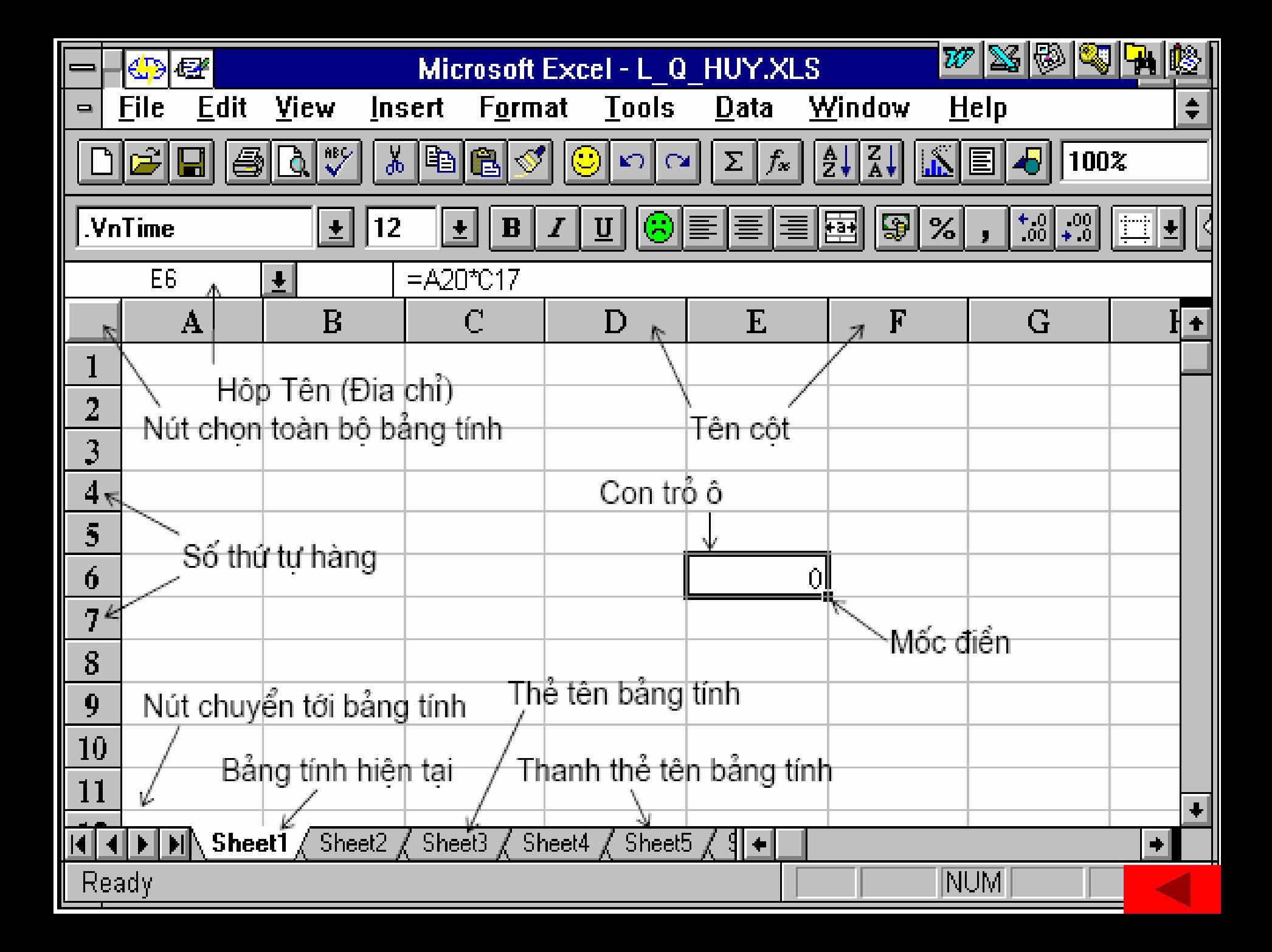

# **1.2.2 Các thành phần của cửa sổ Bảng tính**

- **Cột (Column): từ A, B, C, …AA, AB đến IV 256 cột.**
- **Hàng (Row): 65.536 hàng. Ô (Cell):**
- **Là vị trí giao nhau của 1 dòng**
	- **và 1 cột**
	- **Địa chỉ ô : ta thường dùng tên cột trước, dòng sau. Vd : A2**

# **1.2.2 Các thành phần của cửa sổ Bảng tính**

# **Vùng (Range) Là tập hợp nhiều ô liên tiếp nhau Địa chỉ vùng :**

# **Địa chỉ ô góc trên bên trái Dấu 2 chấm (:) Địa chỉ ô góc dưới bên phải**

#### **Vd: A2:B4**

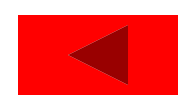

# **1.2.3 Dịch chuển con trỏ ô trong bảng tính**

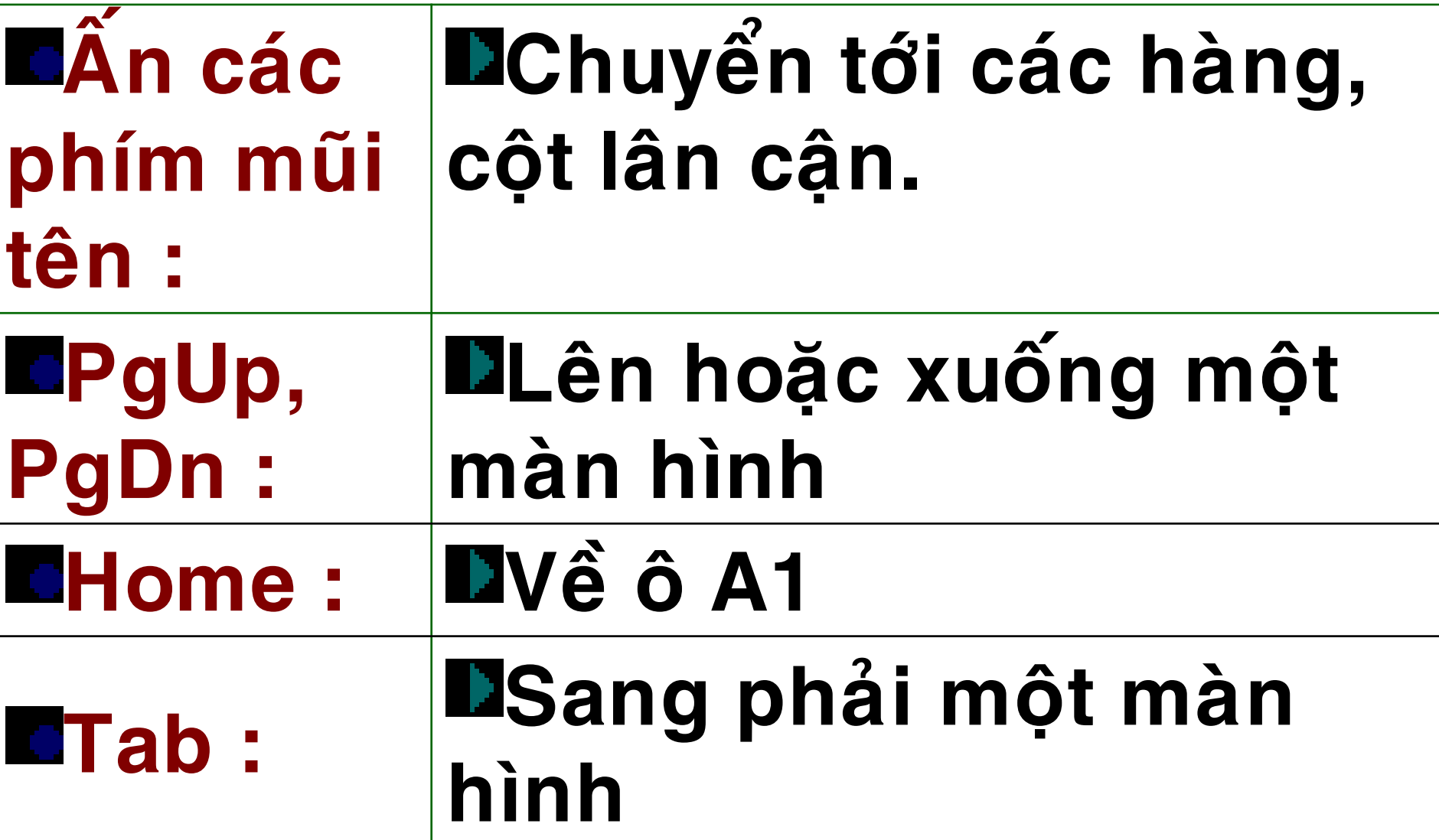

# **1.2.3 Dịch chuển con trỏ ô trong bảng tính**

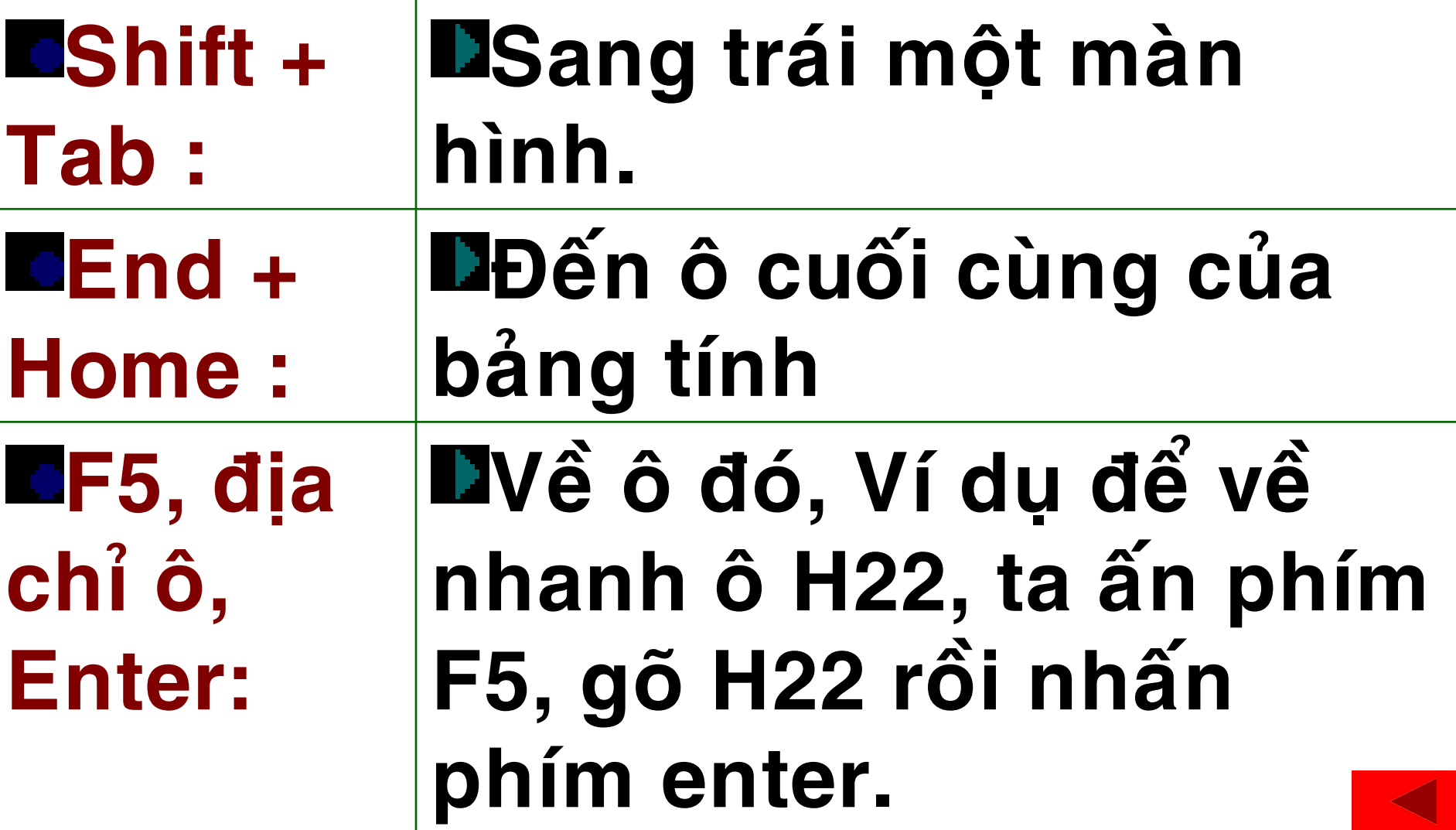

#### **1.3 Ra khoải excel**

- **Chọn File / Exit**
- **Hoặc nhấn Alt + F4**
- **Nháy đúp chuột tại dấu trừ của góc trái trên màn hình**
- **Nháy vào dấu : trên cùng ở góc phải trên màn hình**

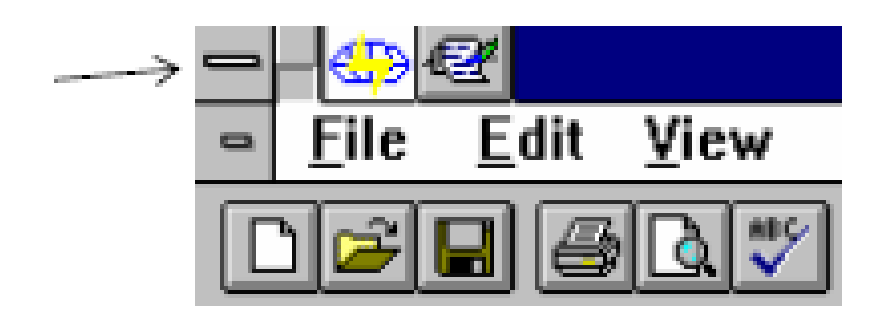

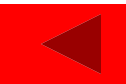

#### **1.4 ý nghĩa các thanh công cụ**

# **[1.4.1](chuong 1 Khoi dong va man hinh excel.ppt) [Ý](chuong 1 Khoi dong va man hinh excel.ppt) nghĩa các biểu tượng trên thanh công cụ (Toolbar)**

# **[1.4.2](chuong 1 Khoi dong va man hinh excel.ppt) [Ý](chuong 1 Khoi dong va man hinh excel.ppt) nghĩa các biểu tượng trên thanh công cụ (Formating)**

**[1.4.3](chuong 1 Khoi dong va man hinh excel.ppt) Ý nghĩa các thành phần của thanh công thức (Formula bar)**

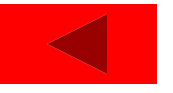

#### **Toolbar**

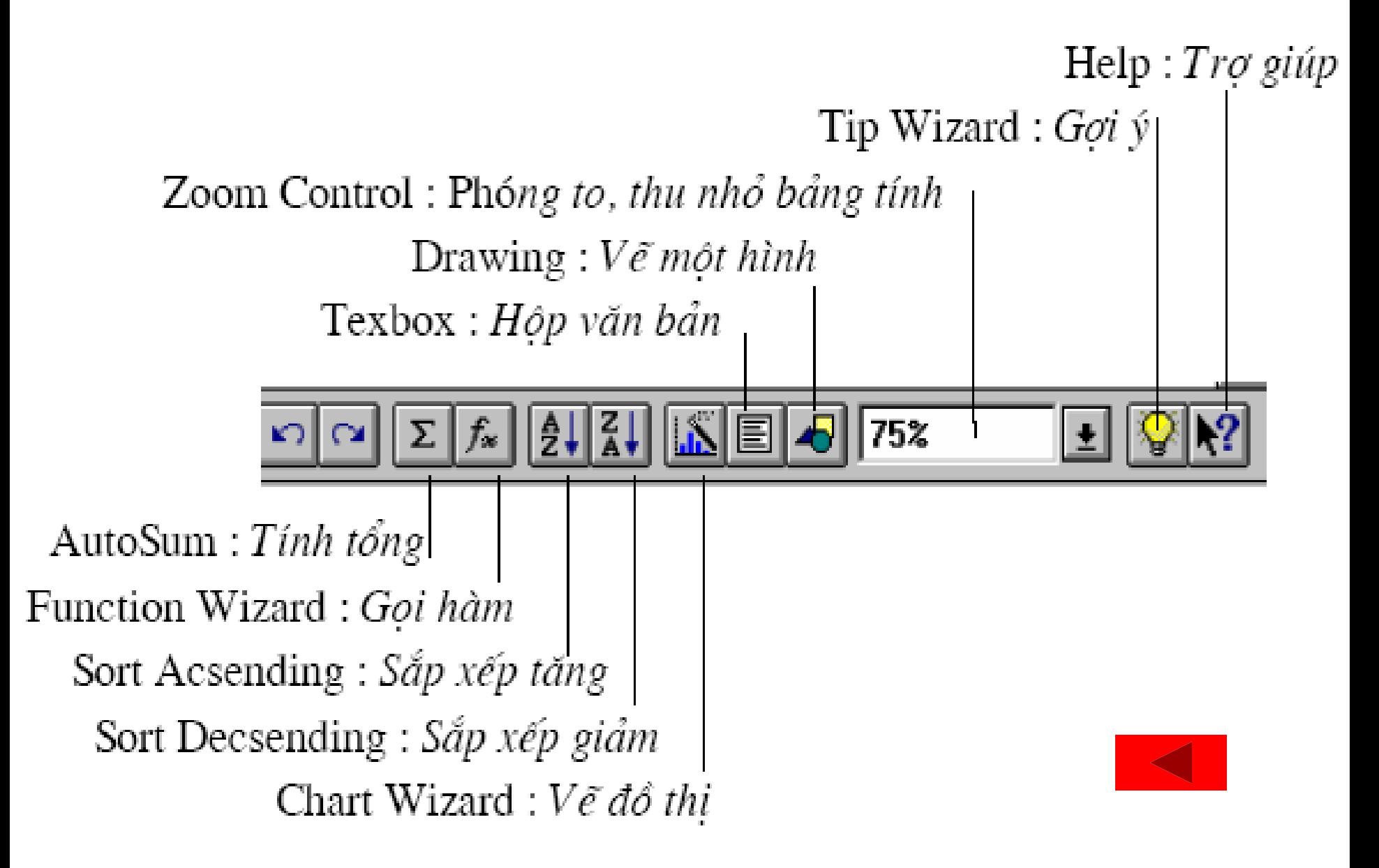

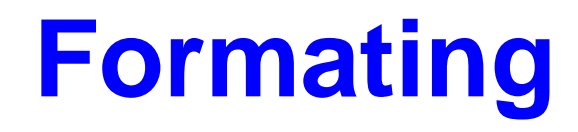

Font Color : Mầu chữ

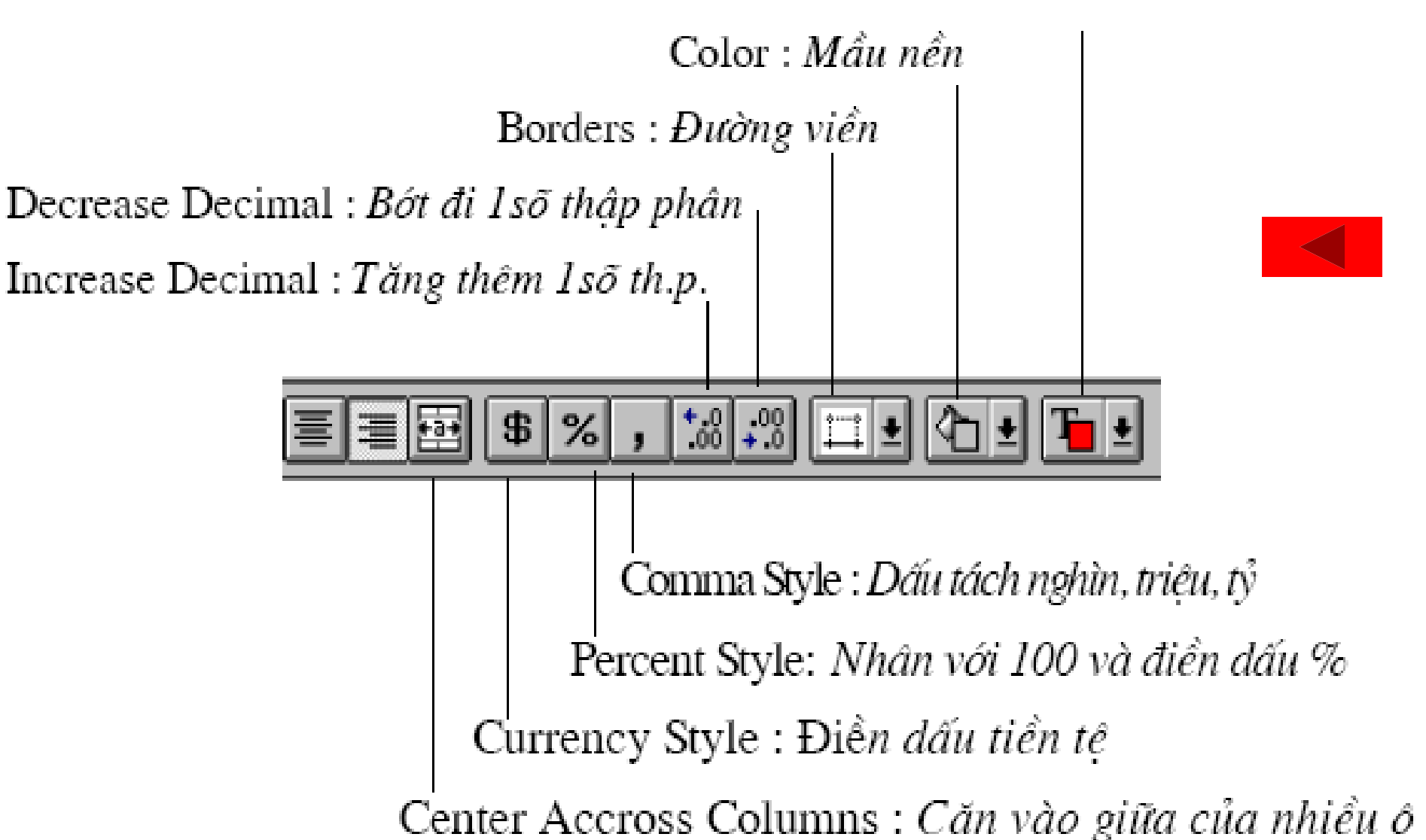

#### **Formula bar**

Hôp Tên (Đia chỉ ) ô hiên tai Nôi dung ô hiên tai

Nút gọi hàm Nút điền nội dung vừa gõ Nút huỷ bỏ nội dung vừá gõ

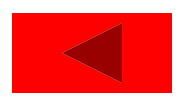

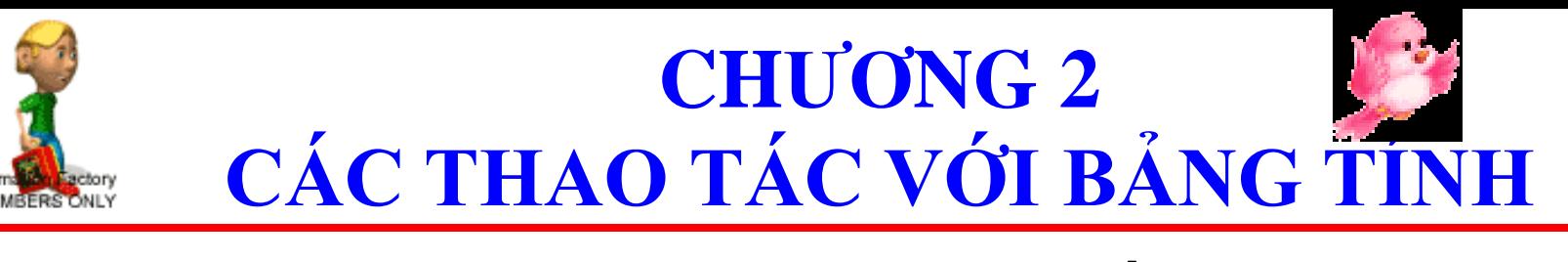

**[2.1](chuong 2 cac thao tac voi bang tinh.ppt) LƯU (GHI) DATASHEET LÊN ĐĨA [2.2](chuong 2 cac thao tac voi bang tinh.ppt) MỞ DATASHEET ĐÃ CÓ TRÊN ĐĨA [2.3](chuong 2 cac thao tac voi bang tinh.ppt) ĐÓNG DATASHEET [2.4](chuong 2 cac thao tac voi bang tinh.ppt) CHÈN THÊM MỘT BẢNG TÍNH [2.5](chuong 2 cac thao tac voi bang tinh.ppt) XOÁ BỚT 1 DATASHEET [2.6](chuong 2 cac thao tac voi bang tinh.ppt) ĐỔI TÊN DATASHEET [2.7](chuong 2 cac thao tac voi bang tinh.ppt) SAO CHÉP / CHUYỂN MỘT DATASHEET [2.8](chuong 2 cac thao tac voi bang tinh.ppt) [T](chuong 2 cac thao tac voi bang tinh.ppt)ÁCH DATASHEET** sending you a very special charm **[2.9](chuong 2 cac thao tac voi bang tinh.ppt) ẨN VÀ HIỆN LẠI 1 DATASHEET [2.10](chuong 2 cac thao tac voi bang tinh.ppt) BẢO VỆ BẢNG TÍNH [2.11](chuong 2 cac thao tac voi bang tinh.ppt) CHỌN NHIỀU BẢNG TÍNH**

# **2.1 LƯU (GHI) DATASHEET LÊN ĐĨA**

#### **Ghi 1 file mới**

- **Chọn File \ Save as**
- **Ghi 1 File với tên cũ**
	- **Chọn File \ Save or**

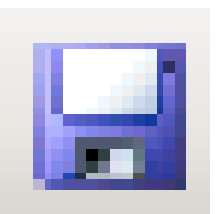

- **Ghi file dạng trang Web**
	- **Chọn File \ Save as web Page**
- **Ghi bảng tính theo dạng dữ liệu khác**
	- **Chọn File \ Save As**
- **Trong khung Save As type: chọn dạng dữ liệu cần ghi.**

## **2.2 MỞ DATASHEET ĐÃ CÓ TRÊN ĐĨA**

#### Open **Mở File đã có trên đĩa** Open Open Read-Only **Chọn File \ Open** Open as Copy Open in Browser **Mở các File chỉ đọc** Open and Repair... **Chọn File \ Open \tại nút open chọn Read only Mở File đã mở gần nhất Chọn File xuất hiện 4 File ở dưới của bảng**

# **2.2 MỞ DATASHEET ĐÃ CÓ TRÊN ĐĨA**

- **Tự động mở các File khi khởi động Excel**
- *C1:* **Click Start \ Run \ gõ lệnh khởi động Excel kèm theo các files cần mở. VD: C:\DANHSACH.xls**
- *C2:* **Lưu Files vào trong thư mục XLSTART của office.**

## **2.3 ĐÓNG DATASHEET**

### **File / Close, or**

#### **Alt + F4**

**Excel sẽ hỏi :**

**Do you want to save change to <File name>.XLS ? Chọn Yes để ghi lại, chọn No sẽ không ghi.**

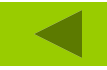

# **2.4 CHÈN THÊM MỘT BẢNG TÍNH**

# **Insert Worksheet, hoặc Chuột phải trên sheet chọn insert**

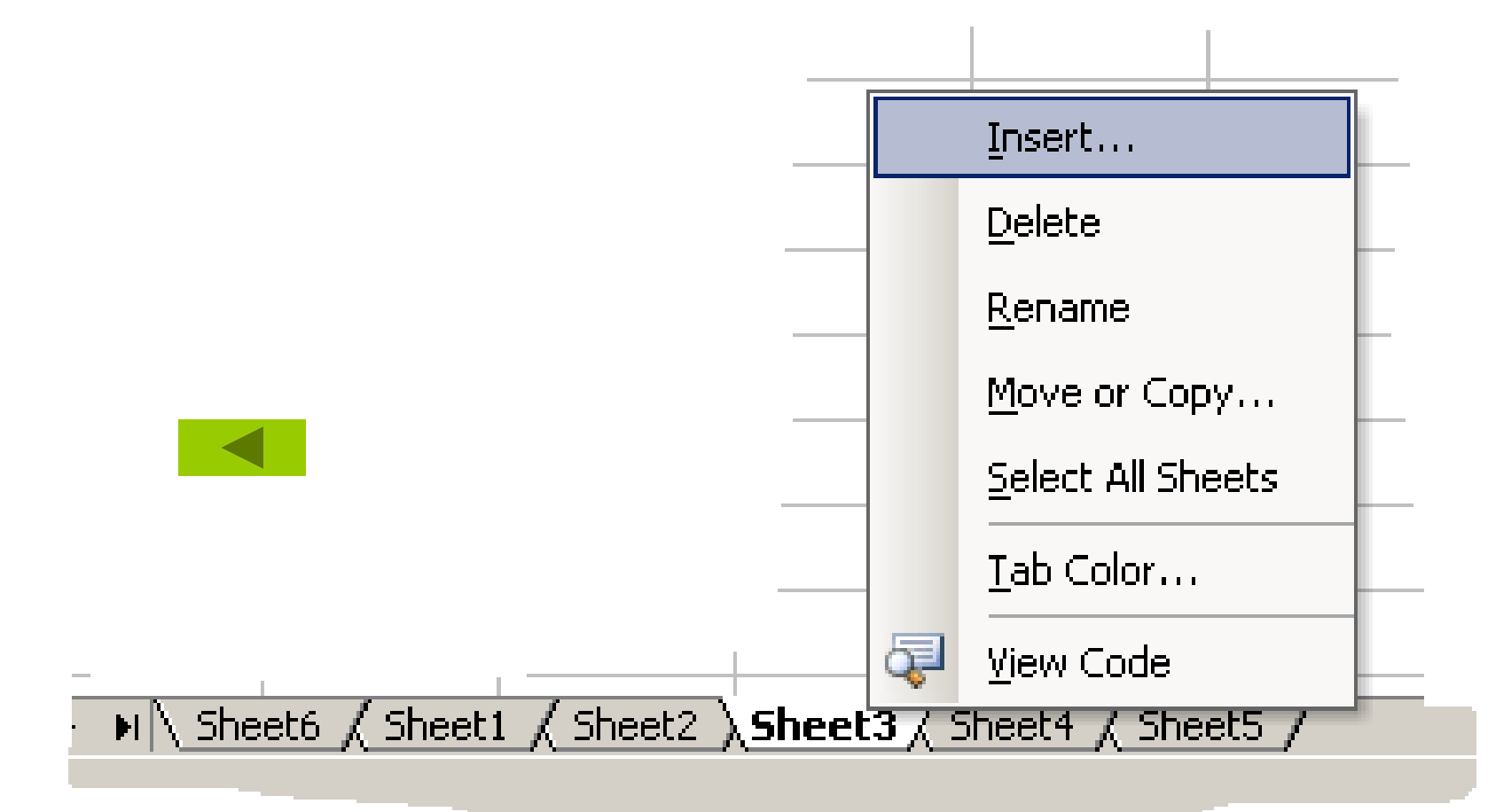

# 2.5 XOÁ BỚT 1 DATASHEET

# **Edit chon Delete sheet hoặc EMenu tåt Delete sheet**

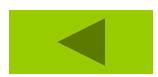

# **2.6 ĐỔI TÊN DATASHEET**

- **Chọn sheet vào Format / Sheet / Rename**
- **hoặc Menu tắt /Rename**
- **Gõ vào tên mới , Enter hoặc OK**

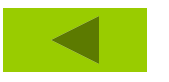

# **2.7 SAO CHÉP / CHUYỂN MỘT DATASHEET**

- *C1* **: Giữ Ctrl trong khi kéo thả Sheet là**
- **copy. không giữ Ctrl là move.**
- *C2* **: Edit\ Move or copy sheet.**
	- **Before Sheet là copy or move trước**
	- **bảng tính.**
	- **Great a Copy chọn là copy.**

# **2.8 TÁCH DATASHEET**

- *C1***: Trỏ chuột vào thanh tách xuất hiện mũi tên 2 đầu, kéo thả nó tại vị trí cần tách.**
- *C2***: Đưa con trỏ ô về vị trí cần tách, Window / Split. bỏ tách chọn Window / Remove Split**
- *C3***: Đưa con trỏ ô về vị trí cần tách, Window / Freeze Panes. bỏ tách chọn Window / Unfreeze Panes**

# 2.9 ÂN VÀ HIÊN LAI 1 DATASHEET

FChon Format, Sheet, Hide đế ấn bảng tính HĐể hiện lại bảng tính Format, Sheet, **Unhide** 

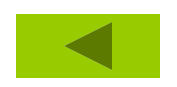

# **2.10 BẢO VỆ BẢNG TÍNH**

- **Tool / Protection**
- **Chọn Protect Sheet để bảo vệ bảng tính,**
- **Gõ mật khẩu Password. 2 lần** *lưu ý: mật khẩu trong Excel phân biệt chữ hoa với chữ thường !* **Để bỏ bảo vệ: chọn Tool / Protection / Unprotect Sheet gõ mật khẩu vào.**

#### **Protect Sheet**

 $\boxed{\blacktriangledown}$  Protect worksheet and contents of locked cells.

Password to unprotect sheet:

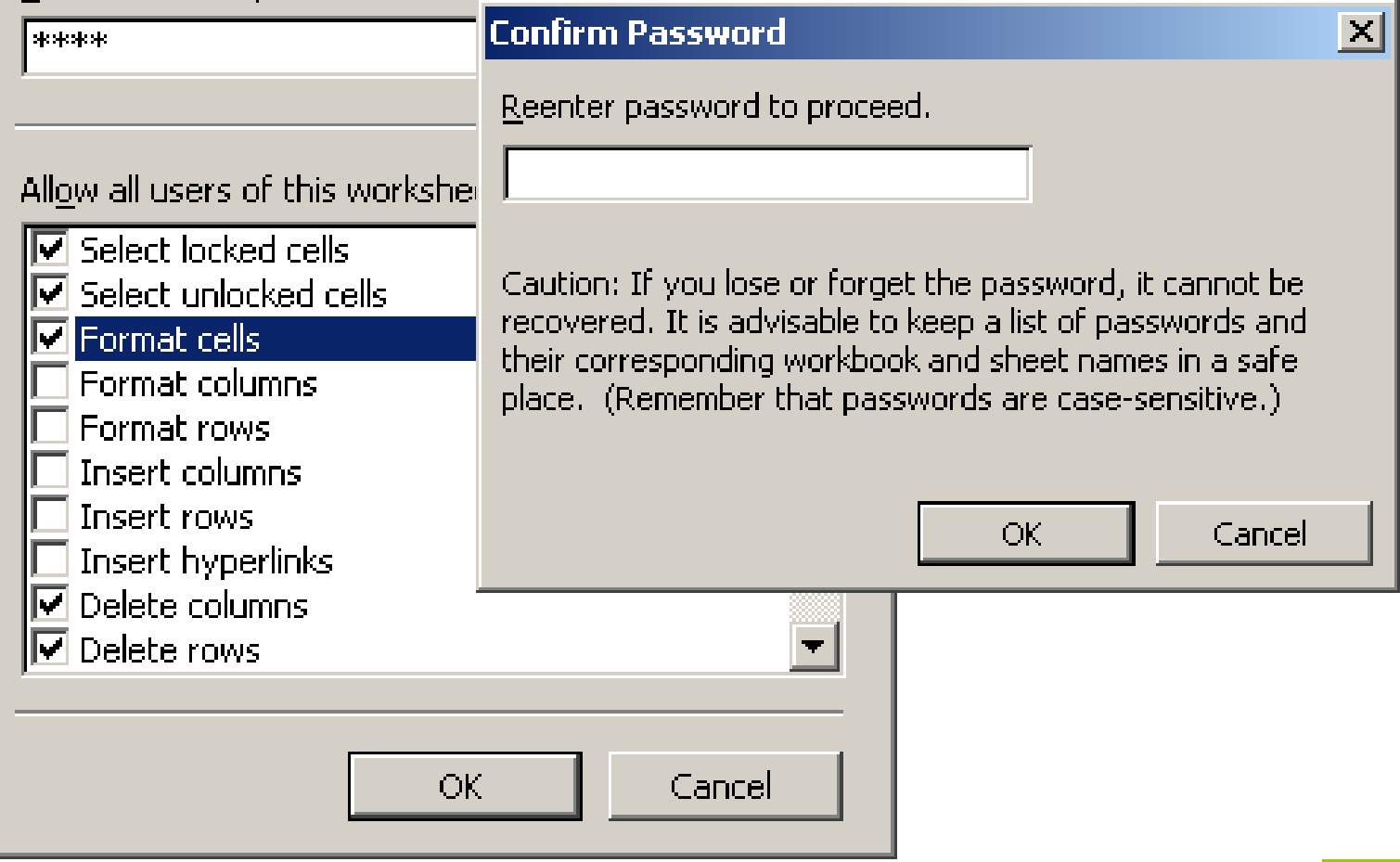

 $\overline{\mathbf{z}}$ 

# **2.11 CHỌN NHIỀU BẢNG TÍNH**

## **Liền kề: giữ Shift**

## **Cách nhau: Giữ Ctrl**

# **Để bỏ việc chọn một bảng tính : giữ Ctrl rồi nháy chuột vào bảng tính đó.**

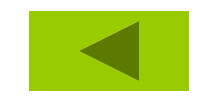

**CHƢƠNG 3 XỬ LÝ DỮ LIỆU TRONG BẢNG TÍNH [3.1 C](chuong 3 xu ly du lieu trong bang tinh.ppt)ÁC KIỂU DỮ LIỆU [3.2 C](chuong 3 xu ly du lieu trong bang tinh.ppt)ÁC TOÁN TỬ TRONG CÔNG THỨC [3.3 N](chuong 3 xu ly du lieu trong bang tinh.ppt)HẬP DỮ LIỆU [3.4 S](chuong 3 xu ly du lieu trong bang tinh.ppt)ỬA, XOÁ DỮ LIỆU [3.5 C](chuong 3 xu ly du lieu trong bang tinh.ppt)ÁC THAO TÁC VỚI KHỐI [3.6](chuong 3 xu ly du lieu trong bang tinh.ppt) XỬ LÝ Ô, CỘT, HÀNG [3.7 Đ](chuong 3 xu ly du lieu trong bang tinh.ppt)ỊNH DẠNG DỮ LIỆU [3.8 Đ](chuong 3 xu ly du lieu trong bang tinh.ppt)ẶT TÊN CHO Ô [3.9 G](chuong 3 xu ly du lieu trong bang tinh.ppt)HI CHÚ CHO Ô [3.10](chuong 3 xu ly du lieu trong bang tinh.ppt) BẢO VỆ Ô**

# **3.1 CÁC KIỂU DỮ LIỆU**

**[3.1.1](chuong 3 xu ly du lieu trong bang tinh.ppt) Dạng chuỗi (Text) [3.1.2](chuong 3 xu ly du lieu trong bang tinh.ppt) Dạng số (Number) [3.1.3](chuong 3 xu ly du lieu trong bang tinh.ppt) Dạng công thức (Formulas) [3.1.4](chuong 3 xu ly du lieu trong bang tinh.ppt) Dạng ngày (Date), giờ (Time)**

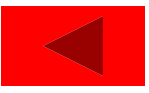

# **3.1.1 Dạng chuỗi (Text)**

- **Ký tự gõ vào có ít nhất một ký tự là chữ Ví dụ : Excell 2002, 1A2…**
- **Chuỗi thƣờng đƣợc căn trái trong ô Khi cần nhập kiểu chuổi gồm các số , gõ dấu nháy đơn (").sau đó gõ giá trị số cần nhập. Ví dụ : "009**
- **Khi nhập chuỗi quá dài muốn trình bày nhiều dòng trong một ô dùng tổ hợp phím Alt + Enter.**

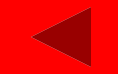

# **3.1.2 Dạng số (Number)**

**Ký tự gõ vào là các số (0,1,2…9) và có thể bắt đầu bằng dấu trừ để biểu diển số âm**

#### *Ví dụ :* **1234, -1325…**

**Số thƣờng đƣợc căn phải trong ô.**

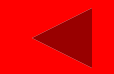

#### **3.1.3 Dạng công thức (Formulas)**

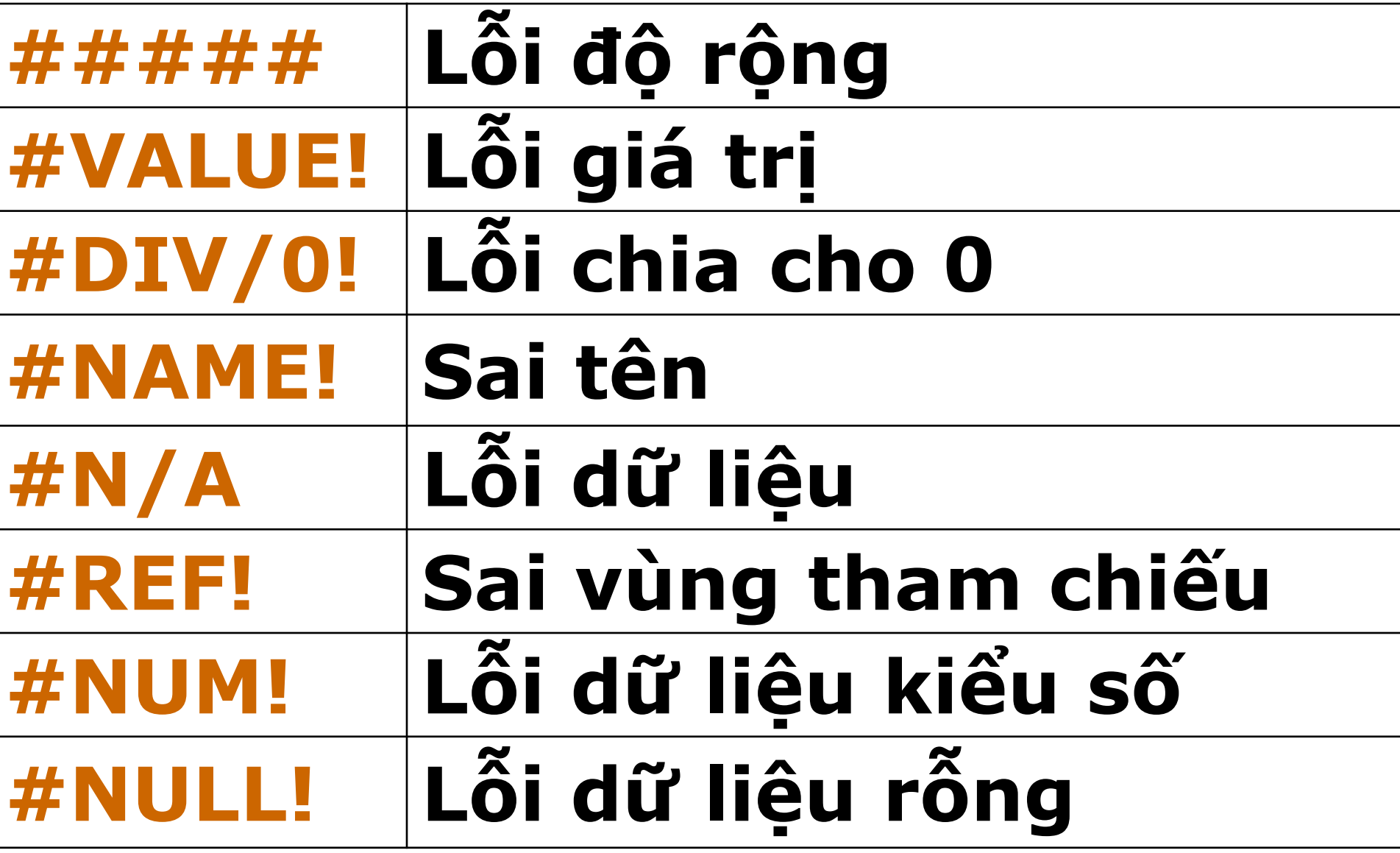

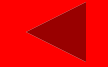

## **3.1.4 Dạng ngày (Date), giờ (Time)**

- **Nhập MM/DD/YY hoặc DD/MM/YY**
- **Nhập hàm = DATE(YY,MM,DD)**
- **Sau đó chọn Format, Cells, Number, Date và chọn dạng thể hiện ngày ở khung bên phải.**
- *Ctrl* **+ ; (dấu chấm phẩy) cho** *Ngày* **hệ thống** *Ctrl* **+ Shift + ; cho** *Giờ* **hệ thống Dữ liệu ngày tháng đƣợc căn phải ô.**

# **3.2 CÁC TOÁN TỬ TRONG CÔNG THỨC**

## **[3.2.1](chuong 3 xu ly du lieu trong bang tinh.ppt) Toán tử số**

## **[3.2.2](chuong 3 xu ly du lieu trong bang tinh.ppt) Toán tử chuỗi**

### **[3.2.3](chuong 3 xu ly du lieu trong bang tinh.ppt) Toán tử so sánh**

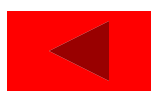
#### **3.2.1 Toán tử số**

#### **+ cộng - trừ**

- **\* Nhân (ví dụ=10\*50 kết quả 500)**  $\ell$  **chia**  $= 126/3$   $= 42$
- $\hat{\mathbf{u}}$  **lũy** thừa  $= 5^2/2 = 25$
- **% phần trăm = 50%\*600 = 300**

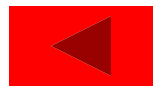

#### **3.2.2 Toán tử chuỗi**

#### **& Nối chuỗi = "Tin"& "hoc" Tin học**

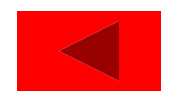

#### **3.2.3 Toán tử so sánh**

- **>lớn hơn**
- **>= lớn hơn hoặc bằng**
- **<> khác**
- **< nhỏ hơn**
- **<= nhỏ hơn hoặc bằng**
- *Các toán tử so sánh cho kết quả là True*
- *(Đúng) hoặc False (Sai).*

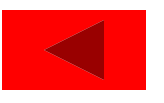

# **3.3 NHẬP DỮ LIỆU**

- **[3.3.1](chuong 3 xu ly du lieu trong bang tinh.ppt) Dữ liệu bất kỳ**
- **[3.3.2](chuong 3 xu ly du lieu trong bang tinh.ppt) Dữ liệu trong các ô giống nhau**
- **[3.3.3](chuong 3 xu ly du lieu trong bang tinh.ppt) Dữ liệu trong các ô tuân theo một quy luật**
- **[3.3.4](chuong 3 xu ly du lieu trong bang tinh.ppt) Dữ Liệu Kiểu Công Thức**
- **[3.3.5](chuong 3 xu ly du lieu trong bang tinh.ppt) Công thức mảng**

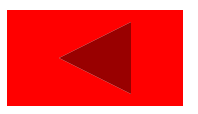

#### **3.3.1 Dữ liệu bất kỳ**

# **Đƣa con trỏ ô về ô cần thiết. Nhập dữ liệu Để kết thúc Enter or Tab**

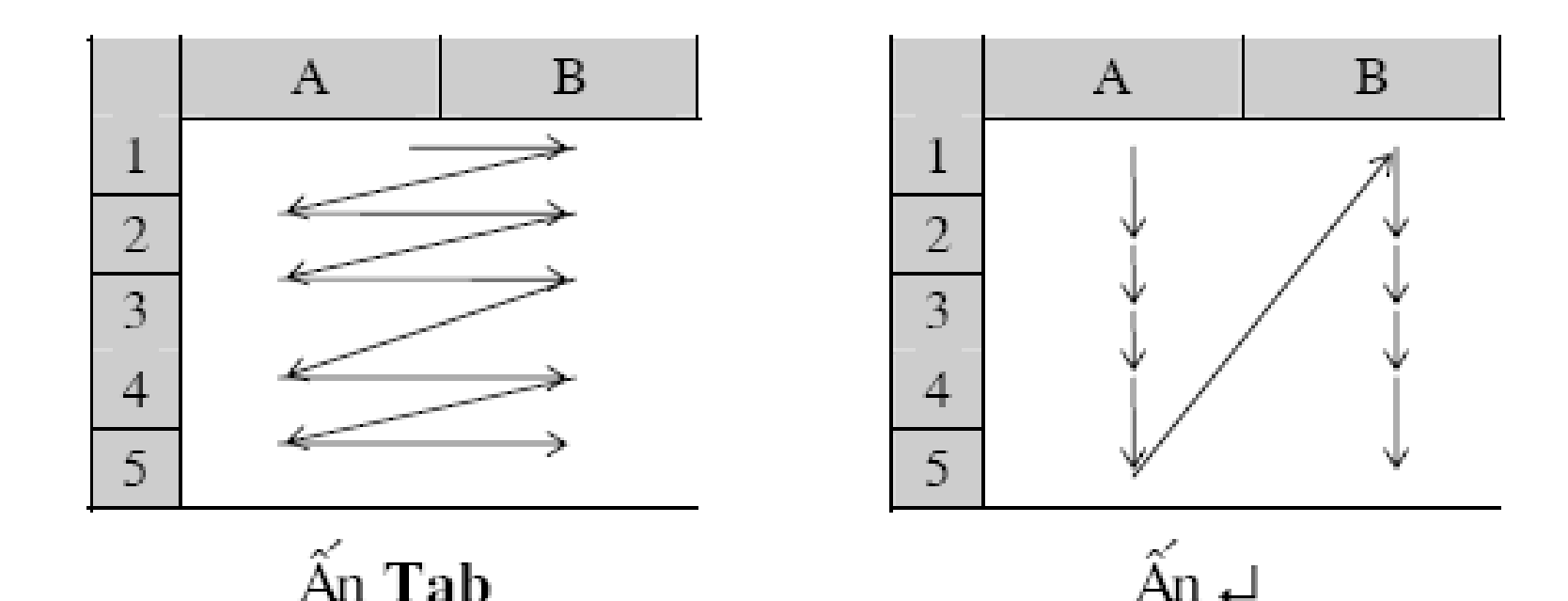

**3.3.2 Dữ liệu trong các ô giống nhau**

- **Đánh khối miền cần điền dữ liệu** *(ví dụ A1:B5)*
- **Gõ vào dữ liệu** *(ví dụ số 2000)* **Kết thúc ấn phím Ctrl+Enter. Kết quả là:miền A1:B5 sẽ đƣợc điền kín bởi số 2000.**

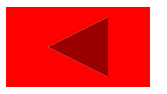

#### **3.3.3 Dữ liệu trong các ô tuân theo một quy luật**

### **[Chuỗi](chuong 3 xu ly du lieu trong bang tinh.ppt) [s](chuong 3 xu ly du lieu trong bang tinh.ppt)ố với bƣớc nhảy là 1**

# **[Chuỗi](chuong 3 xu ly du lieu trong bang tinh.ppt) [s](chuong 3 xu ly du lieu trong bang tinh.ppt)ố với bƣớc nhảy bất kỳ**

# **[Chuỗi](chuong 3 xu ly du lieu trong bang tinh.ppt) [N](chuong 3 xu ly du lieu trong bang tinh.ppt)gày tháng tăng**

#### **[Điền](chuong 3 xu ly du lieu trong bang tinh.ppt) vào một danh sách tự tạo**

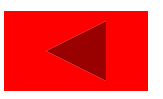

### **Chuỗi số với bƣớc nhảy là 1**

- **Đƣa con trỏ về ô đầu tiên gõ vào số bắt đầu,ví dụ 1**
- **Trỏ chuột vào mốc dƣới của ô xuất hiện dấu + màu đen, giữ Ctrl kéo và thả chuột tại ô cuối (AutoFill).Kết quả cho ta đƣợc chuỗi số 1,2,3,……**

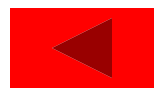

### **Chuỗi số với bƣớc nhảy bất kỳ**

**Đƣa con trỏ về ô đầu tiên gõ vào số bắt đầu,** *ví dụ để có chuỗi số chẵn ta gõ 2.* **Về ô dƣới (hoặc bên phải), gõ vào số tiếp theo,** *ví dụ 4.* **Đánh dấu khối 2 ô này, trỏ chuột vào mốc dƣới xuất hiện dấu +, kéo thả chuột tại ô cuối.**

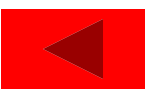

### **Chuỗi Ngày tháng tăng**

- **Đƣa trỏ ô đầu tiên gỏ vào ngày tháng năm bắt đầu.**
- **Trỏ chuột vào góc dƣới của ô xuất hiện dấu +, bấm giữ nút phải, kéo thả tại ô cuối miền.**

### **Trong menu tắt chọn:**

- **Fill Days: để tăng 1 ngày**
- *(vd:15/04/1999,16/04/1999,17/04/1999)*
- **Fill Months: để tăng 1 tháng**
- *(vd:15/04/1999,15/05/1999,15/06/1999)*
- **Fill Years: để tăng 1 năm**
- *(vd:15/04/1999,15/04/2000,15/04/2001)*

**Tool / Option / Custom List Trong khung List Entries lần lƣợt nhập các giá trị cho danh sách,hết mỗi giá trị bấm Enter để xuống dòng.** *Ví dụ :* **Thứ Hai** *Enter* **Thứ Ba** *Enter***. Cuối cùng ta đƣợc hình nhƣ sau:**

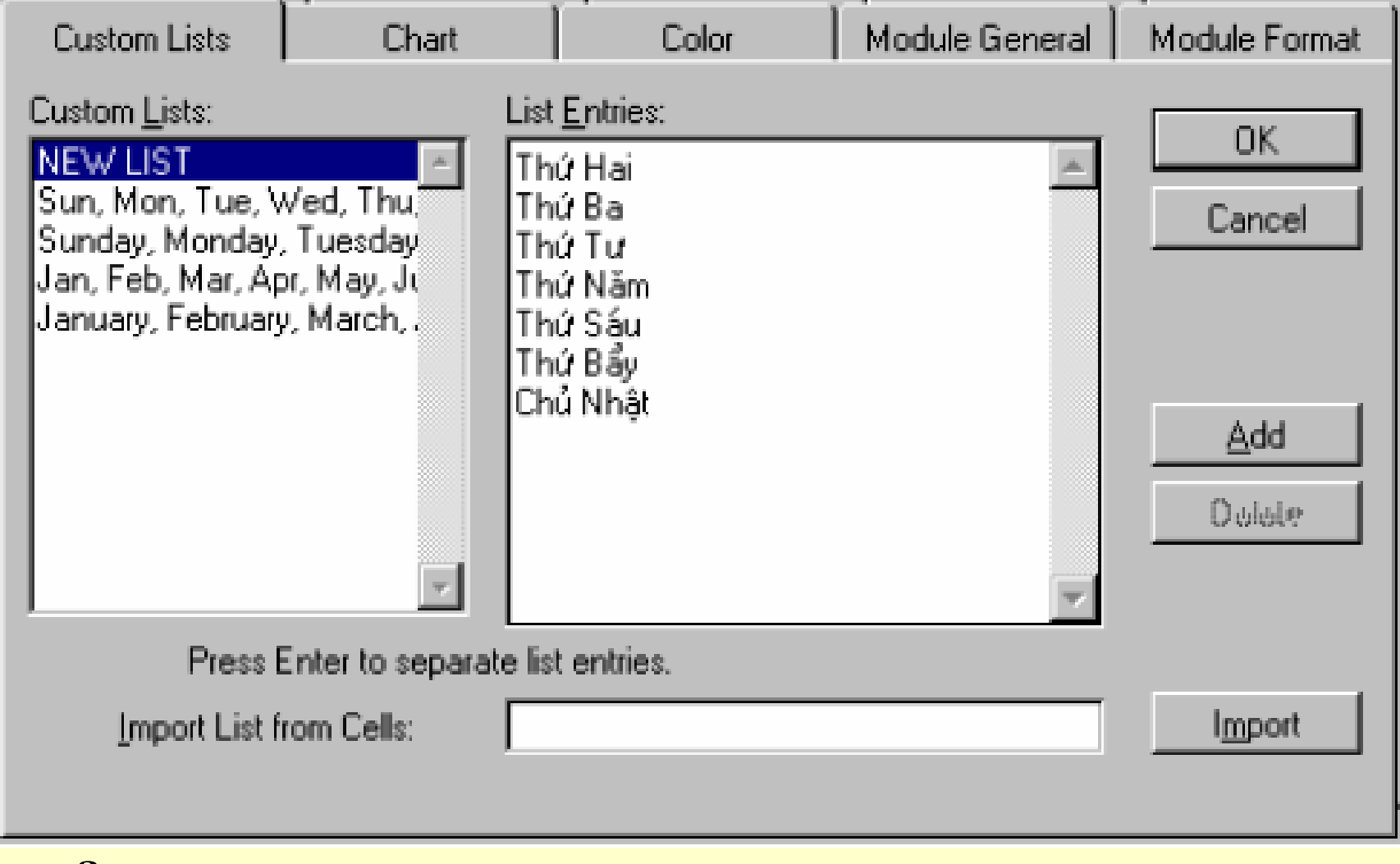

#### **Để sử dụng: Nhập một giá trị có trong danh sách Điền tự động đến ô cuối miền**

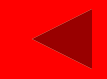

#### **3.3.4 Dữ Liệu Kiểu Công Thức**

# **Phải bắt đầu bởi dấu = hoặc các dấu +, rồi nhập công thức vào. Khi cần lấy số liệu ở ô nào nháy chuột**

**vào ô đó hoặc gõ vào địa chỉ ô.**

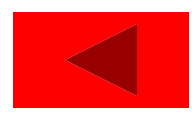

#### **3.3.5 Công thức mảng**

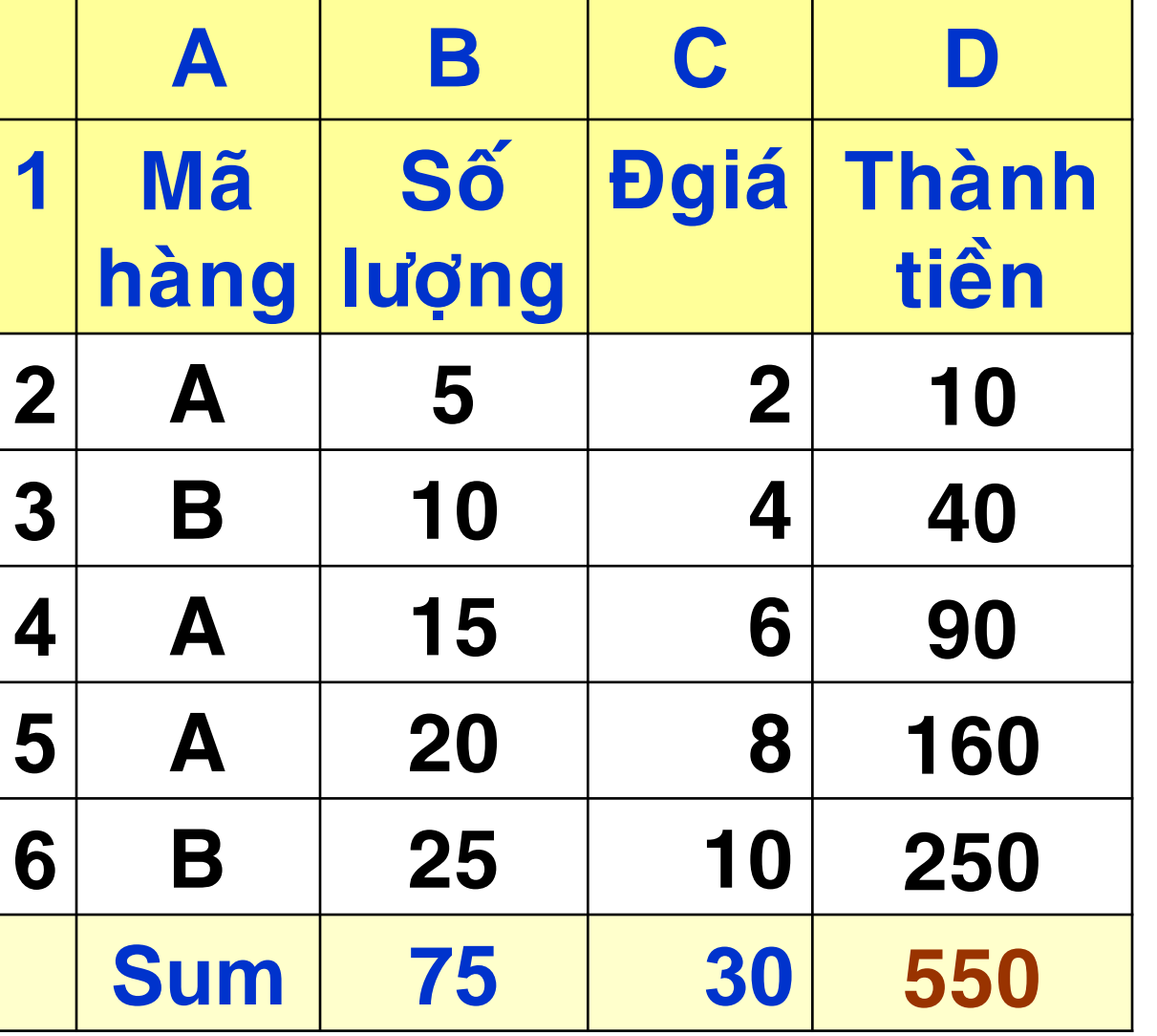

**Kết thúc bằng phím: Ctrl + shift + enter**

*VD:* **{=SUM(B2:B6\* C2:C6)}**

**Result = 550**

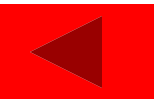

## **3.4 SỬA, XOÁ DỮ LIỆU**

#### **[3.4.1](chuong 3 xu ly du lieu trong bang tinh.ppt) Sửa**

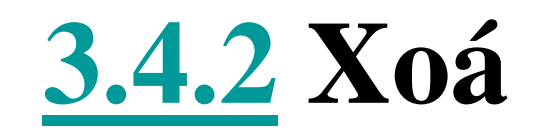

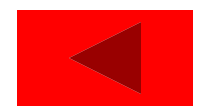

#### **3.4.1 Sửa**

# **Nháy double chuột tại ô (hoặc ấn phím F2)**

# **Nhập dữ liệu mới cho ô đó, sau đó ấn phím enter**

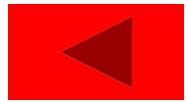

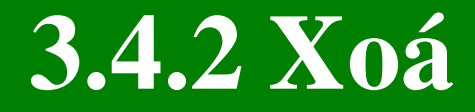

# **Đƣa con trỏ ô về ô hoặc chọn miền cần thiết Ấn phím delete**

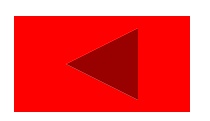

# **3.5 CÁC THAO TÁC VỚI KHỐI**

**[3.5.1](chuong 3 xu ly du lieu trong bang tinh.ppt) Đánh dấu (chọn) khối**

**[3.5.2](chuong 3 xu ly du lieu trong bang tinh.ppt) Copy, xoá, dán khối dùng bộ nhớ đệm**

**[3.5.3](chuong 3 xu ly du lieu trong bang tinh.ppt) Copy, chuyển khối dùng chuột**

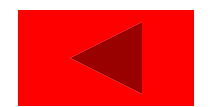

### **3.5.1 Đánh dấu (chọn) khối**

### **[a\).](chuong 3 xu ly du lieu trong bang tinh.ppt) Khối là một miền liên tục**

### **[b\). K](chuong 3 xu ly du lieu trong bang tinh.ppt)hối là các miền rời rạc**

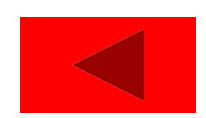

# **a). Khối là một miền liên tục**

- **Chọn khối bất kì : giữ phím Shift khi quét khối.**
- **Chọn 1 cột : ấn trái chuột tại tên cột hoặc Ctrl + Space.**
- **Chọn 1 hàng : ấn trái chuột tại số thứ**
- **tự của hàng hoặc Shift+ Space.**
- **Chọn toàn bộ bảng tính: ấn tổ hợp phím Ctrl + Shift + Space.**

#### **b). Khối là các miền rời rạc**

# **Chọn vùng, giữ Ctrl, bấm nút trái và rê chuột tại các miền khác.**

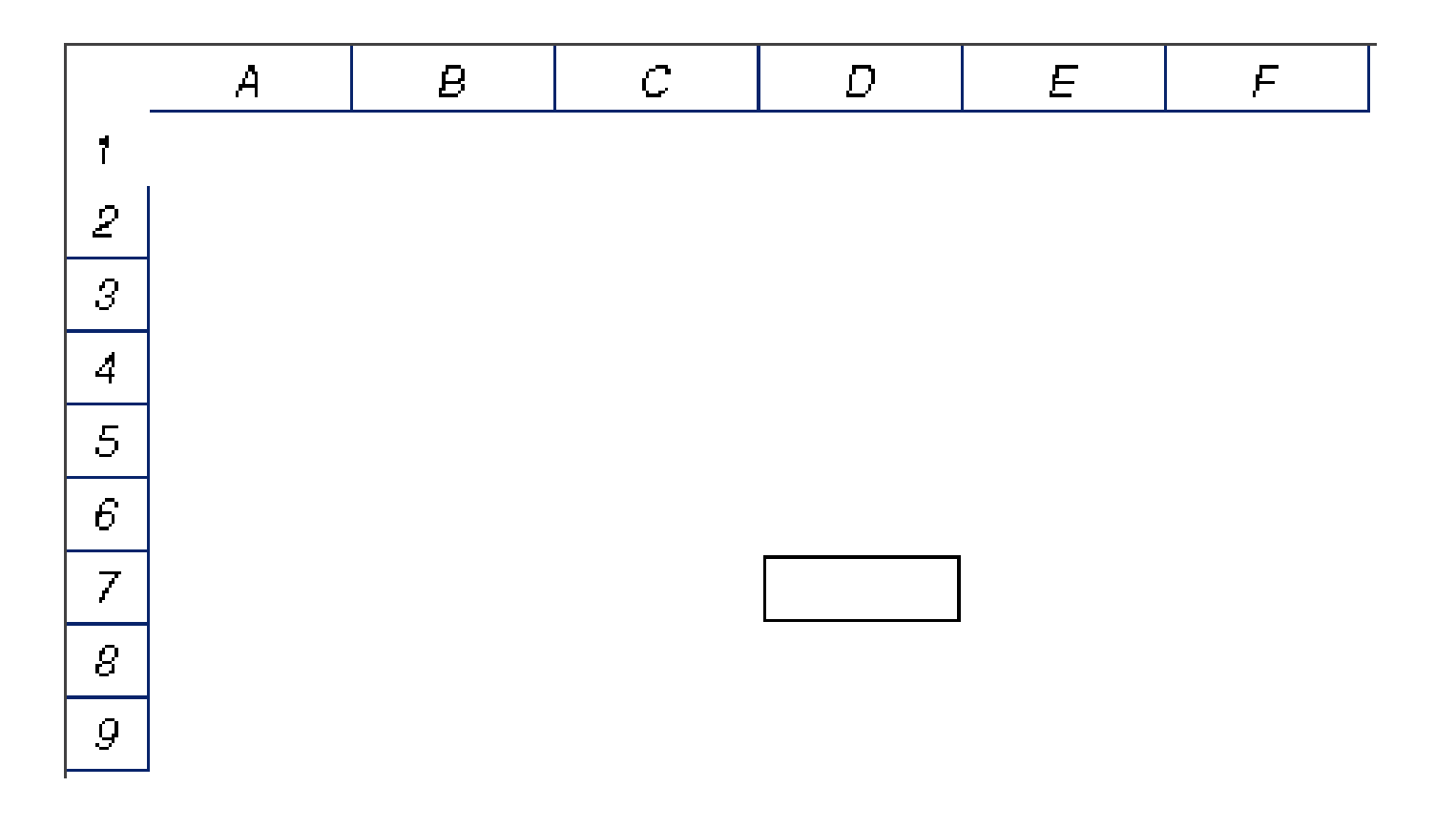

# **3.5.2 Copy, xoá, dán khối dùng bộ nhớ đệm**

- **Copy : chọn biểu tƣợng Copy, hoặc ấn Ctrl+C , hoặc chọn Edit, Copy. Xóa : Chọn biểu tƣợng Cut, hoặc ấn Ctrl + X, hoặc chọn mục Edit, Cut. Paste, ấn Ctrl+V , hoặc chọn mục Edit, Past**
- **Lấy khối từ bộ nhớ đệm dán vào bảng**

**tính**

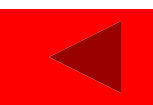

# **3.5.3 Copy, chuyển khối dùng chuột**

- *Copy:* **đƣa chuột đến borders of vùng chọn, giữ Ctrl rồi kéo thả.**
- **Bấm giữ nút phải chuột , kéo và thả khối tại vị trí đích.**
- *Copy : copy toàn bộ, bao gồm cả dữ liệu và khuôn dạng. Move : chuyển dữ liệu .*
- *Copy value : chỉ copy dữ liệu. Copy format: chỉ copy khuôn dạng.*

# **3.6 XỬ LÝ Ô, CỘT, HÀNG**

**[3.6.1](chuong 3 xu ly du lieu trong bang tinh.ppt) Thay đổi kích thƣớc cột, hàng [3.6.2](chuong 3 xu ly du lieu trong bang tinh.ppt) [C](chuong 3 xu ly du lieu trong bang tinh.ppt)hèn thêm cột, hàng, ô [3.6.3](chuong 3 xu ly du lieu trong bang tinh.ppt) Xoá cột, hàng, Ô [3.6.4](chuong 3 xu ly du lieu trong bang tinh.ppt) Chuyển hàng thành cột và ngƣợc lại [3.6.5](chuong 3 xu ly du lieu trong bang tinh.ppt) [Ẩ](chuong 3 xu ly du lieu trong bang tinh.ppt)n / hiện Cột / hàng [3.6.6](chuong 3 xu ly du lieu trong bang tinh.ppt) [C](chuong 3 xu ly du lieu trong bang tinh.ppt)ố định cột, hàng tiêu đề**

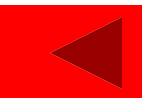

#### **3.6.1 Thay đổi kích thƣớc cột, hàng**

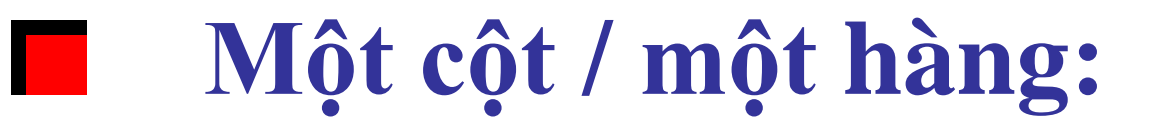

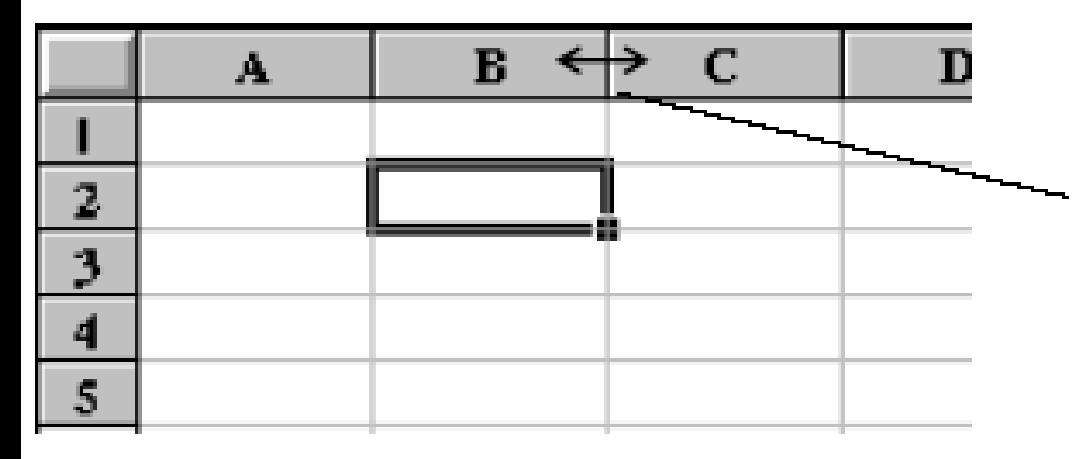

Kéo và thả vạch này tại vị trí mới để thay đổi đô rông côt C

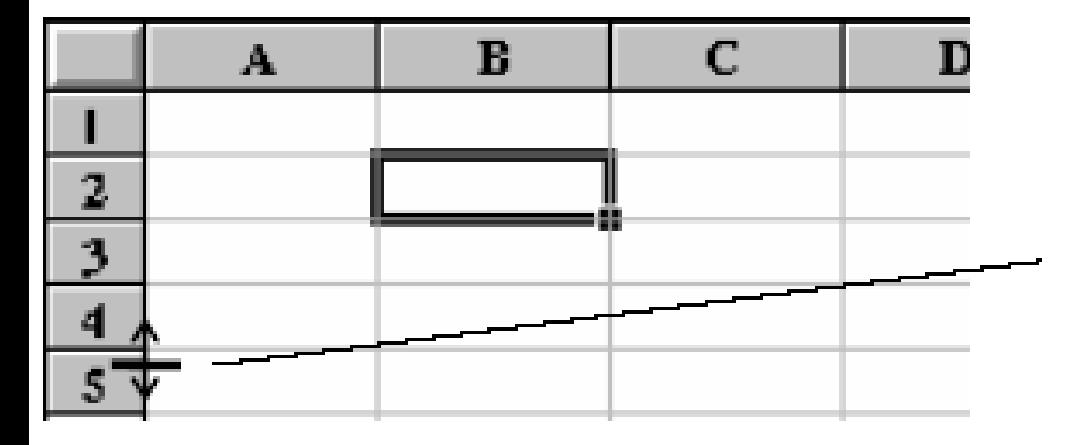

Kéo và thả vạch này tại vị trí mới để thay đổi chiều cao hàng 4

#### **3.6.1 Thay đổi kích thƣớc cột, hàng**

#### **Nhiều cột / nhiều hàng:**

- **Format, Column, Width.** 3
- **Format, Row, Height.** Ø
- **Gõ vào độ rộng tƣơng ứng** 2
- **OK** 32

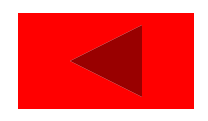

#### **3.6.2 Chèn thêm cột, hàng, ô**

**Insert, Column. Insert, Rows. Chọn Insert / Cells, xuất hiện hộp thoại Insert**

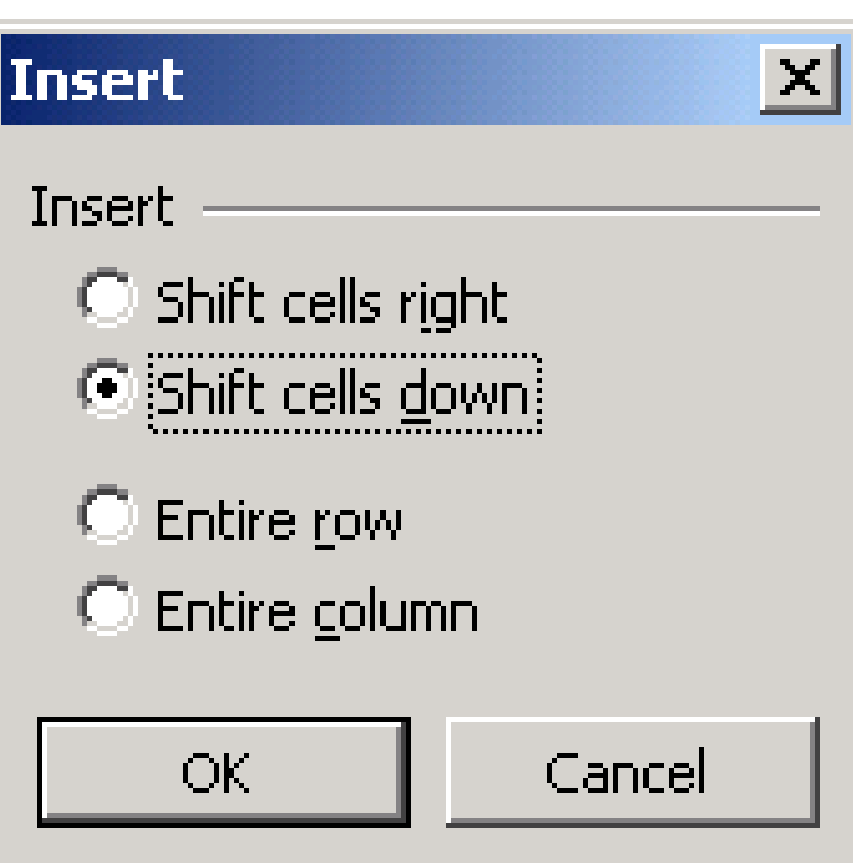

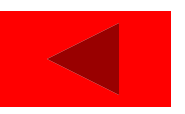

# **3.6.3 Xoá cột, hàng, Ô**

**Chọn khối tên các cột (các chữ A,**  $\mathcal{L}^{\text{max}}_{\text{max}}$ **B,…), Chọn khối số thứ tự các hàng (các số 1, 2, …) Chọn khối các ô cần xoá. Chọn Edit / Delete.**

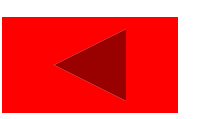

# **3.6.4 Chuyển hàng thành cột và ngƣợc lại**

# **Chọn khối các ô muốn cuyển Copy hoặc Ctrl + C Edit / past special / đánh dấu chọn ở ô Transpose**

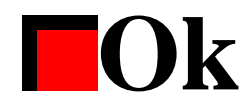

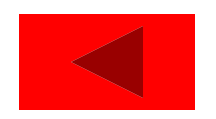

# **3.6.5 Ẩn / hiện Cột / hàng**

- **Chọn các cột hoặc các hàng cần ẩn đi Chọn Format / Column (Row) EChọn** Hide **Chọn các cột (các hàng) liền kề với nhau.**
- **Chọn Format / Column (hoặc Row) / Unhide.**

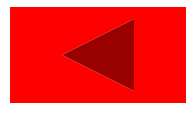

# **3.6.6 Cố định cột, hàng tiêu đề**

**Đƣa con trỏ về ô chuẩn để cố định. Ô này phải nằm ngay dƣới hàng và ngay bên phải cột cần cố định. Chọn Window / Preeze Pane (or split. Để huỷ chọn Window / UnPreeze Pane (or remove split)**

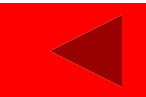

# **3.7 ĐỊNH DẠNG DỮ LIỆU**

- **[3.7.1](chuong 3 xu ly du lieu trong bang tinh.ppt) [Đ](chuong 3 xu ly du lieu trong bang tinh.ppt)ịnh dạng ký tự [3.7.2](chuong 3 xu ly du lieu trong bang tinh.ppt) Định dạng số [3.7.3](chuong 3 xu ly du lieu trong bang tinh.ppt) [Đ](chuong 3 xu ly du lieu trong bang tinh.ppt)ể ẩn (che đi) các con số 0 [3.7.4](chuong 3 xu ly du lieu trong bang tinh.ppt) [C](chuong 3 xu ly du lieu trong bang tinh.ppt)anh biên (dóng hàng) [3.7.5](chuong 3 xu ly du lieu trong bang tinh.ppt) [K](chuong 3 xu ly du lieu trong bang tinh.ppt)ẻ khung [3.7.6](chuong 3 xu ly du lieu trong bang tinh.ppt) Tô mầu**
- **[3.7.7](chuong 3 xu ly du lieu trong bang tinh.ppt) [Đ](chuong 3 xu ly du lieu trong bang tinh.ppt)ịnh dạng tự động**

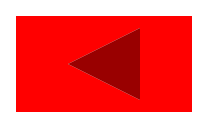

#### **3.7.1 Định dạng ký tự**

#### **[a\).](chuong 3 xu ly du lieu trong bang tinh.ppt) Dùng chuột**

#### **[b\).](chuong 3 xu ly du lieu trong bang tinh.ppt) [D](chuong 3 xu ly du lieu trong bang tinh.ppt)ùng menu**

#### **[c\).](chuong 3 xu ly du lieu trong bang tinh.ppt) Dùng bàn phím**

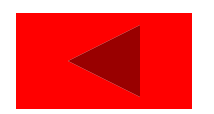

#### **a). Dùng chuột**

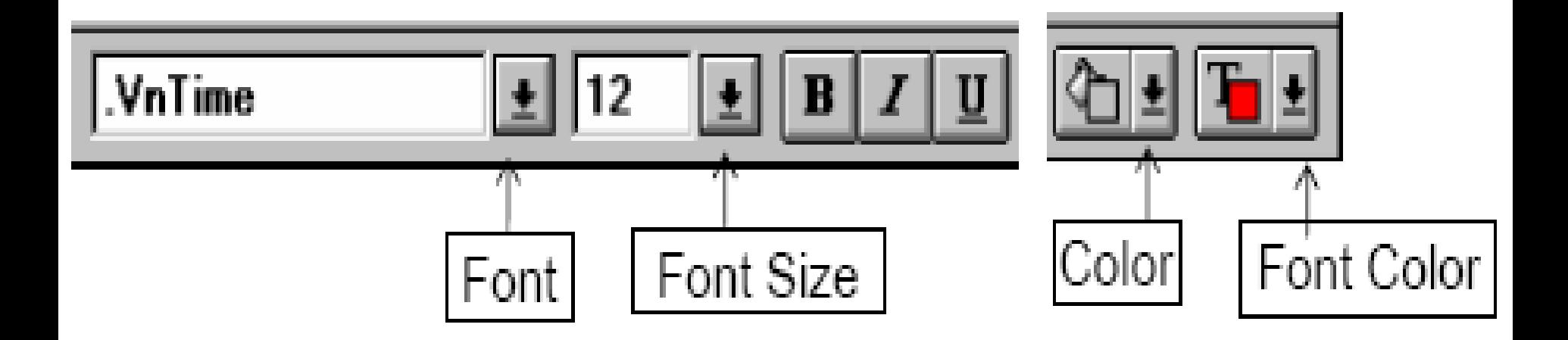

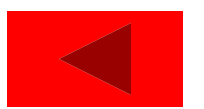

#### **b). Dùng menu**

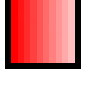

#### **Format / Cells / Font**

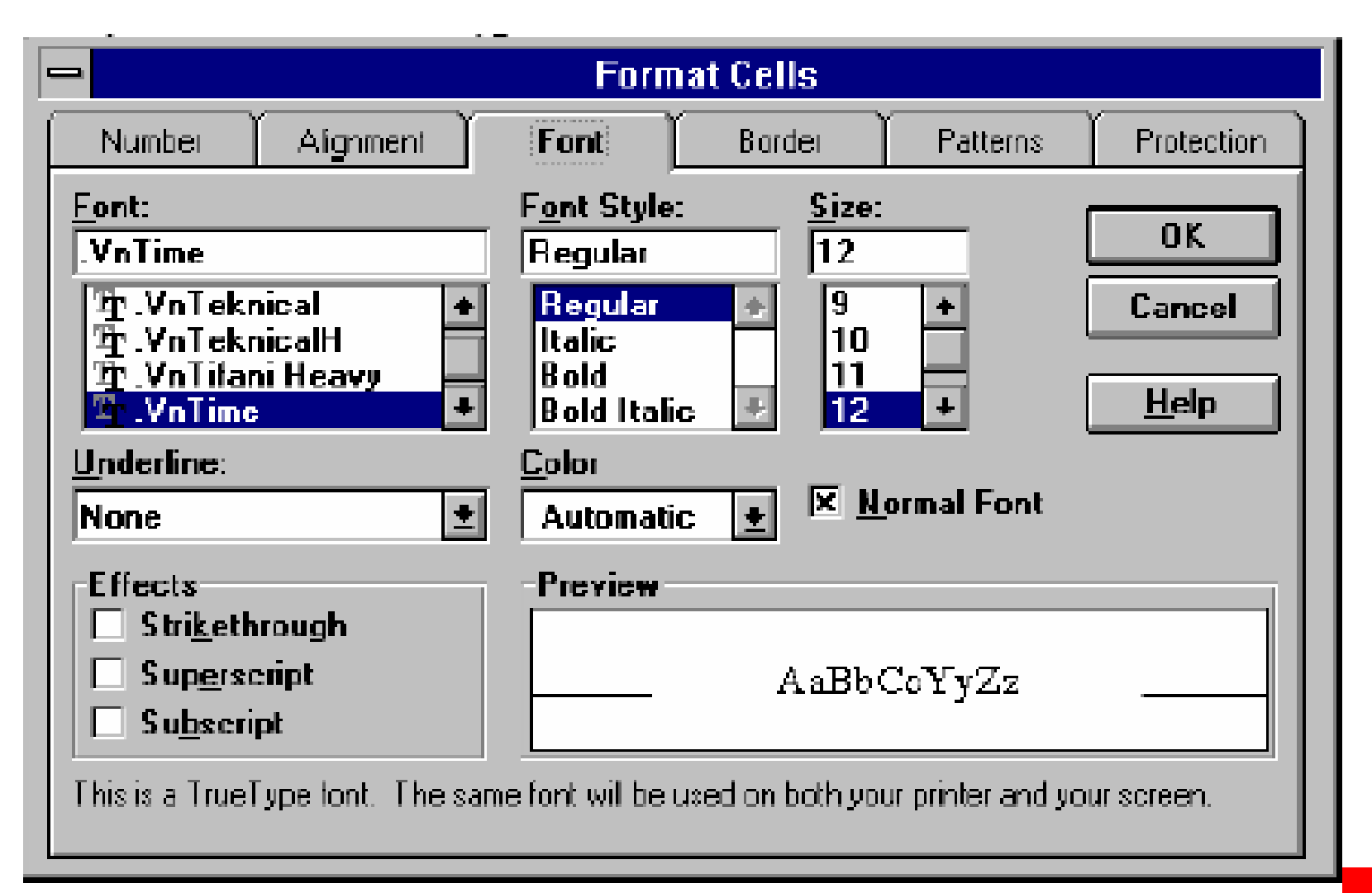
# **c). Dùng bàn phím**

**Ctrl + B In đậm Ctrl + I** *In nghiêng* **Ctrl + U Gạch chân Ctrl + 5 Gạch ngang**

**Ctrl +Shift + F Mở danh sách Font**

# **chữ**

**Ctrl + Shift + P Mở danh sách cỡ**

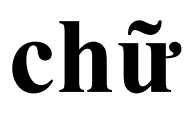

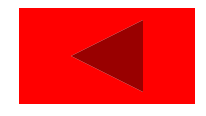

# **3.7.2 Định dạng số**

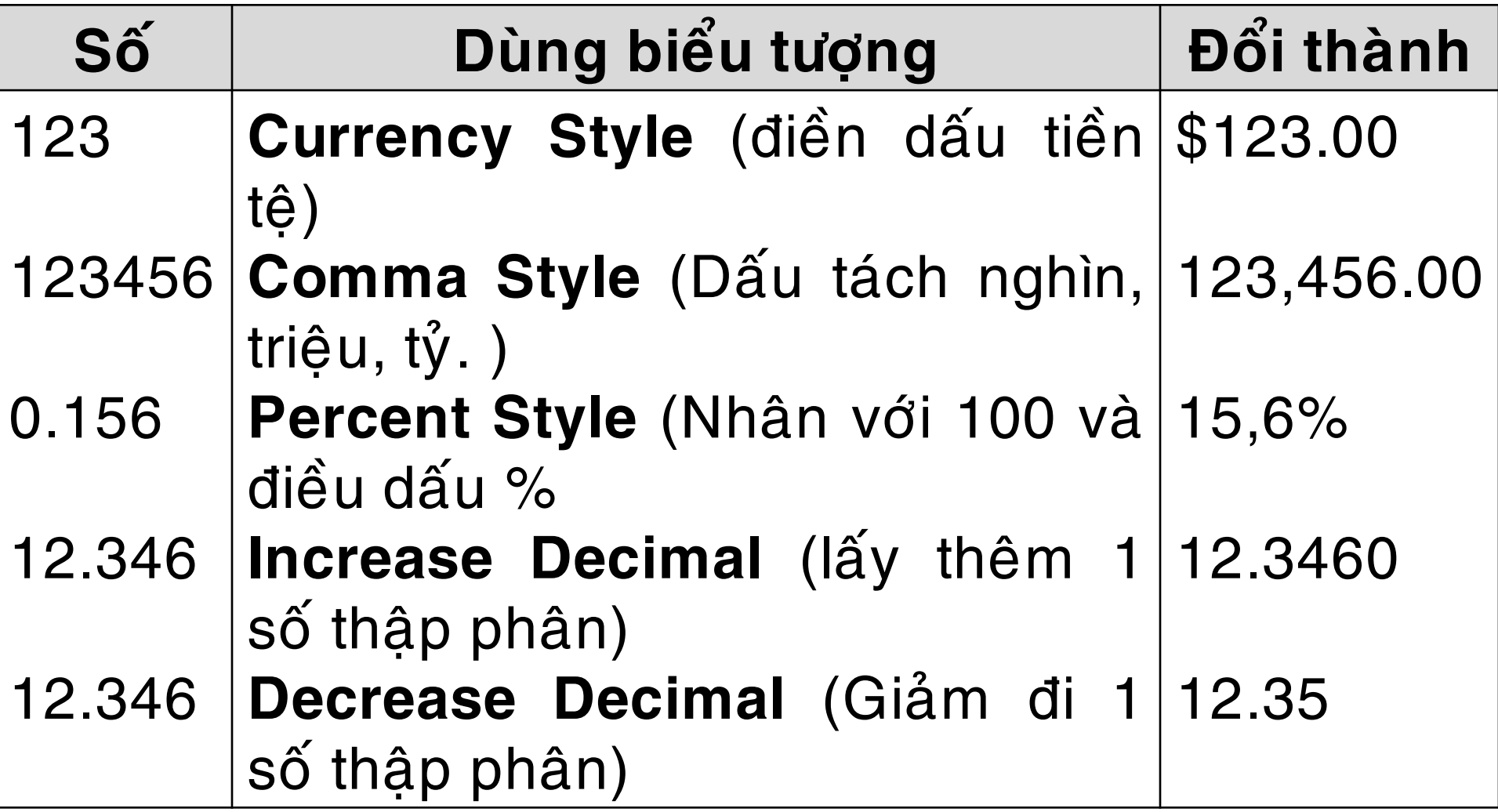

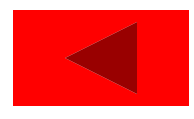

# **3.7.3 Để ẩn (che đi) các con số 0**

- **Chọn các ô cần thiết**
- **Chọn Format, Cells The Contract of the Contract of the Contract of the Contract of the Contract of the Contract of the Contract o**
- **Chọn Number**  $\mathcal{L}(\mathcal{A})$

**OK**

**Trong ô custom gõ vào 0;0; The Contract of the Contract of the Contract of the Contract of the Contract of the Contract of the Contract of the Contract of the Contract of the Contract of the Contract of the Contract of the Contract of the Contract** 

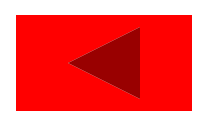

#### **3.7.4 Canh biên (đóng hàng)**

# **[a\)](chuong 3 xu ly du lieu trong bang tinh.ppt) Dùng biểu tƣợng**

# **[b\)](chuong 3 xu ly du lieu trong bang tinh.ppt) Dùng Menu**

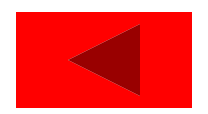

# **a) Dùng biểu tƣợng**

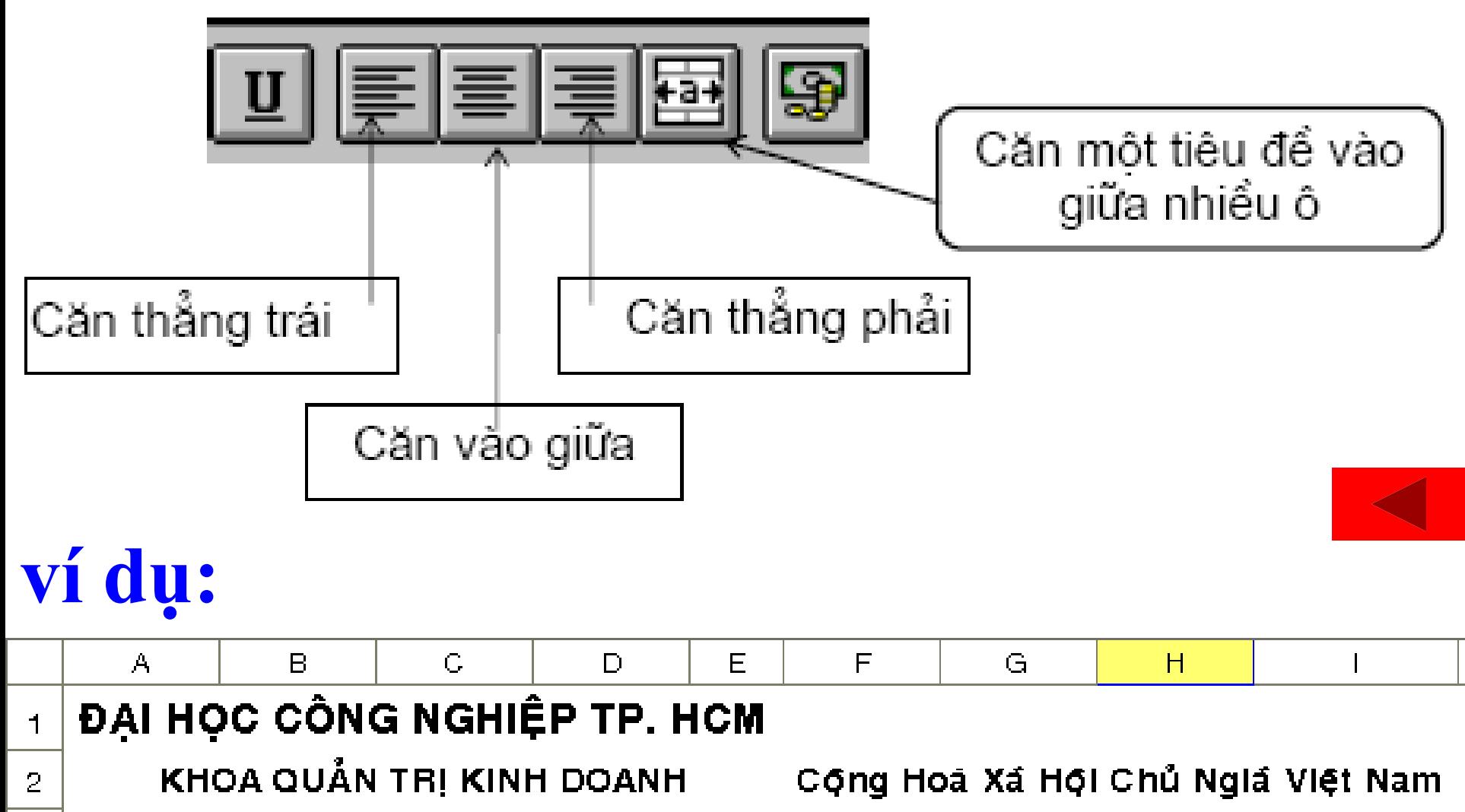

3

 $\overline{\mathbf{4}}$ 

Độc Lập - Tự Do - Hạnh Phúc

### **b) Dùng Menu**

### **Format / Cells Chọn Alignment**

**The Co** 

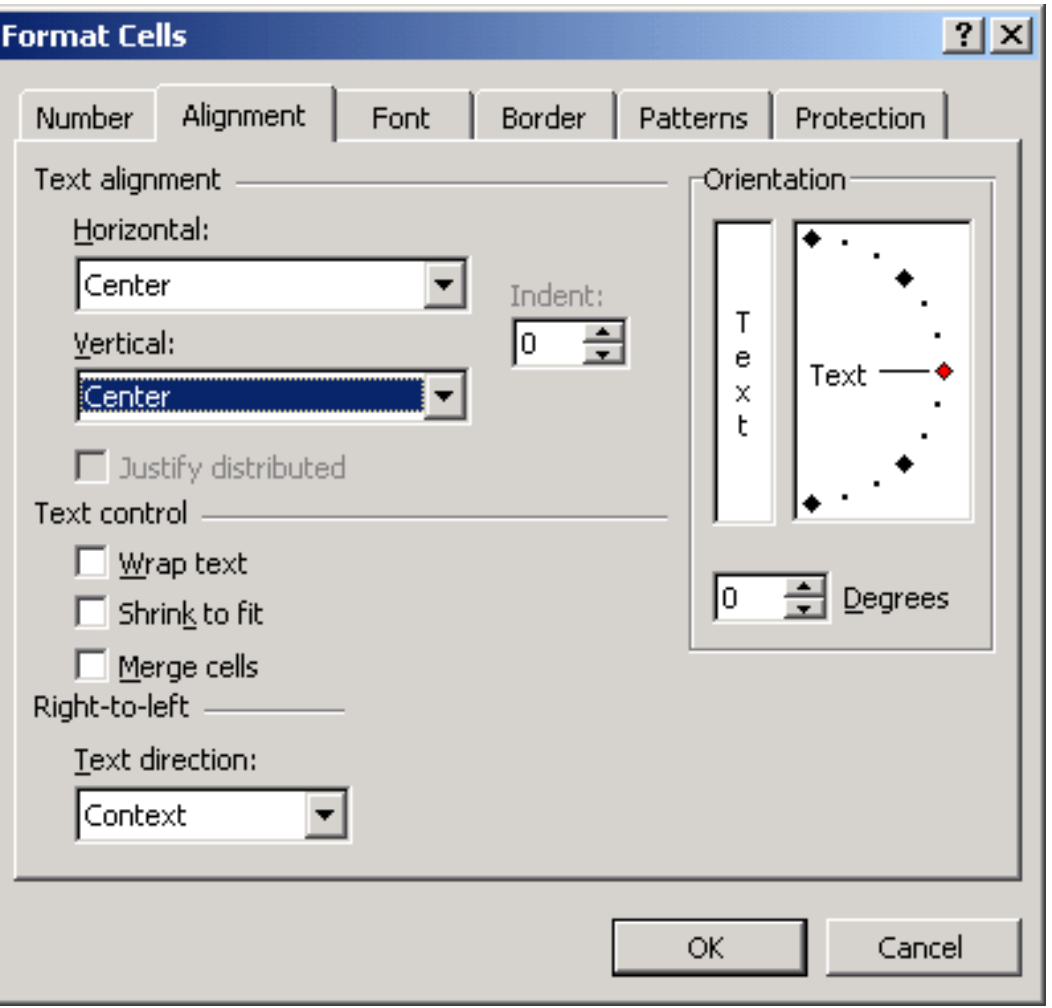

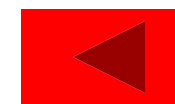

#### **3.7.5 Kẻ khung**

### **[a\)](chuong 3 xu ly du lieu trong bang tinh.ppt) Dùng chuột**

## **[b\)](chuong 3 xu ly du lieu trong bang tinh.ppt) Dùng Menu**

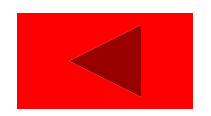

# **a) Dùng chuột**

**Click vào biểu tƣợng border trên thanh công cụ**

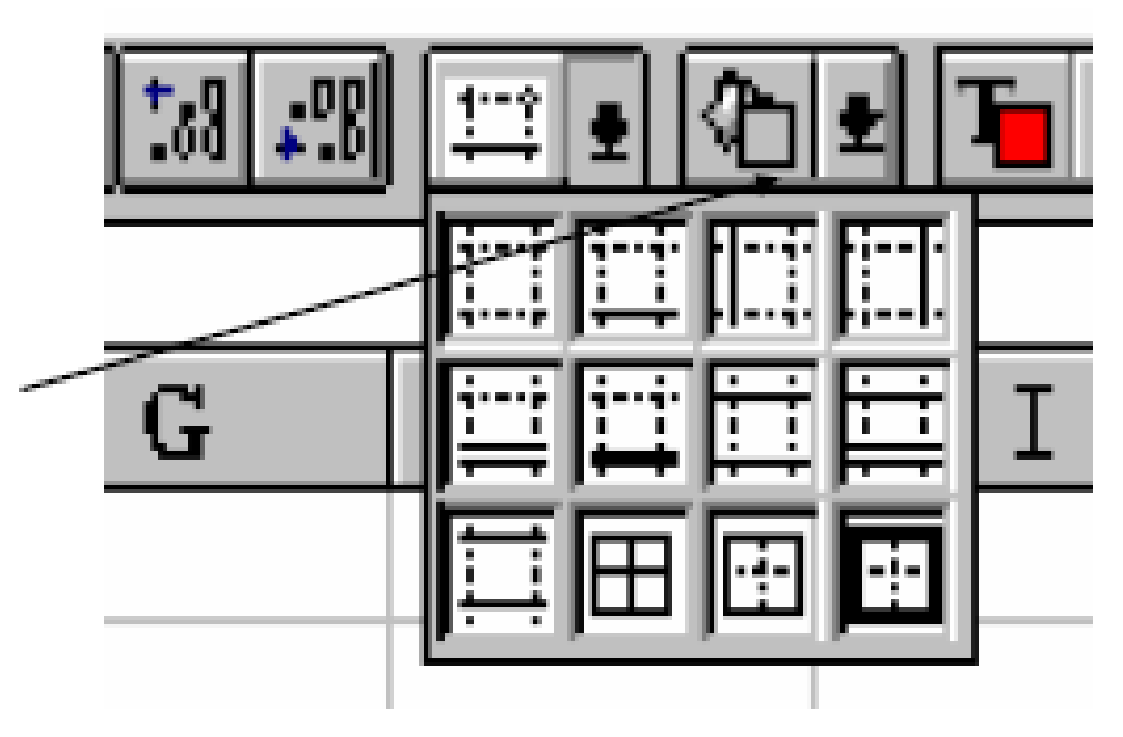

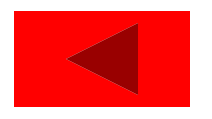

### **b) Dùng Menu**

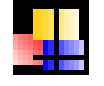

#### **Format** / **Cells** / **border**

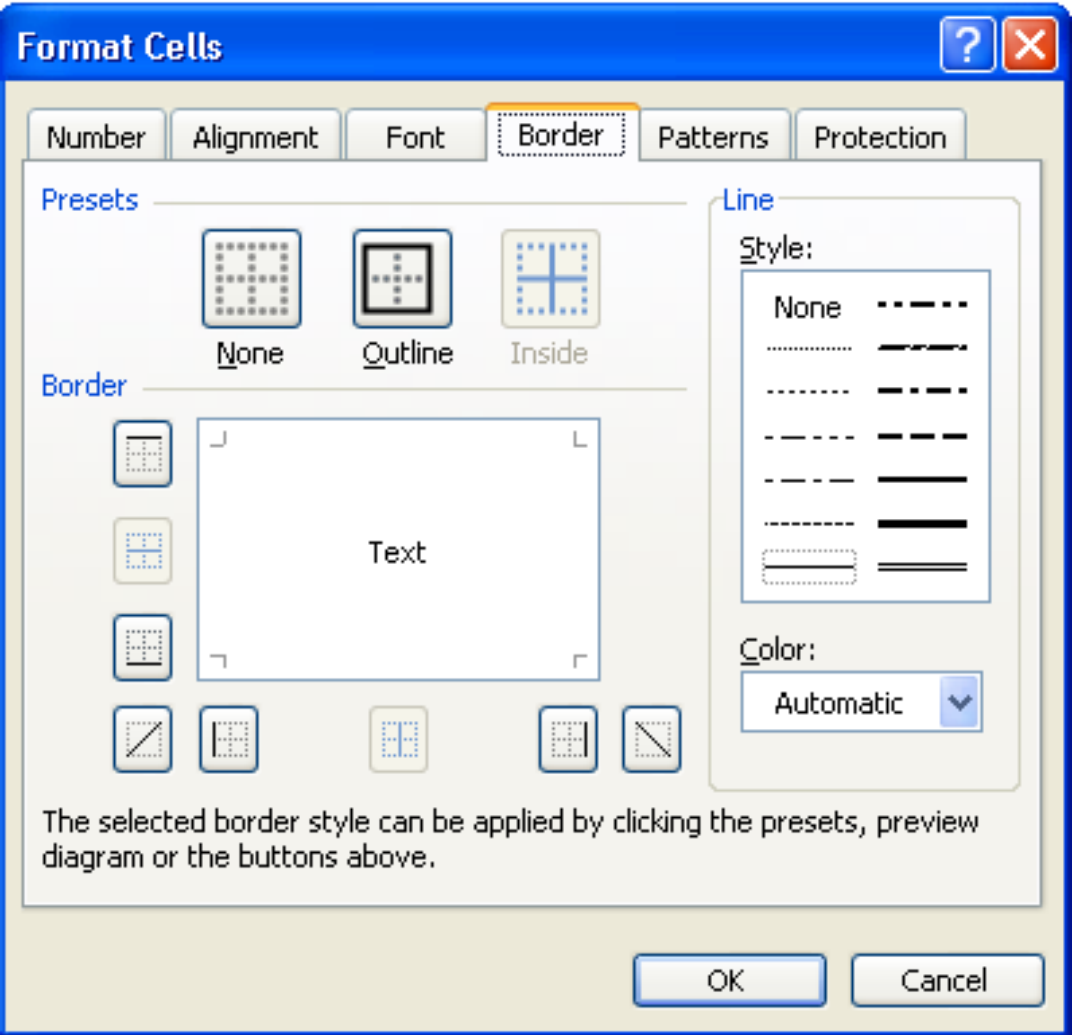

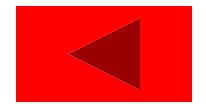

**3.7.6 Tô mầu**

#### **Format / Cells / Patterns**

- **Chọn Patterns để đặt mầu nền**
- **Chọn Color để đặt mầu tô.**

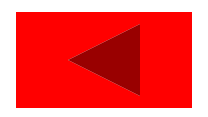

## **3.7.7 Định dạng tự động**

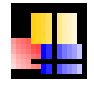

# **Format** / **Autoformat**

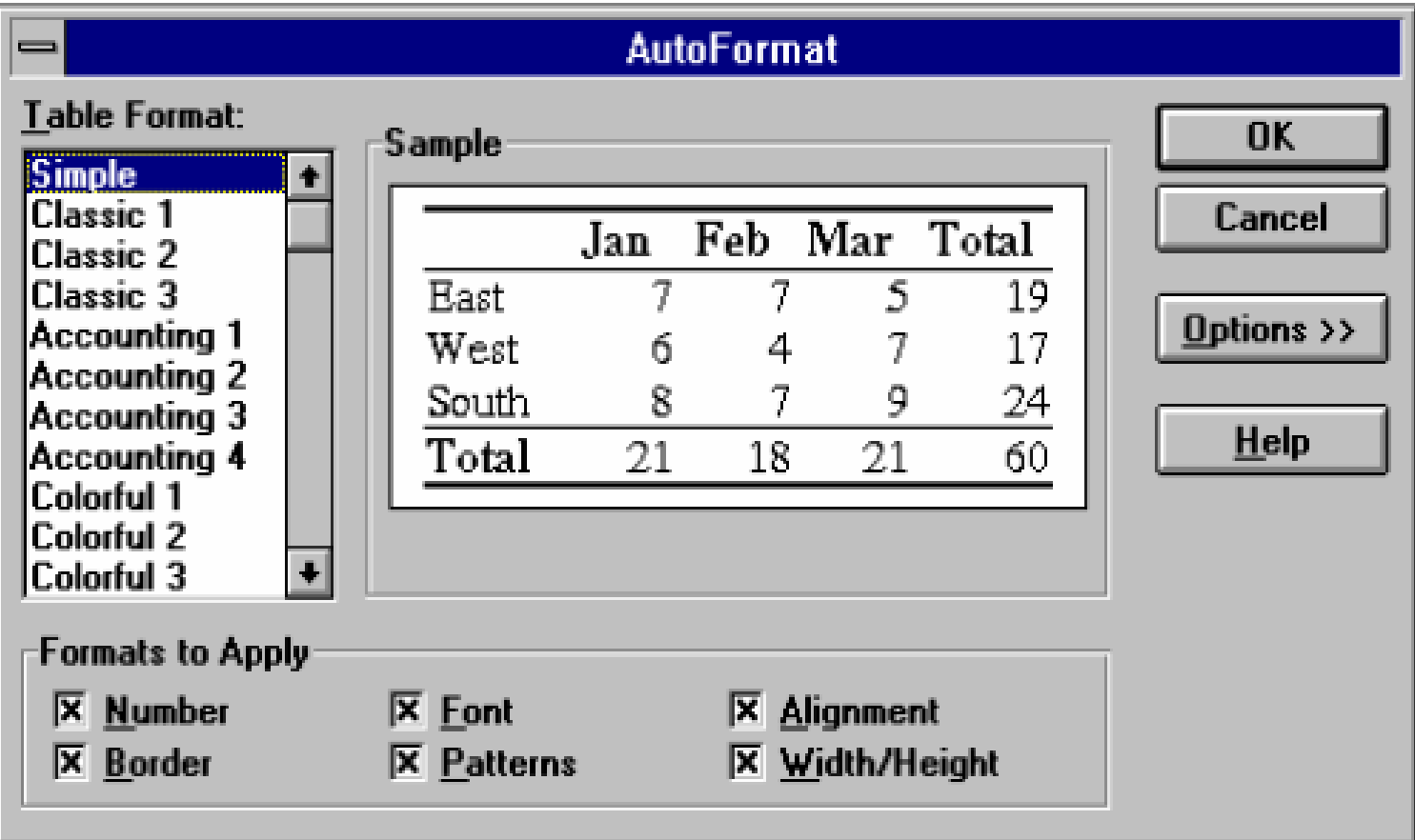

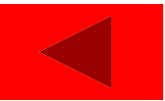

# **3.8 ĐẶT TÊN CHO Ô**

- **[3.8.1](chuong 3 xu ly du lieu trong bang tinh.ppt) Đặt tên cho ô hay nhóm ô bằng tay [3.8.2](chuong 3 xu ly du lieu trong bang tinh.ppt) Đặt tên theo tiêu đề của cột hay hàng (tự động)**
- **[3.8.3](chuong 3 xu ly du lieu trong bang tinh.ppt) Dán tên vào công thức**
- **[3.8.4](chuong 3 xu ly du lieu trong bang tinh.ppt) Về nhanh một ô (hay miền) đã đƣợc đặt tên**
- **[3.8.5](chuong 3 xu ly du lieu trong bang tinh.ppt) Xoá tên**

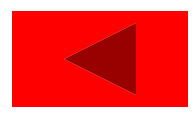

# **3.8.1 Đặt tên cho ô hay nhóm ô bằng tay**

**Quét khối vùng** 

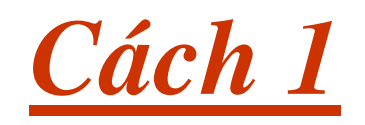

- **Nháy chuột vào hộp Name box**
- **Gõ tên rồi Enter**

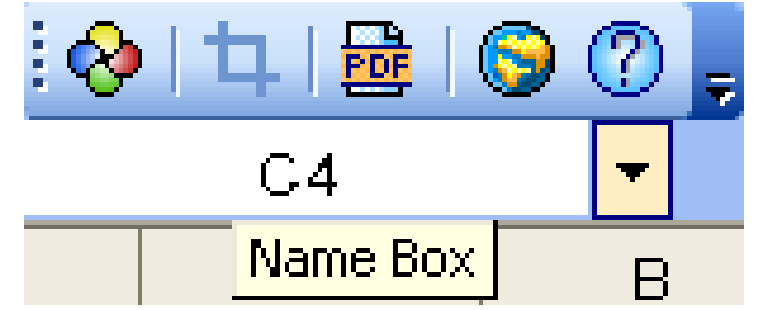

*Chú ý: tên không có khoảng trắng và không dấu.*

#### *Cách 2*

# **Quét khối vùng Insert, Name, Define (or Ctrl + F3) Gõ tên vào khung Names is Workbook rồi OK**

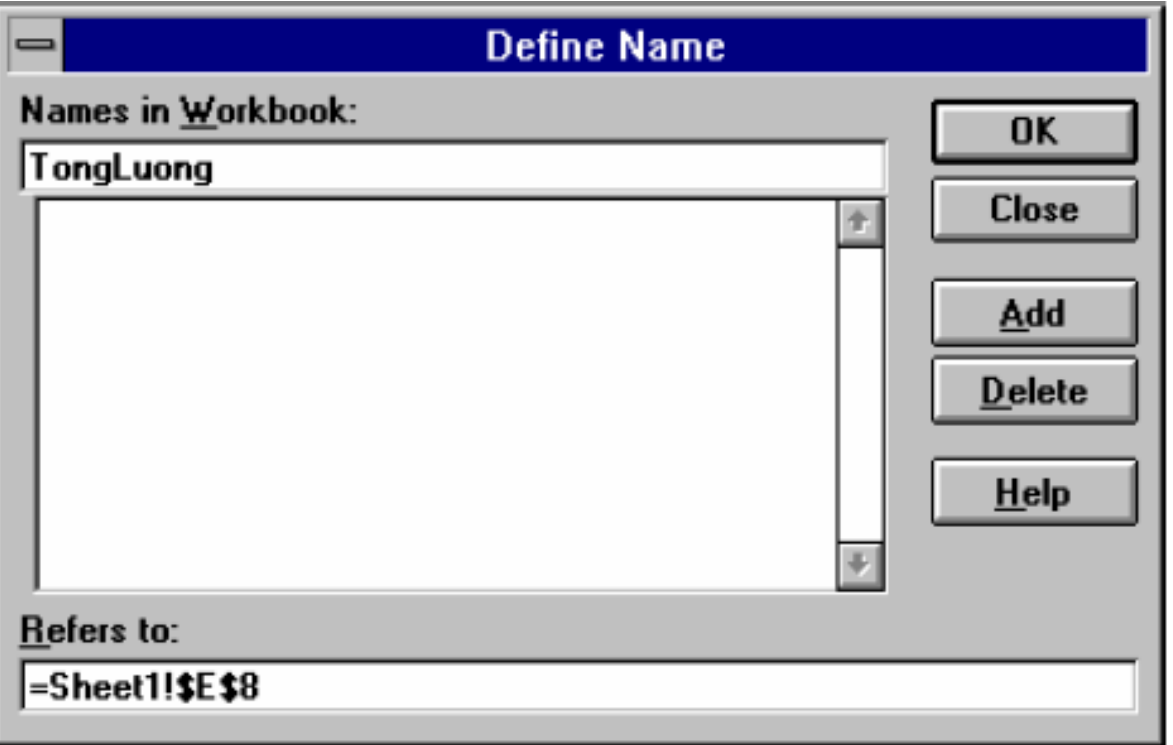

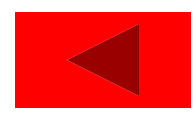

# **3.8.2 Đặt tên theo tiêu đề của cột hay hàng (tự động)**

**Chọn ô hay nhóm ô cần đặt tên gồm cả các tiêu đề cột hoặc hàng Insert / Name / Create (hoặc Ctrl + Shift + F3), Ok**

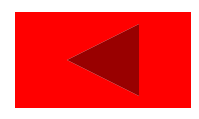

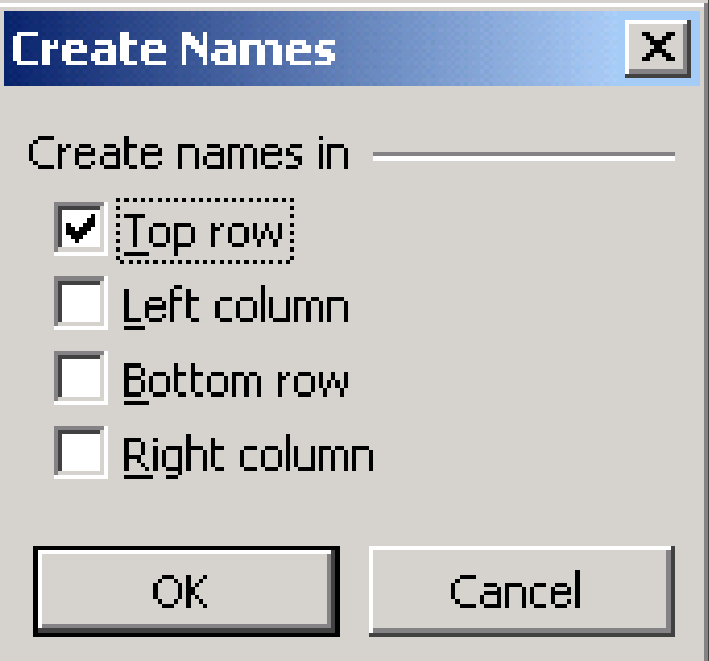

#### **3.8.3 Dán tên vào công thức**

# **Khi nhập hay sửa công thức Ấn F3 hoặc chọn mục Insert / Name / Paste).**

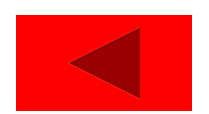

# **3.8.4 Về nhanh một ô (hay miền) đã đƣợc đặt tên**

#### *Cách 1:*

#### **Nháy chuột tại của hộp Name Box September và chọn tên cần thiết từ danh sách.** *Cách 2:*

#### **Nháy F5 Chọn tên cần thiết từ danh Signal sách OK**

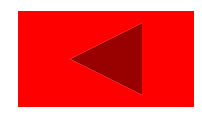

#### **3.8.5 Xoá tên**

#### **Chọn Insert / Name / Define**

# **Chọn tên cần xoá từ danh sách**

# **Chọn Delete**

## **Chọn OK hoặc Close**

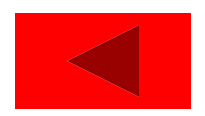

# **3.9 GHI CHÚ CHO Ô**

## **[3.9.1](chuong 3 xu ly du lieu trong bang tinh.ppt) Tạo ghi chú**

## **[3.9.2](chuong 3 xu ly du lieu trong bang tinh.ppt) Xem, Sửa, Xoá các ghi chú**

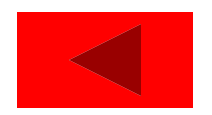

# **3.9.1 Tạo ghi chú**

- **Về ô cần tạo ghi chú** Ш
	- **C1 : Shift + F2**
- **C2 : Chọn Insert / Comment** ш **Gõ nội dung vào.**

*Note :* **Nếu không cho thấy comment Tools** / **Options** / **View**

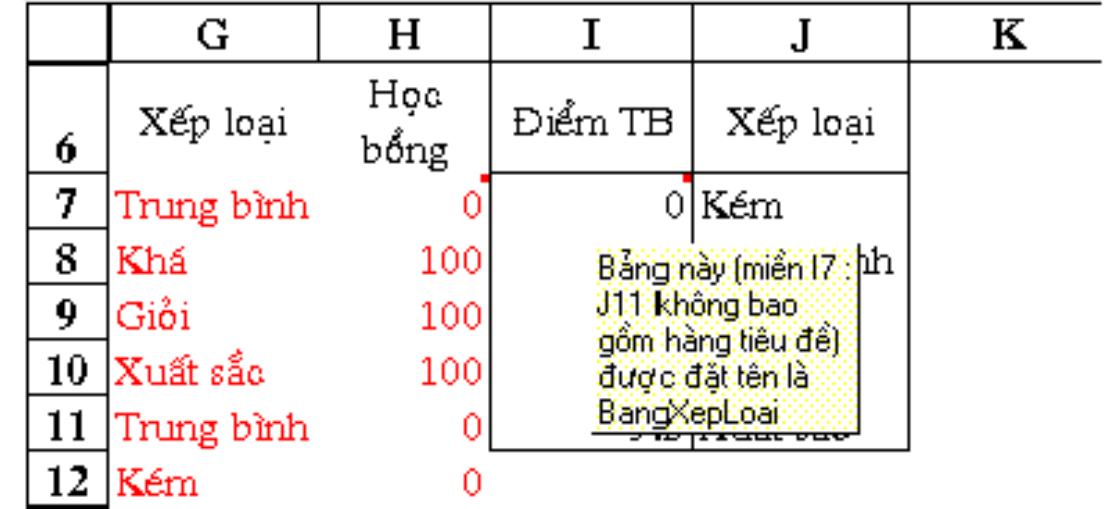

### **3.9.2 Xem, Sửa, Xoá các ghi chú**

### **Chọn View / comment**

# **Chuột phải chọn Edit conment, Delete comment**

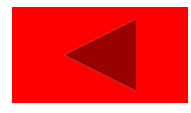

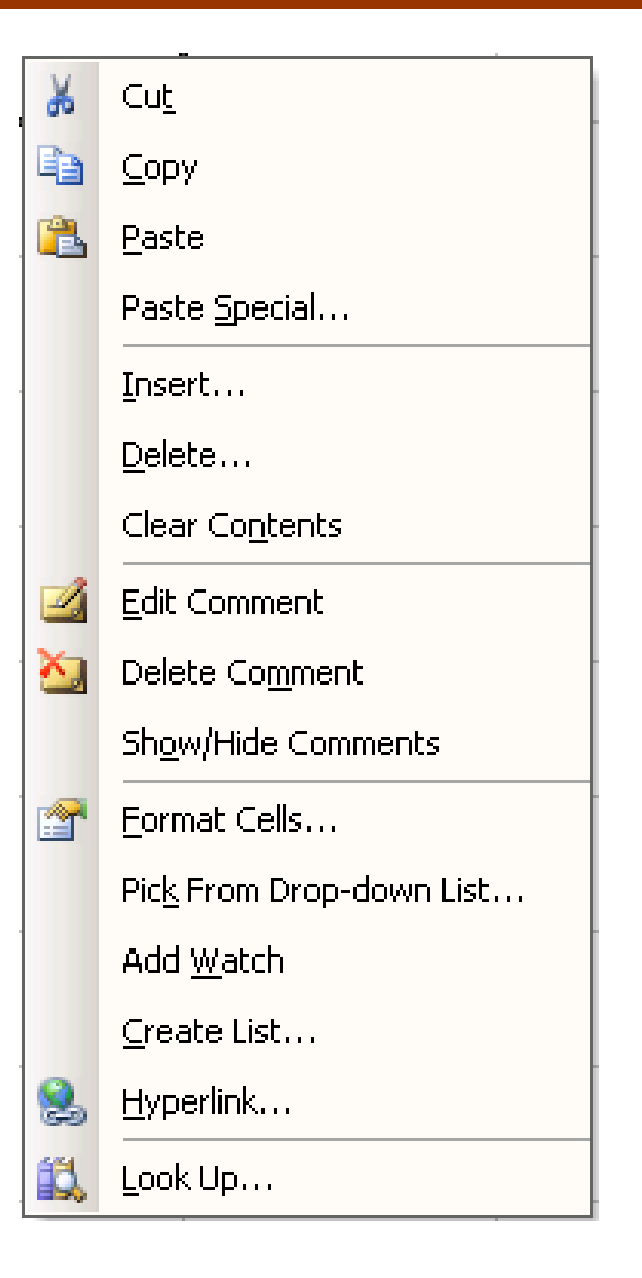

# **3.10 BẢO VỆ Ô**

- -Chọn ô hay nhóm ô cần bảo vệ
- -Chọn mục **Format**/ **Cells/Protection**
- Trong hộp thoại đánh dấu chọn vào
- **Locked**: để khoá không cho sửa đổi
- **Hidden**: đểå che dấu công thức

**OK**

*Sau đó phải bảo vệ bảng tính thì những thiết lập trên mới có tác dụng* .

# **CHƢƠNG 4 HÀM TRONG EXCEL**

# **[4.1](chuong 4 ham trong excel.ppt) [Q](chuong 4 ham trong excel.ppt)UY TẮC SỬ DỤNG HÀM [4.2](chuong 4 ham trong excel.ppt) [N](chuong 4 ham trong excel.ppt)HẬP HÀM VÀO BẢNG TÍNH [4.3](chuong 4 ham trong excel.ppt) [M](chuong 4 ham trong excel.ppt)ỘT SỐ HÀM THƢỜNG DÙNG**

# **4.1 QUY TẮC SỬ DỤNG HÀM**

# **Cấu trúc của hàm : =Tên hàm (đối số 1, đối số 2,…)**

*Chú ý***: Các đối số cách nhau bằng dấu , or ; Kiểu Text trong công thức phải nằm The Contract of the Contract of the Contract of the Contract of the Contract of the Contract of the Contract o trong dấu nháy đôi. " "**

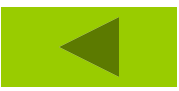

# **4.2 NHẬP HÀM VÀO BẢNG TÍNH**

# **Nhập trực tiếp Nhập dấu = , tên hàm và các đối số Dùng insert \Function \Wizard**

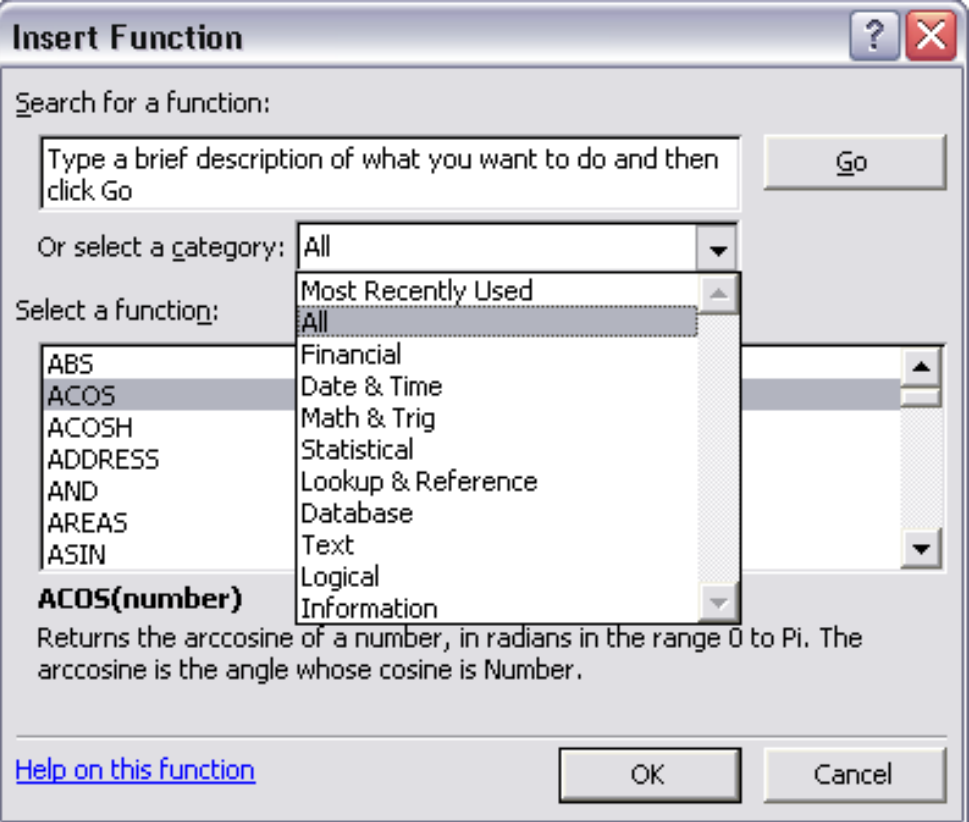

# **All : Tất Cả Các Hàm**

- **Financial : Hàm Tài Chính**
- **Date & Time : Hàm Ngày Và Giờ**
- **Math &Trig: Hàm Toán Và Lƣợng Giác Statistical : Hàm Thống Kê**
- **Lookup & Reference :Hàm Tìm Kiếm Và Tham Chiếu**

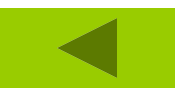

# **4.3 MỘT SỐ HÀM THƢỜNG DÙNG**

**[4.3.1](chuong 4 ham trong excel.ppt) Hàm ngày tháng [4.3.2](chuong 4 ham trong excel.ppt) Hàm ký tự [4.3.3](chuong 4 ham trong excel.ppt) Hàm toán học [4.3.4](chuong 4 ham trong excel.ppt) Hàm logic [4.3.5](chuong 4 ham trong excel.ppt) Hàm thống kê [4.3.6](chuong 4 ham trong excel.ppt) Hàm Tìm Kiếm Và Tham Chiếu.**

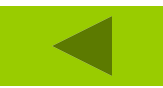

**[1.](chuong 4 ham trong excel.ppt) DATE [2.](chuong 4 ham trong excel.ppt) DAY [3.](chuong 4 ham trong excel.ppt) MONTH [4.](chuong 4 ham trong excel.ppt) YEAR [5.](chuong 4 ham trong excel.ppt) WEEKDAY**

*[6.](chuong 4 ham trong excel.ppt) HOUR* **[7.](chuong 4 ham trong excel.ppt) MINUTE [8.](chuong 4 ham trong excel.ppt) SECOND [9.](chuong 4 ham trong excel.ppt) TIME [10.](chuong 4 ham trong excel.ppt) NOW**

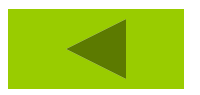

# **DATE(YEAR, MONTH, DAY)** *Chỉ ra ngày dạng số ứng với ngày tháng năm*

# **Ví dụ: = DATE(06,09,27) trả về kết quả 27-09-2006**

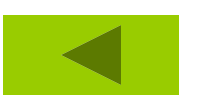

# **DAY(Date)**

# *Số ngày trong tháng của biến ngày tháng date*

**Ví dụ := DAY("27-09-06")trả về 27 = day ("27-sep") trả về 27**

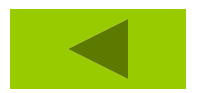

## **MONTH(Date)**

# *Số tháng của biến ngày tháng date Ví dụ := MONTH("27-09-06")trả về 09 = MONTH ("27-sep") trả về 09*

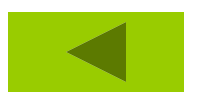

#### **YEAR(Date)**

# *Số năm của biến ngày tháng date Ví dụ := YEAR("27-09-06") trả về 06*

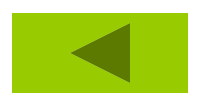

#### **WEEKDAY(Date)**

# *Trả về giá trị từ thứ (1 đến thứ 7) của dữ*

### *liệu ngày.*

*VD: =WEEKDAY("07/04/2005") Kết* 

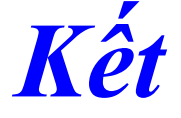

### *quả 5 (Thứ 5)*

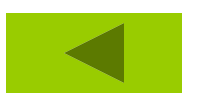

# *Hàm HOUR : Tính phần giờ tương ứng* **Cú pháp : HOUR(Time)** *Ví dụ : hour("12:10") = 12*

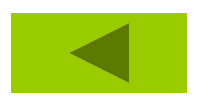

# **Hàm MINUTE : Cho kết quả là mấy phút Cú pháp : MINUTE(Time)**

# **Ví dụ : =MINUTE("1:10:30") = 10**

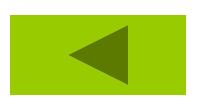

# **Hàm SECOND : Cho kết quả là mấy giây Cú pháp : SECOND(Time)** *Vd :* **=second("13:20:30") kq 30 giây**

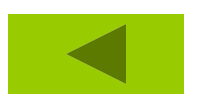
**4.3.1 Hàm ngày tháng**

# **Hàm TIME : trả về hh:mm:ss CÚ PHÁP: TIME (hh,mm,ss)**

*VD:*

**=TIME(2,4,5) RESULT 2:04:05 AM**

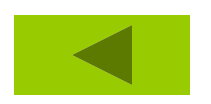

#### **4.3.1 Hàm ngày tháng**

# **Hàm NOW : Cho ngày, giờ hiện tại của hệ thống**

#### **Cú pháp : NOW()**

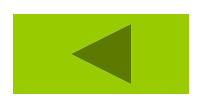

**[1.](chuong 4 ham trong excel.ppt) EXACT [2.](chuong 4 ham trong excel.ppt) FIND [3.](chuong 4 ham trong excel.ppt) SEARCH [4.](chuong 4 ham trong excel.ppt) FIXED [5.](chuong 4 ham trong excel.ppt) LEFT [6.](chuong 4 ham trong excel.ppt) Right [7.](chuong 4 ham trong excel.ppt) Mid [8.](chuong 4 ham trong excel.ppt) UPPER**

**[9. L](chuong 4 ham trong excel.ppt)OWER [10. P](chuong 4 ham trong excel.ppt)ROPER [11. T](chuong 4 ham trong excel.ppt)RIM [12. L](chuong 4 ham trong excel.ppt)EN [13. R](chuong 4 ham trong excel.ppt)EPLACE [14. R](chuong 4 ham trong excel.ppt)EPT [15. S](chuong 4 ham trong excel.ppt)UBSTITUTE**

- **=EXACT(Text1,Text2) Nhận giá trị TRUE hay FALSE phụ thuộc vào hai chuỗi text1 và text2 có giống hệt nhau hay không** *Ví dụ:*
- *=EXACT("EXCEL","EXCEL") trả về*
- *TRUE*
- *=EXACT("EXCEL","Excel") trả về*
- *FALSE*

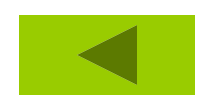

**FIND(find\_text,within\_text,start\_num)**

**Vị trí của chuổi con (Find\_text) trong chuỗi lớn (text) bắt đầu từ vị trí start\_num**

#### **FIND(find\_text,within\_text,start\_num)**

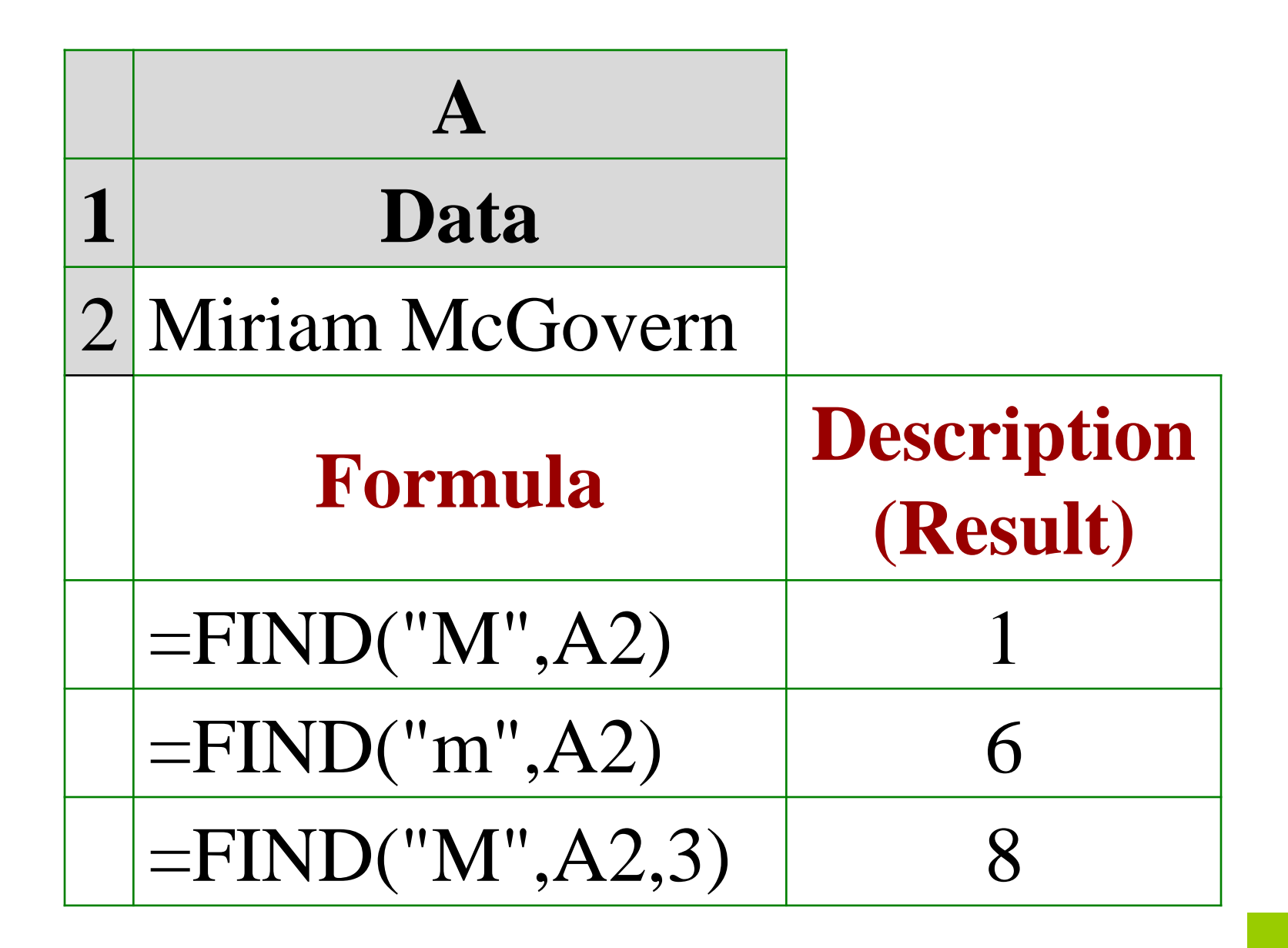

**SEARCH(find\_text,within\_text,start\_nu m) Tìm vị trí của ký tự trong chuỗi** *Vd:*

*=SEARCH("e","Statements",6) Result: 7 =SEARCH("Margin","Profit Margin") Result: 8*

**FIXED(number,decimals,no\_commas)**

#### **Chuyển số (number) thành chuỗi**  $\mathcal{L}^{\text{max}}_{\text{max}}$ **dạng cố định với decimal số thập phân .**

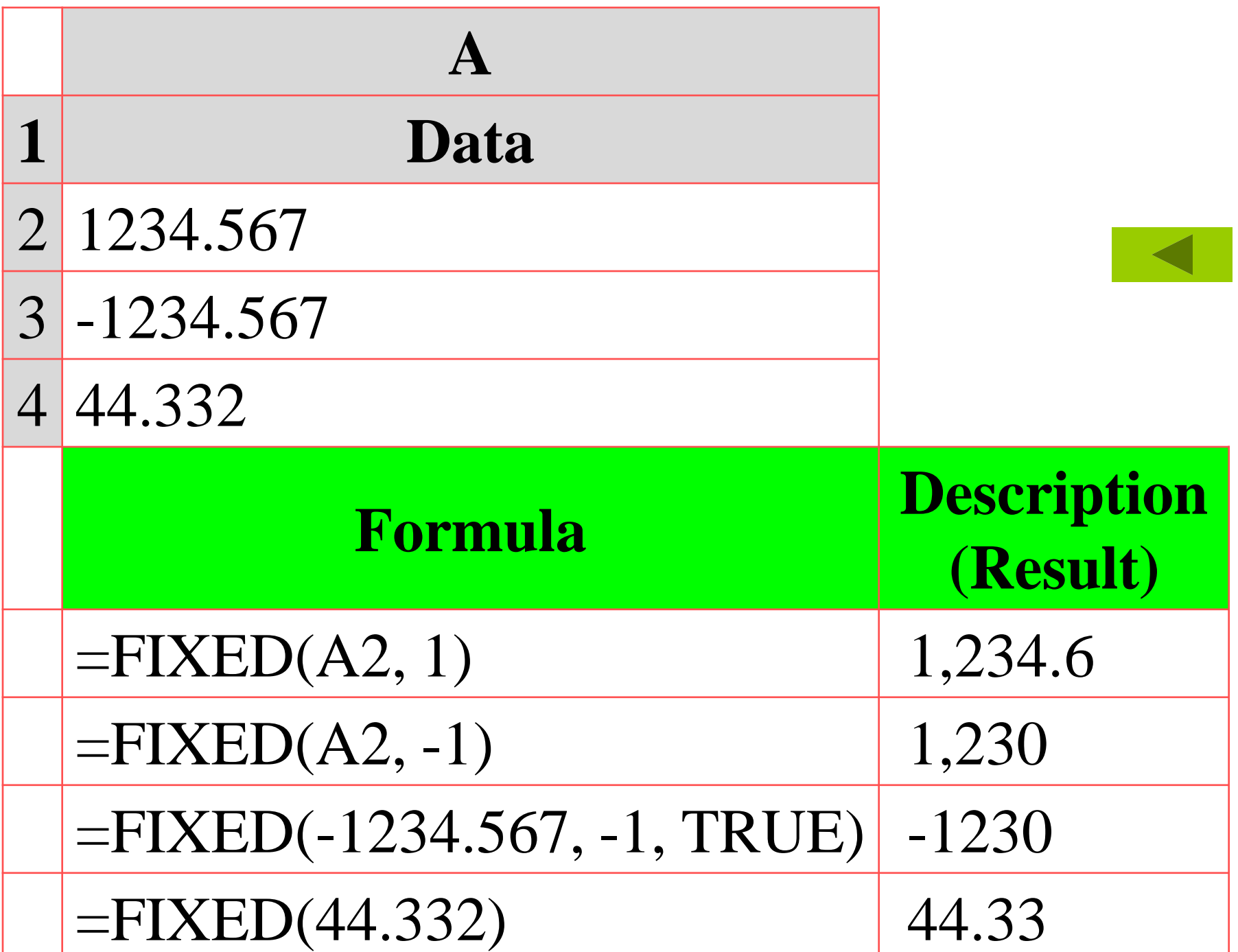

## **LEFT(Text, Number) Lấy Number ký tự bên trái của Text** *Ví dụ:*

*= LEFT("EXCEL",3) trả về EXC*

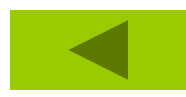

#### **Right(Text, Number)**

# **Lấy number ký tự bên phải của text**

*Ví dụ***:**

*= RIGHT("Excel",3) trả về cel*

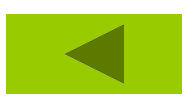

#### **Mid(Text,n1,n2)**

### **Trích chuỗi từ vị trí thứ n1 và lấy n2 ký tự về phía bên phải.**

**Vd:**

#### *=MID("EXCEL",3,3) sesult CEL*

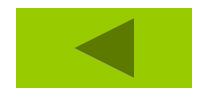

# **HÀM UPPER : Chuyển ký tự chuỗi sang chữ in CÚ PHÁP : UPPER("Text")**

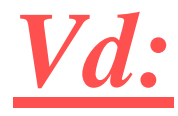

**=Upper("Total") Result TOTAL**

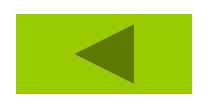

**HÀM : LOWER : Chuyển sang chữ thƣờng CÚ PHÁP: LOWER("Text") Vd: =Lower("E. E. Cummings ") Result e. e.** 

### **cummings**

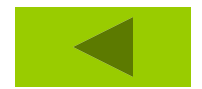

## **HÀM : PROPER : Chuyển các ký tự đầu của chuỗi thành chữ hoa**

### **Cú pháp: Proper("Text")**

#### *Vd:*

### **=Proper("this is a TITLE ") Result This Is A Title**

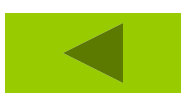

**HÀM TRIM : Trả về chuỗi ký tự sau khi đã cắt các ký tự trắng ở hai đầu chuỗi và trong chuỗi. CÚ PHÁP : TRIM("Text")** *Vd:*

*=Trim("Tin học") result: Tin học*

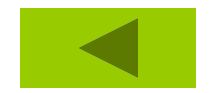

# **HÀM LEN : kết quả là 1 số độ dài của chuỗi**

### **CÚ PHÁP : LEN("TEXT")**

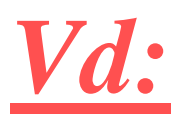

### **=len("My computer") Result: 11**

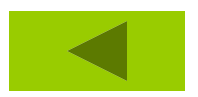

### **HÀM REPLACE : Lấy ra trong chuỗi n ký tự và thay bằng chuỗi mới.** *Cú pháp:*

### **REPLACE(old\_text,start\_num,num\_cha rs,new\_text)**

*Vd:*

### *=replace("nguyễn thu bé",9,3,"thị") Result: Nguyễn thị bé*

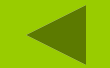

### **HÀM REPT : Cho kết quả là 1 chuỗi ký tự đƣợc lặp lại** *Cú pháp***: REPT(Text,number\_times)** *Vd:*

### *=REPT("thanh thảo", 3) Result:* **thanh thảo thanh thảo thanh thảo thanh thảo**

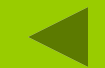

### **HÀM SUBSTITUTE : Lấy ra trong chuỗi một chuỗi ký tự và thay bằng chuỗi ký tự mới.** *Cú pháp* **:**

**SUBSTITUTE(Text,old\_text,new\_text)** *Vd: =Substitute("Nguyễn khánh ân","khánh","thị") Result : Nguyễn thị ân.*

**[1.](chuong 4 ham trong excel.ppt) PI(): [2. A](chuong 4 ham trong excel.ppt)BS [3. A](chuong 4 ham trong excel.ppt)COS [4. A](chuong 4 ham trong excel.ppt)SIN [5. A](chuong 4 ham trong excel.ppt)TAN [6.](chuong 4 ham trong excel.ppt) COS [7.](chuong 4 ham trong excel.ppt) SIN [8.](chuong 4 ham trong excel.ppt) DEGREES [9.](chuong 4 ham trong excel.ppt) LOG**

**[10. M](chuong 4 ham trong excel.ppt)DETERM [11. S](chuong 4 ham trong excel.ppt)QRT [12. T](chuong 4 ham trong excel.ppt)RUNC [13. C](chuong 4 ham trong excel.ppt)OUNTIF [14. S](chuong 4 ham trong excel.ppt)UM [15. S](chuong 4 ham trong excel.ppt)UMIF [16. R](chuong 4 ham trong excel.ppt)OUND [17. I](chuong 4 ham trong excel.ppt)NT, MOD**

## **PI(): Trả về số pi bằng 3.141492654.**

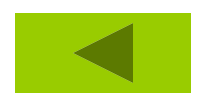

#### **ABS(Number)**

## **Trị tuyệt đối của số**

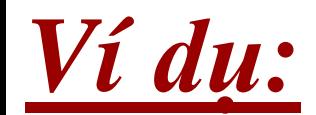

#### $=ABS(2)=2$

#### $=ABS(-2)=2$

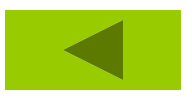

### **ACOS(Number)**

**Số trong khoảng từ -1 đến 1. Giá trị September góc, Trả về theo radian từ 0 đến pi .Nếu muốn chuyển kết quả sang độ, Nhân nó với 180/pi()**

### *Vd:*

### **=ACOS(-0.5)\*180/PI() = 120**

#### **ASIN(Number)**

**Hàm Arcsin của x, x name trong khoảng tử -1 đến 1. Giá trị góc trả về Theo radian từ –pi/2 đến pi/2.**

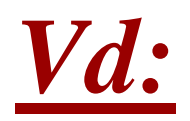

### **=ASIN(-0.5)\*180/PI() = -30**

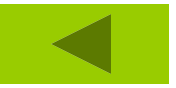

#### **ATAN(Number)**

#### **Trả về Giá trị góc –pi/2 đến pi/2**۵<mark>.</mark>

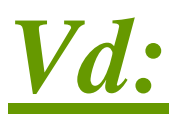

#### $=ATAN(1)*180/PI() = 45$

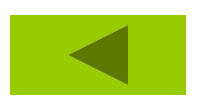

#### **COS(Number)**

#### **Hàm Cos của góc x, x là góc theo September radian, nếu là độ phải nhân nó với PI()/180**

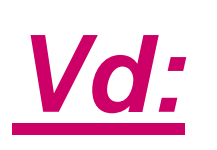

### **=COS(60\*PI()/180) =0.5**

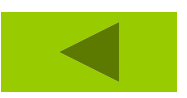

#### **SIN(Number) Hàm sin của x**

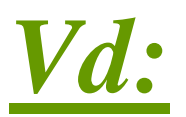

#### **=SIN(30\*PI()/180) =0.5**

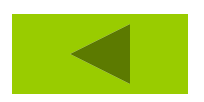

#### **DEGREES(angle)**

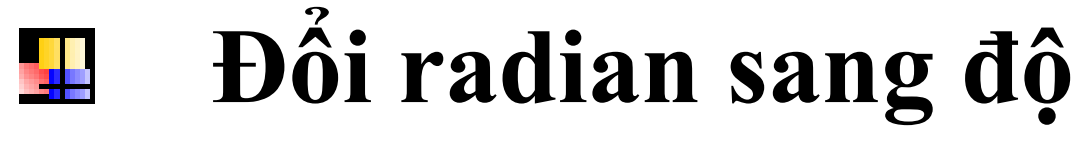

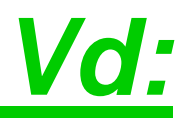

### **=DEGREES(PI()) = 180**

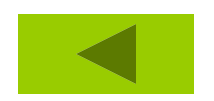

#### **LOG(Number, Base) Logarir cơ số base của number)** ÷

#### *Vd:*

## $=LOG(10) = 1$  $=LOG(8, 2) = 3$

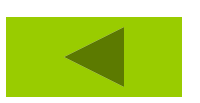

### **MDETERM(array)**

### **Định thức ma trận cho bởi địa chỉ vùng.**

**MDETERM(A1:C3) equals: A1\*(B2\*C3-B3\*C2)+**  $\mathbf{f}$ **A2\*(B3\*C1-B1\*C3)+**  $\overline{2}$  $\overline{S}$ **A3\*(B1\*C2-B2\*C1)**4

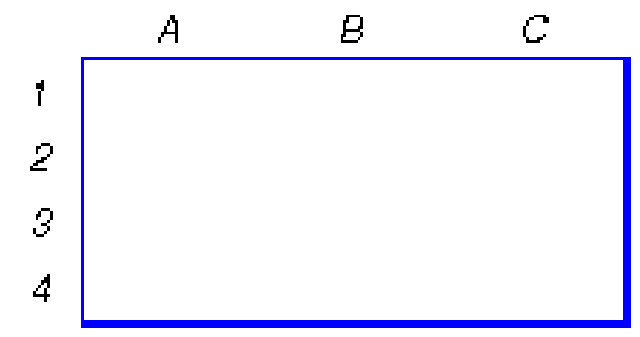

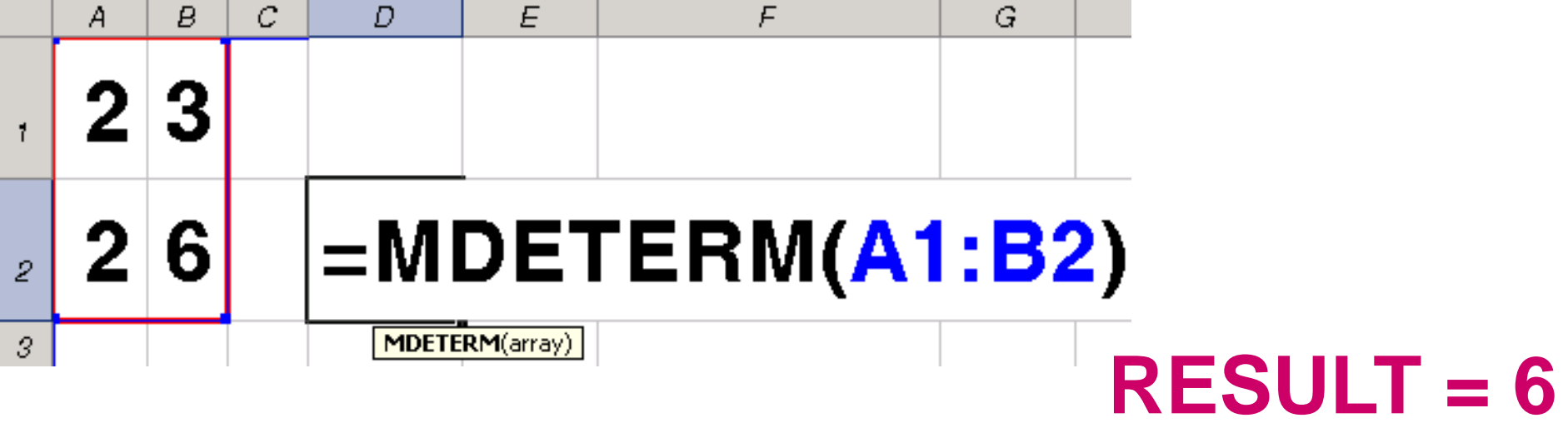

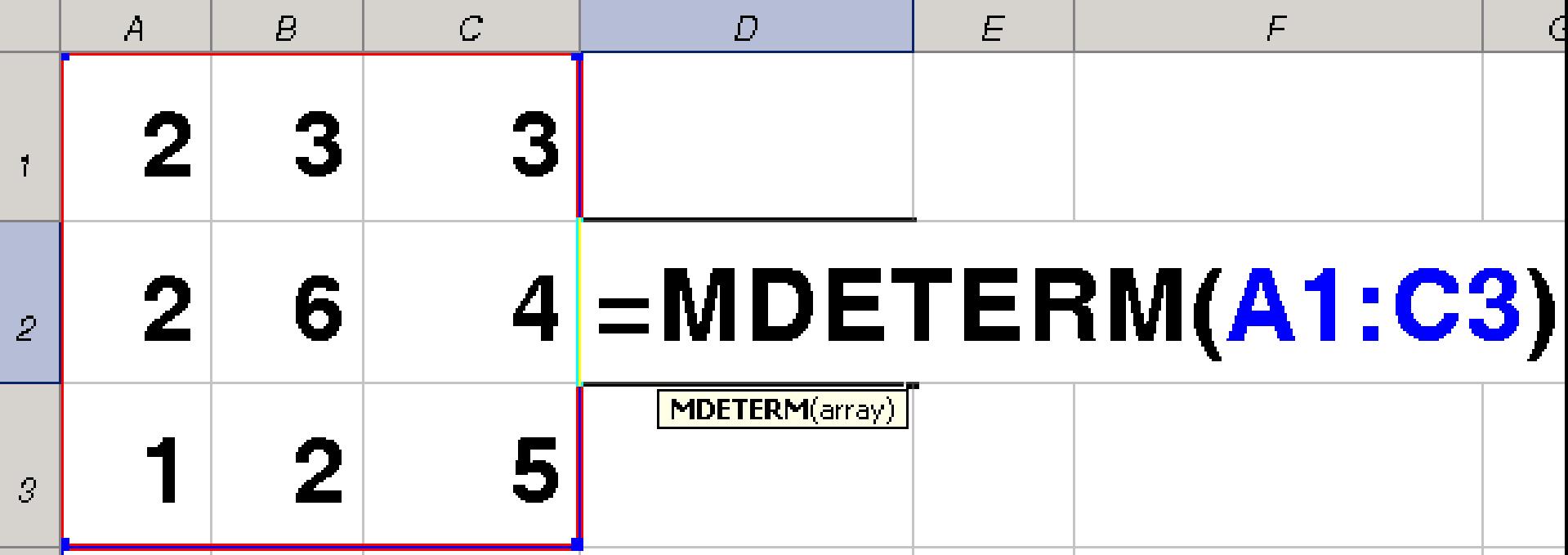

#### **RESULT = 20**

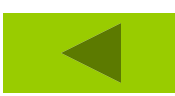

#### **SQRT(Number) Hàm căn bậc hai của số.**  ÷

*VD:*

 $=$ **SQRT(16)**  $=$  4

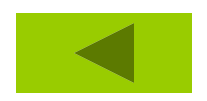

#### **TRUNC(Number)**

#### **Cắt bỏ phần thập phân của số chỉ Septe lấy phần nguyên.**

*Ví dụ:*

### **=TRUNC(2.789) trả về 2 =TRUNC(-2.4) trả về -2**

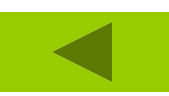

### **COUNTIF(Range,Criteria) Đếm số ô không rỗng theo điều kiện cho trƣớc.**

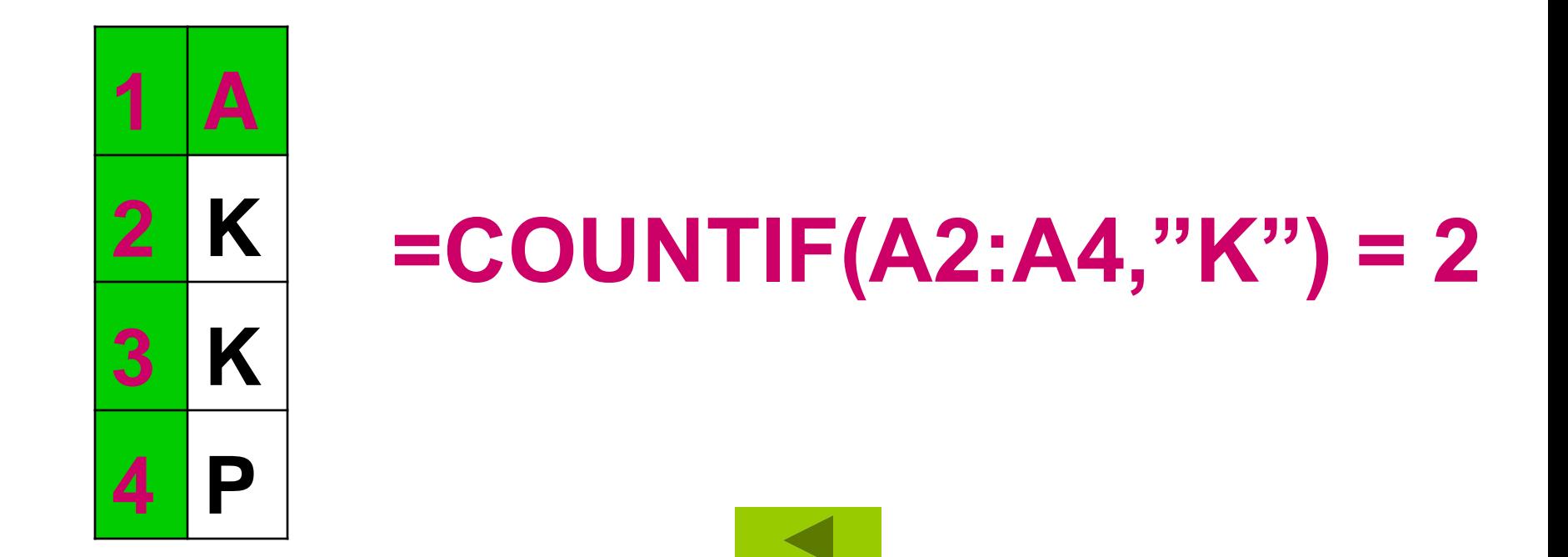

## **Tính tổng các số SUM(number1,number2, ...)**

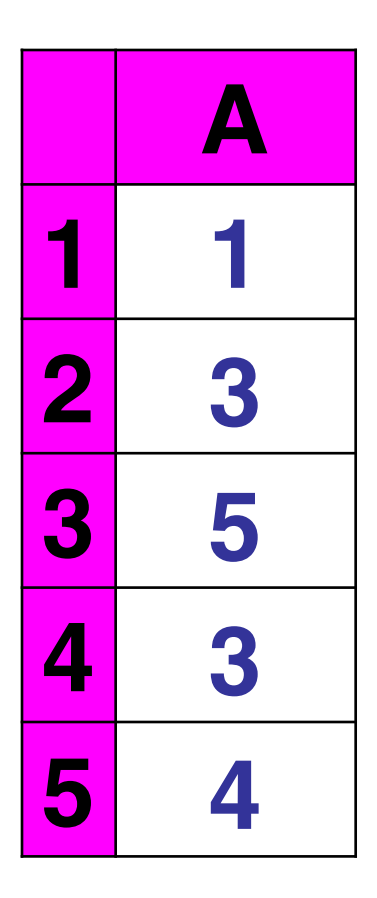

#### $=$ **SUM(A1:A5)** = 16

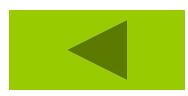
**4.3.3 Hàm toán học**

## **SUMIF( range, critera, sum\_range) Tính tổng thoã điều kiện.**

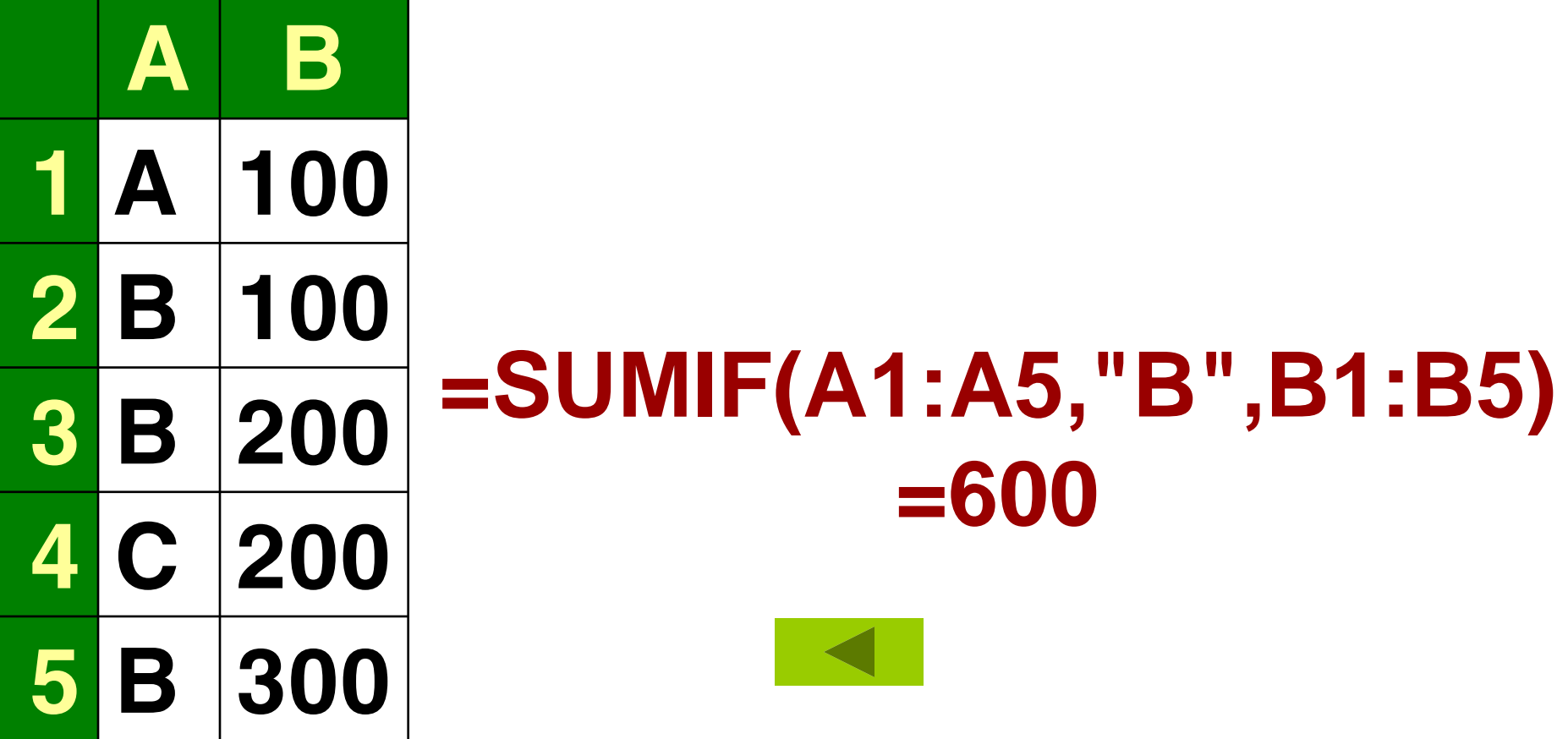

**4.3.3 Hàm toán học**

**ROUND(number,num\_digits)** Làm tròn 1 số thập phân ÷ **Number: Số thập phân. Num\_digits: Lấy bao nhiêu số lẻ. =Round(1234.5678,2) = 1234.57 =Round(1235.4648,-2) = 1200 =Round(1235.4648,-3) = 1000**

#### **4.3.3 Hàm toán học**

**INT: Tìm phần nguyên của đối số Cú pháp :** *INT(Number)*

**MOD: (Tìm phần dƣ của phép chia) Cú pháp :** *Mod(Num,divisor) Divisor* **: Số chia** 

## **INT(Number)**

Mod(Num, divisor)

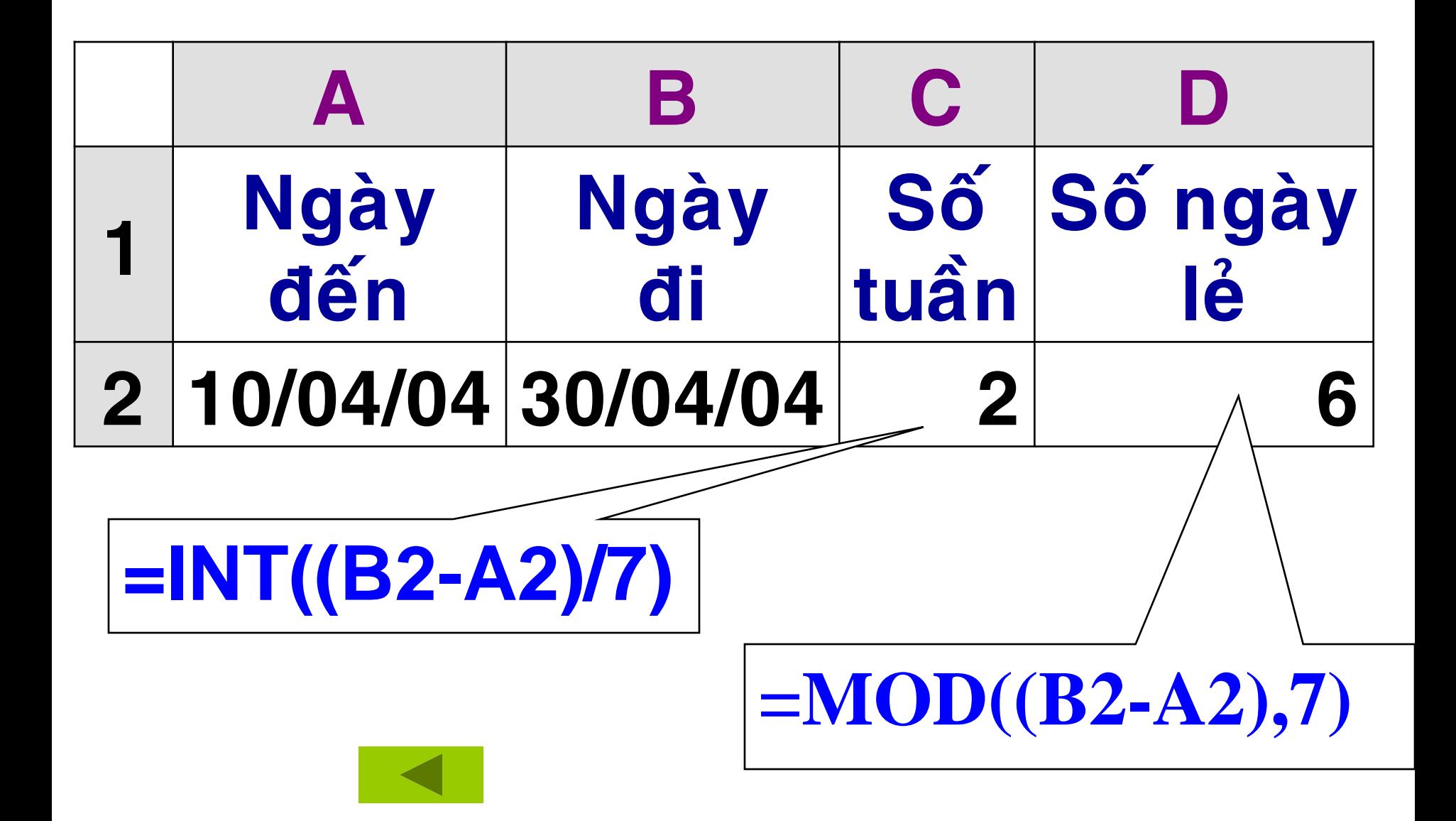

# **Nhóm hàm luận lý Phép toán so sánh : cho kết quả là 1 trong 2 giá trị đặc biệt :** *True* **: tƣơng đƣơng với 1** *False* **: tƣơng đƣơng với 0 Các phép toán so sánh gồm : =, <> , <,**

**<=, >, >=.**

 $1.1F$ **2. AND** 3. OR **4. NOT** 

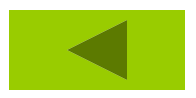

### **IF(logical\_test,value\_if\_true,value\_if\_false) Hàm IF(Điều kiện,Giá trị ĐK đúng,Giá trị ĐK sai)**

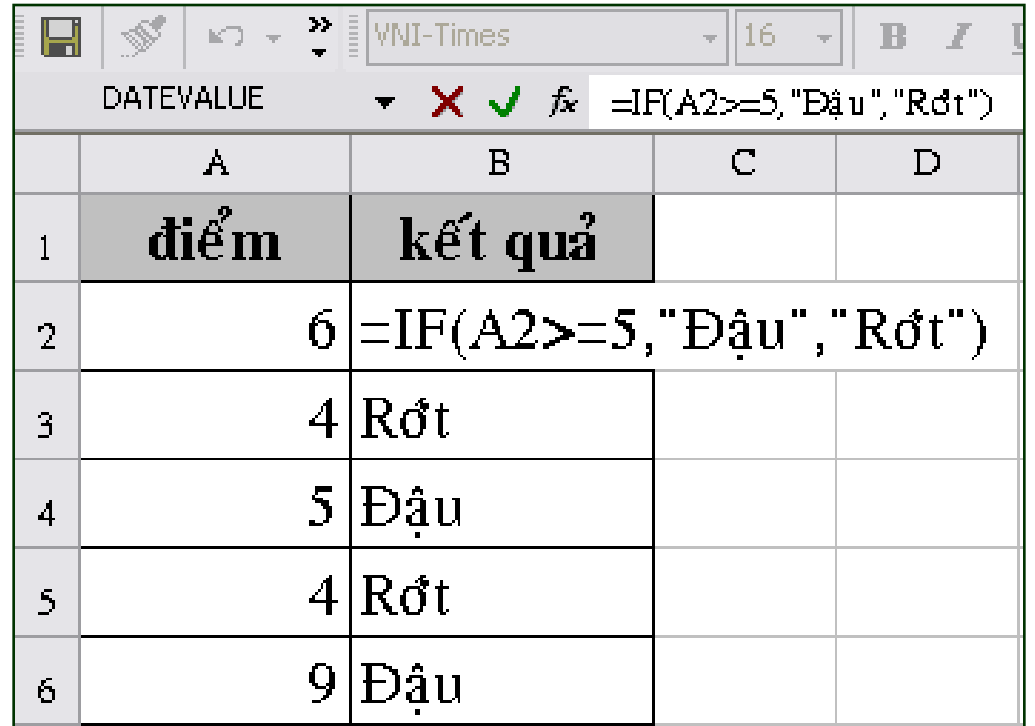

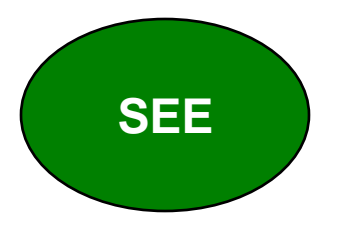

# **Dùng hàm IF lồng nhau IF(ĐK,KQ Đúng,IF(ĐK,KQ Đúng,…))**

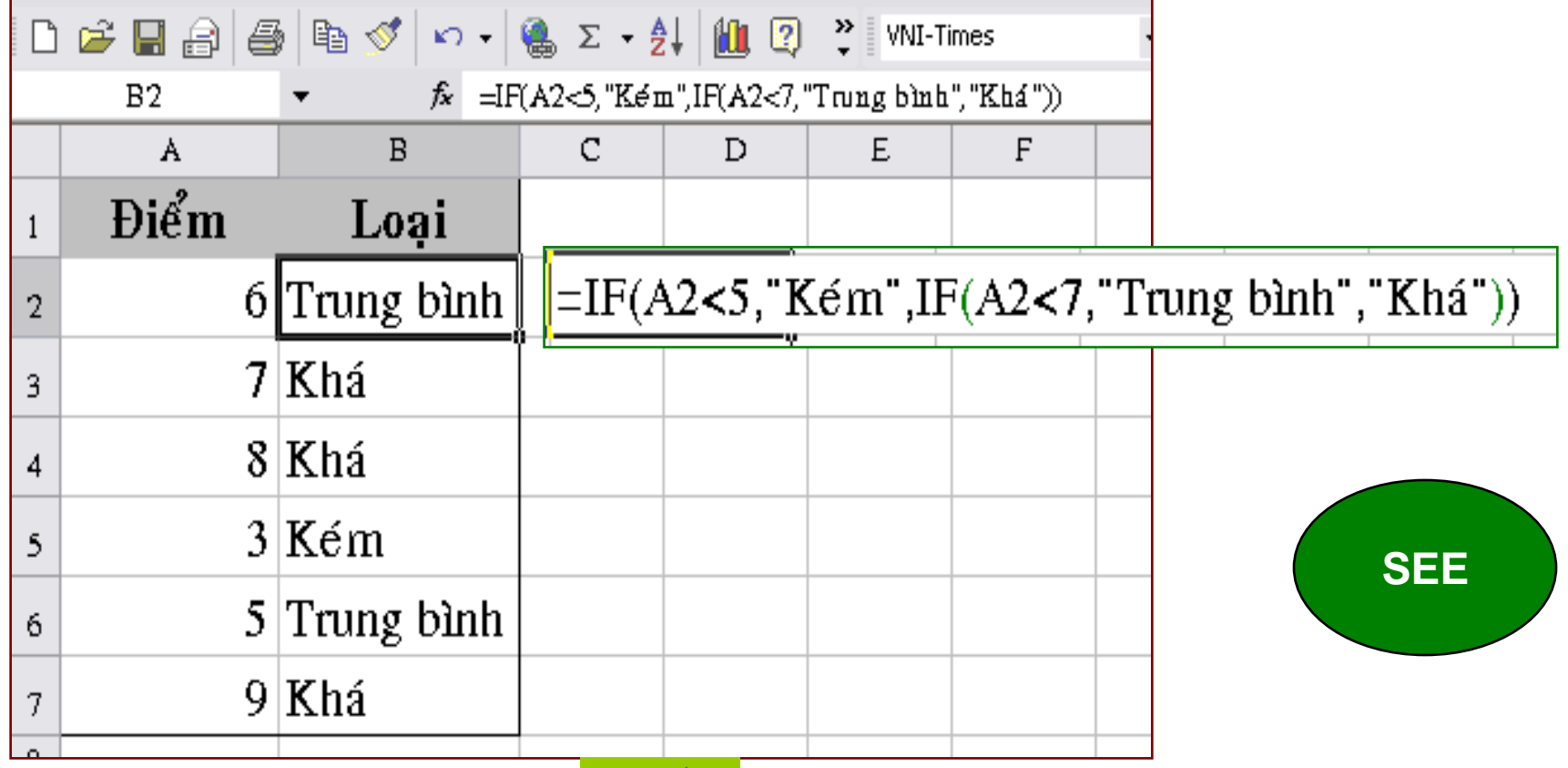

# **AND: trả về kết quả đúng hoặc sai. Cú pháp : AND(ĐK1,ĐK2,... ĐKN)**

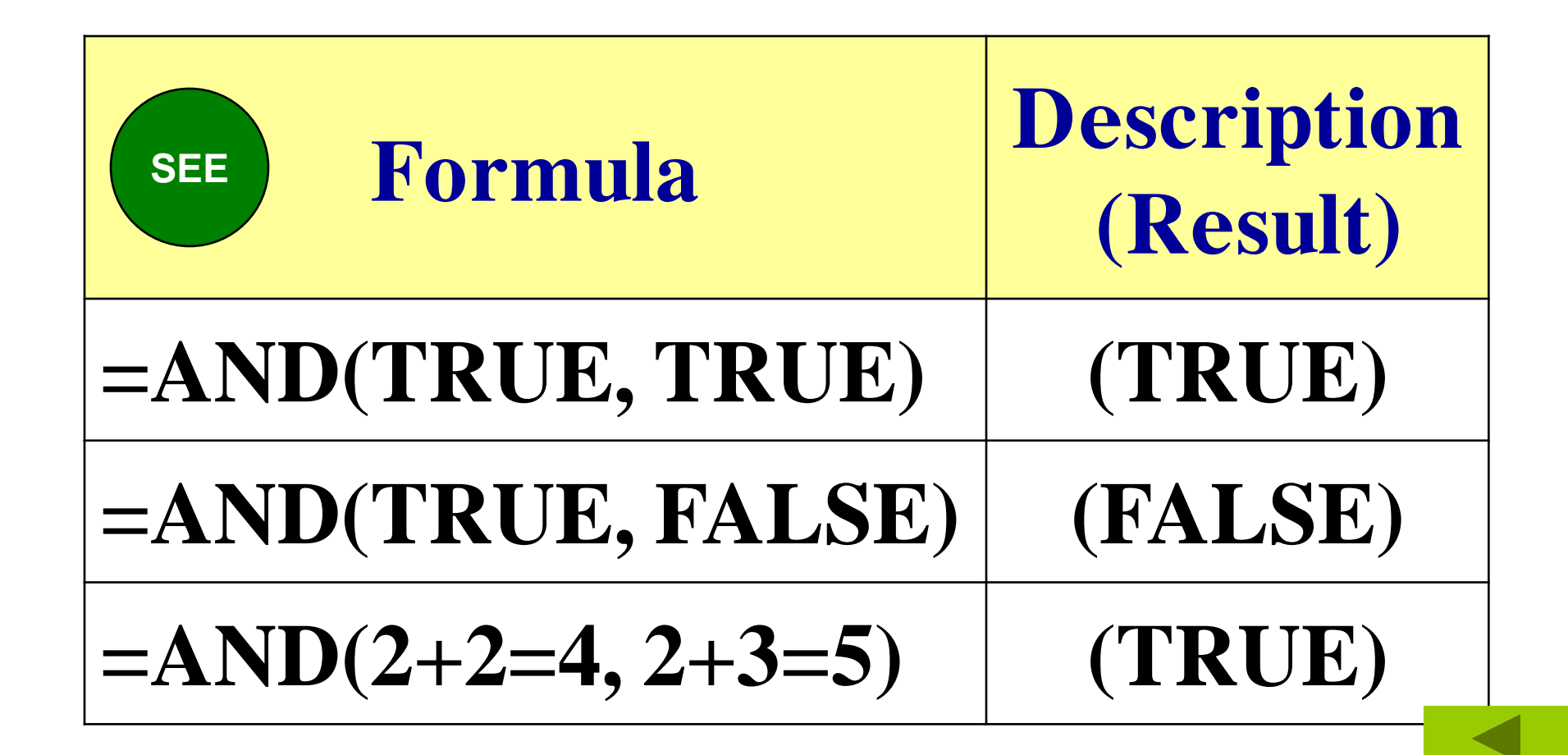

# **OR: cho kết quả là True khi ít nhất 1 trong các đối số có giá trị True. Cú pháp : OR(ĐK1,ĐK2,…...…ĐKn)**

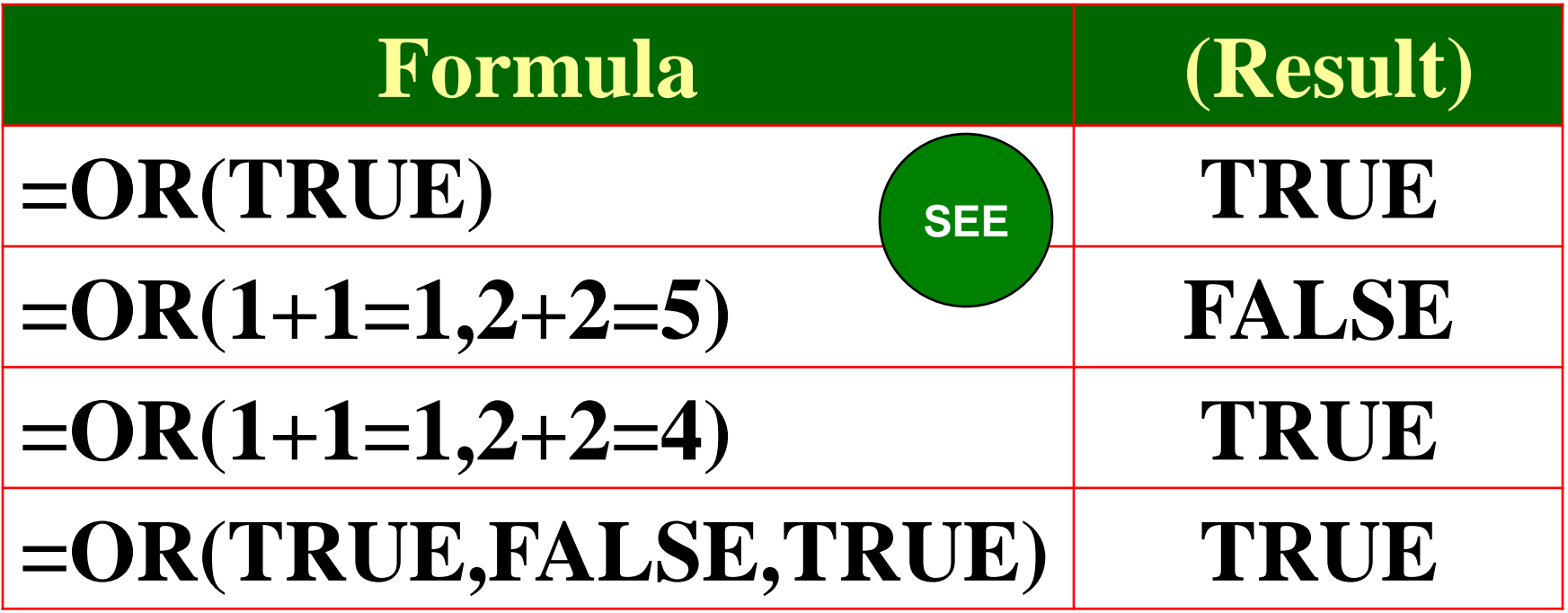

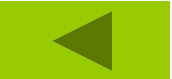

### **NOT(logic): Hàm phủ định**

#### *Example:*

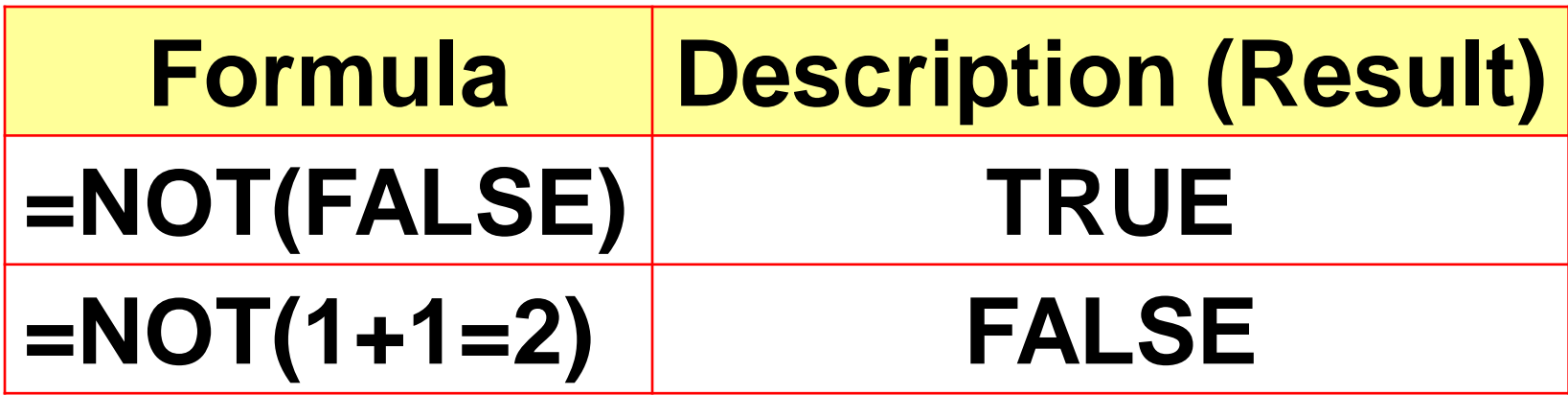

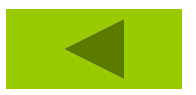

**[1. A](chuong 4 ham trong excel.ppt)VERAGE [2.](chuong 4 ham trong excel.ppt) COUNT [3.](chuong 4 ham trong excel.ppt) COUNTA [4.](chuong 4 ham trong excel.ppt) LARGE [5.](chuong 4 ham trong excel.ppt) Min, MAX [6.](chuong 4 ham trong excel.ppt) MODE [7.](chuong 4 ham trong excel.ppt) Rank [8.](chuong 4 ham trong excel.ppt) SMALL**

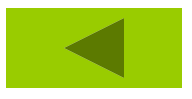

# **=AVERAGE(number1,number2,...) Tính trung bình cộng của các số num1, num2,..** *Ví dụ:=AVERAGE(10,8,9,3) = 7.5*

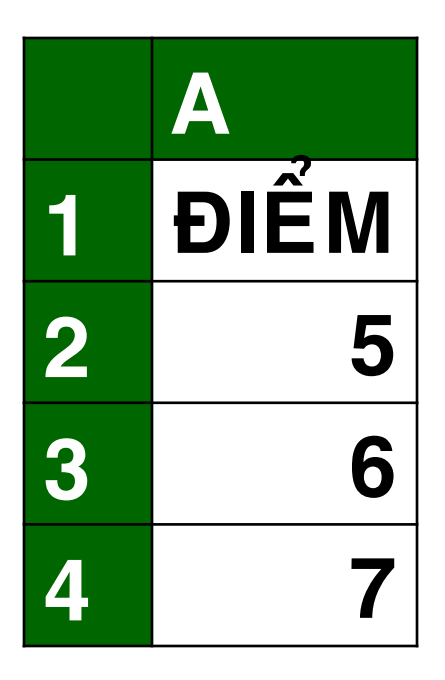

### **=AVERAGE(A1:A4) = 6**

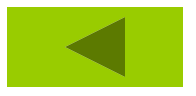

### **=COUNT(num1,num2,...) Đếm số ô chứa giá trị số**

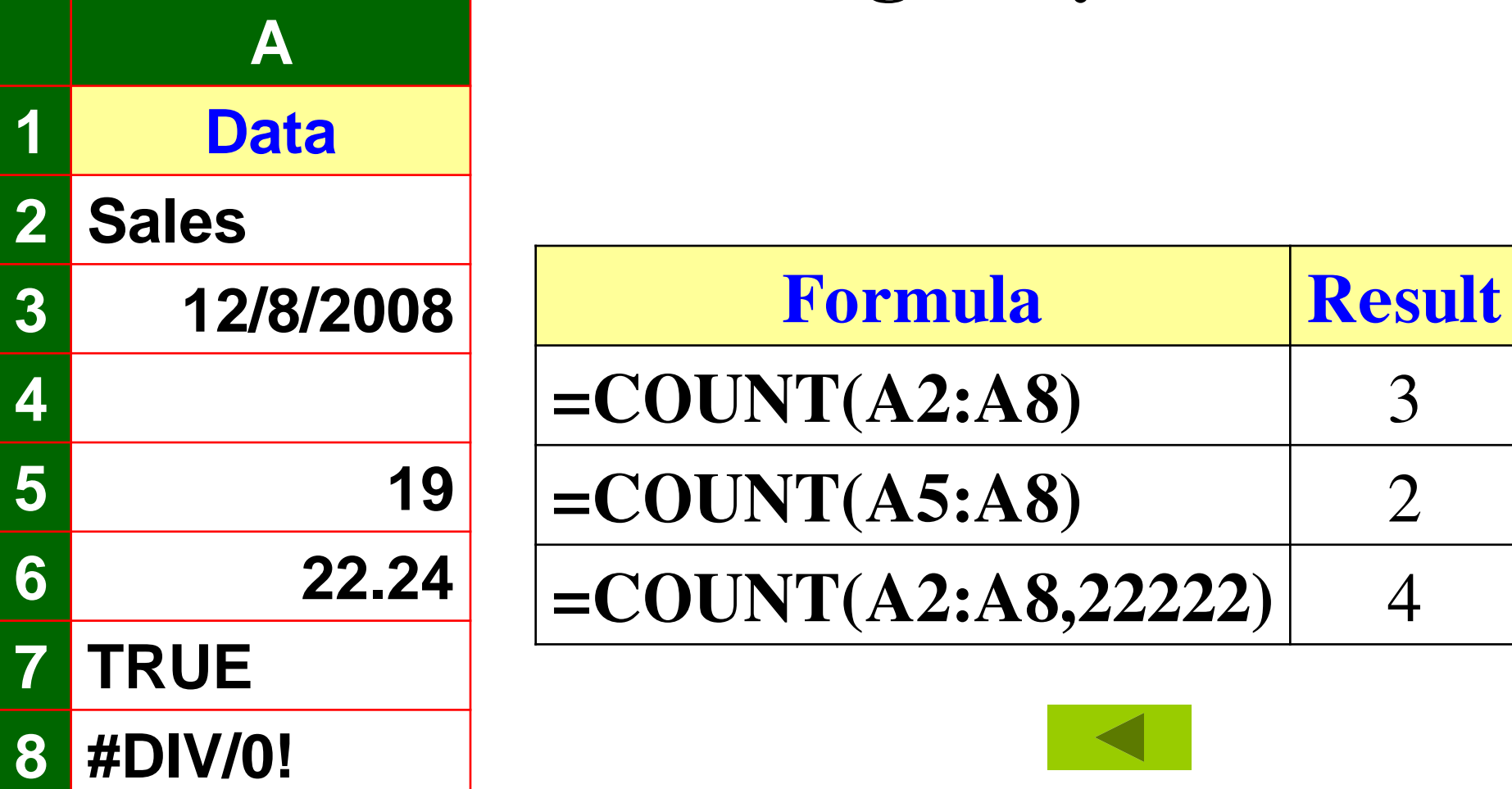

### **=COUNTA(num1,num2,...) Đếm số ô chứa giá trị khác rỗng**

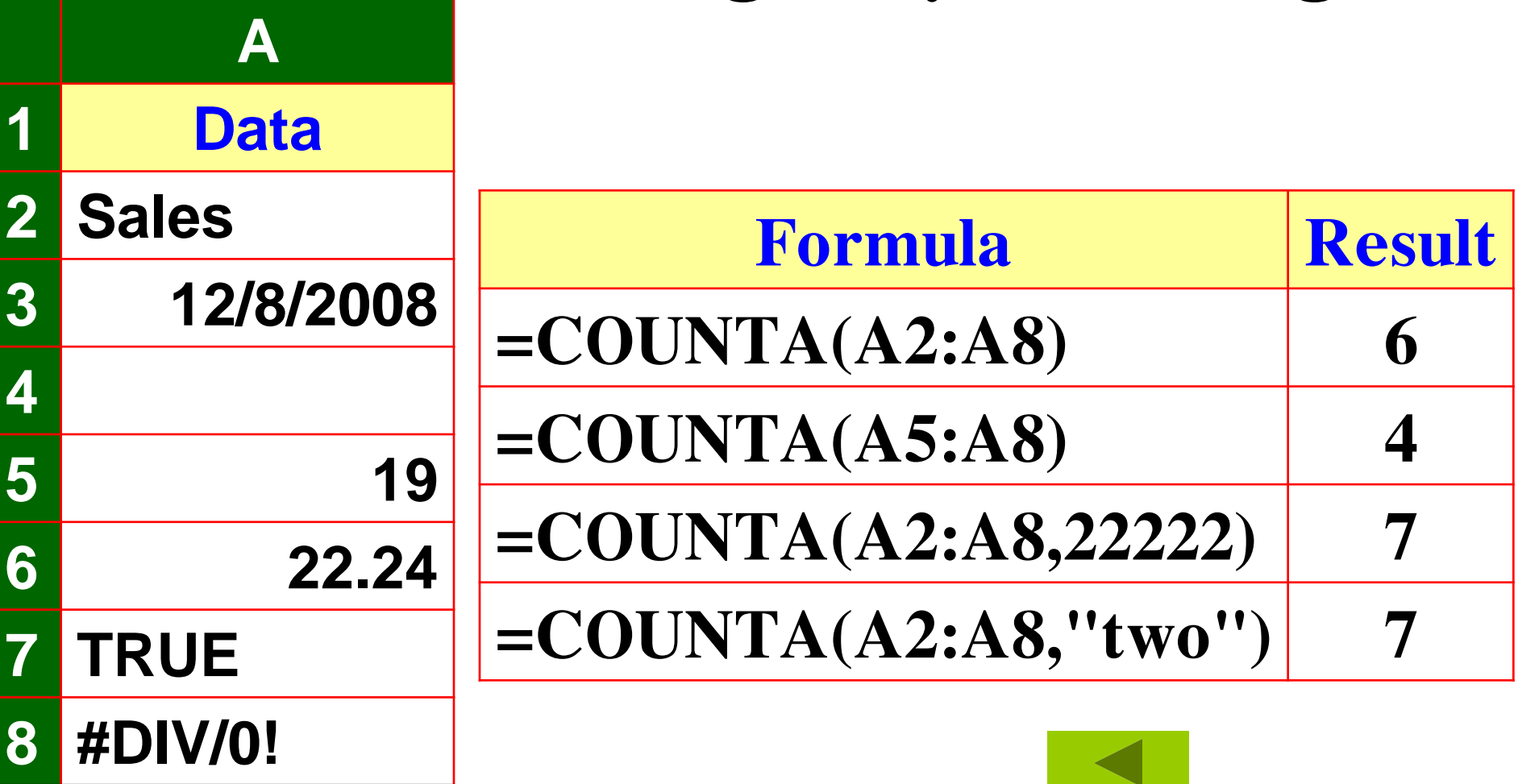

## **LARGE(array,k) Phần tử lớn thứ k trong vùng**

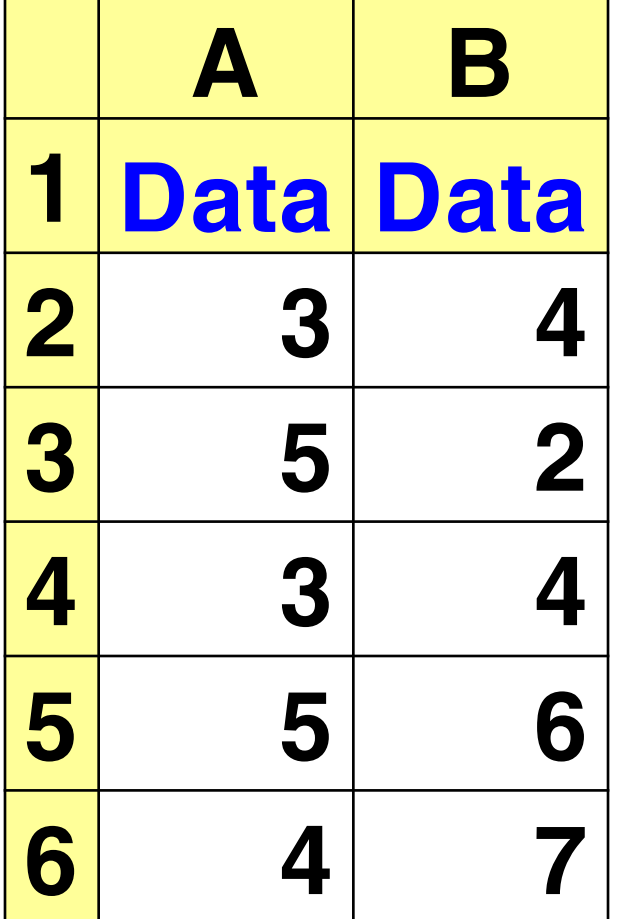

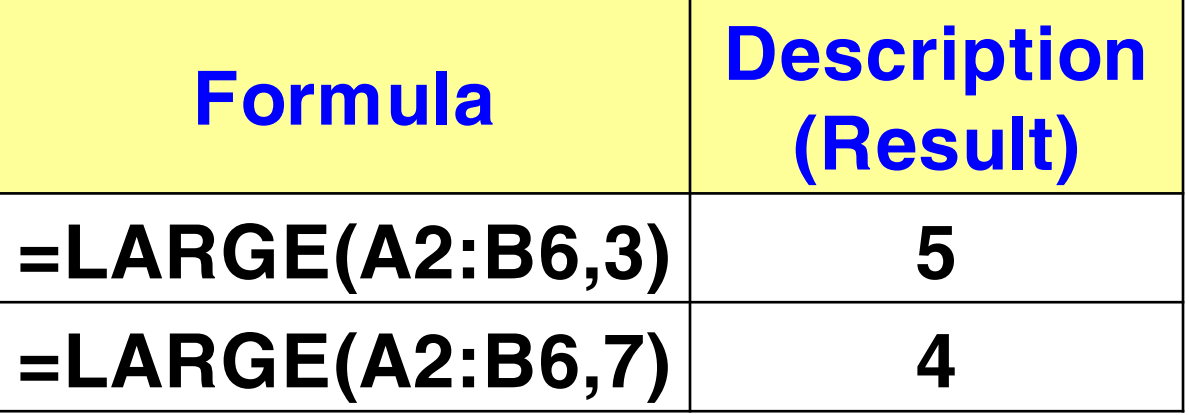

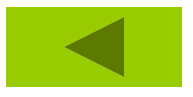

#### *Min(num1,num2)* **Tìm số nhỏ nhất**

#### *Max(num1,num2)* **Tìm số lớn nhất**

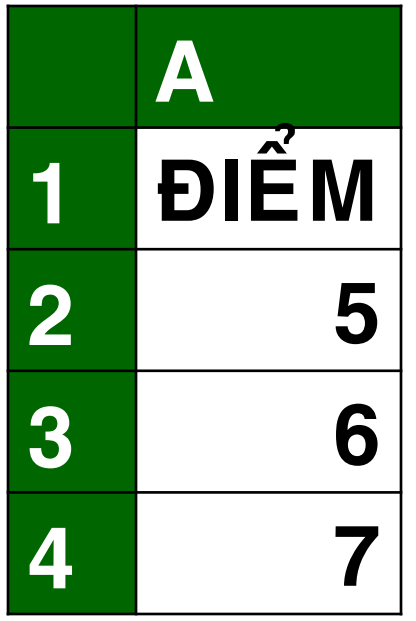

 $=MAX(A2, A4) = 7$ 

 $=MIN(A2:A4) = 5$ 

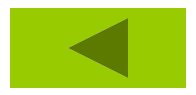

#### **MODE(number1,number2,...) Trả lại giá trị hay gặp nhất trong Base vùng**

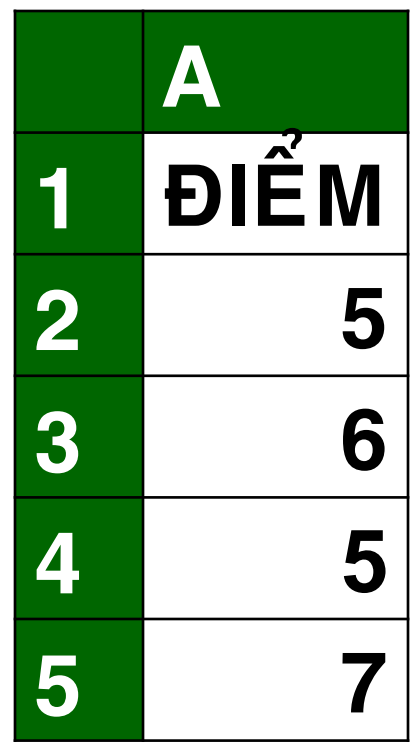

# **=MODE(A2:A5) = 5 =MODE(1,2,4,5,2) = 2**

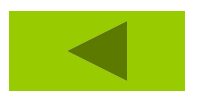

**Xếp hạng số trong danh sách các số Rank(number,vùng dữ liệu,Order) Number: số cần tìm hạng Vùng dữ liệu: phải giữ cố định** *Order = 0 hay không có đối số này: số giá trị lớn nhất sẽ xếp thứ nhất. Order > 0 số có giá trị nhỏ nhất sẽ xếp thứ nhất.* **[SHOW](VI DU HAM RANK.xls)**

### **=SMALL(array,k) Phần tử nhỏ thứ k trong vùng**

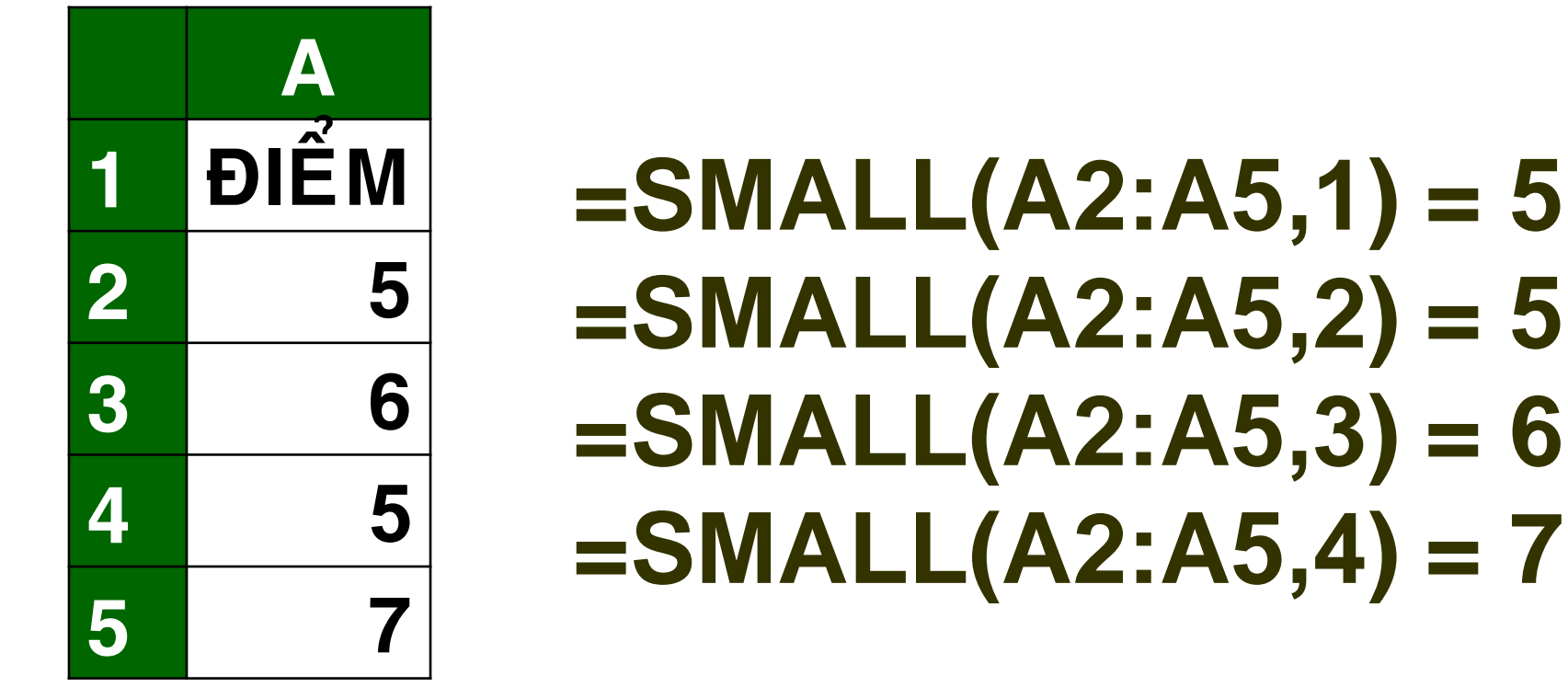

# **4.3.6 Hàm Tìm Kiếm Và Tham Chiếu**

**[1.](chuong 4 ham trong excel.ppt) MATCH [2.](chuong 4 ham trong excel.ppt) INDEX [3.](chuong 4 ham trong excel.ppt) VLOOKUP [4.](chuong 4 ham trong excel.ppt) HLOOKUP**

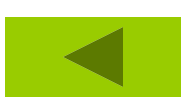

# **4.3.6 Hàm Tìm Kiếm Và Tham Chiếu**

- **MATCH(Gía trị dò,Dãy giá trị, cách dò)** *Công dụng:* **cho biết giá trị dò nằm September vị trí thứ mấy của dãy giá trị tính từ bên**
- **trái qua, từ trên xuống.**
- **Cách dò : 0 dò tuyệt đối.**  ъ.
- **Cách dò : 1 dò tƣơng đối.Service**

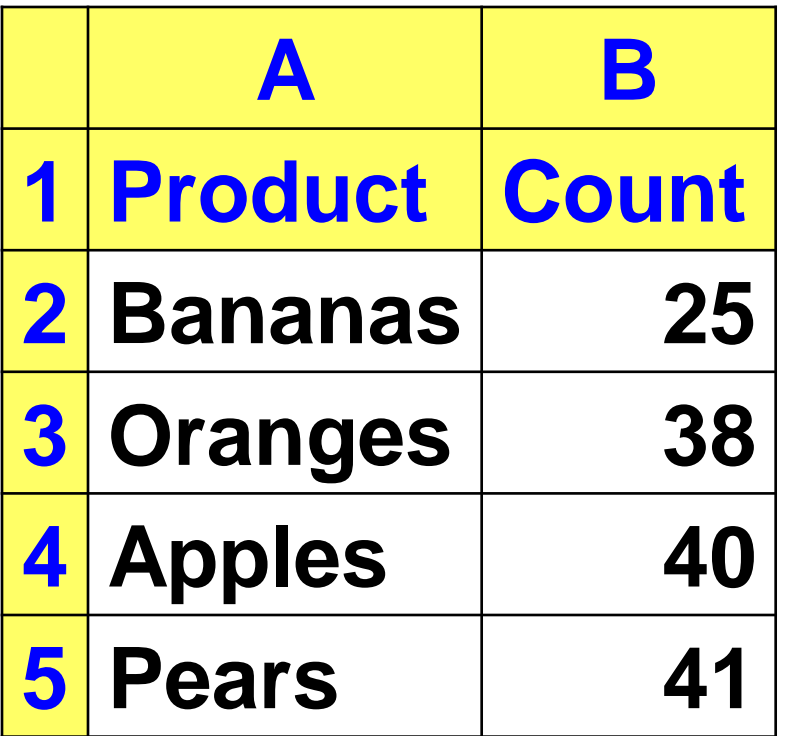

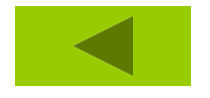

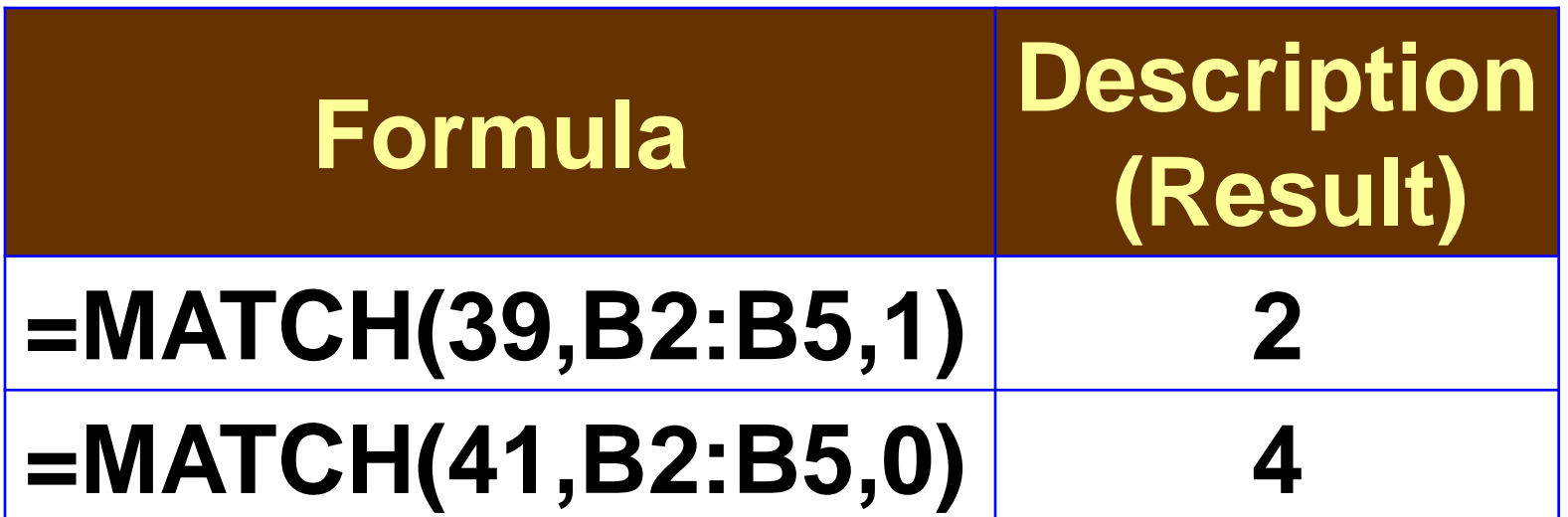

## **=INDEX(A1:E3,MATCH(15,A1:E1,0),MATC H(35,A2:E2,0)) = 60**

# **=INDEX(A1:E3,2,3) = 40 =INDEX(A1:E3,3,2) = 60**

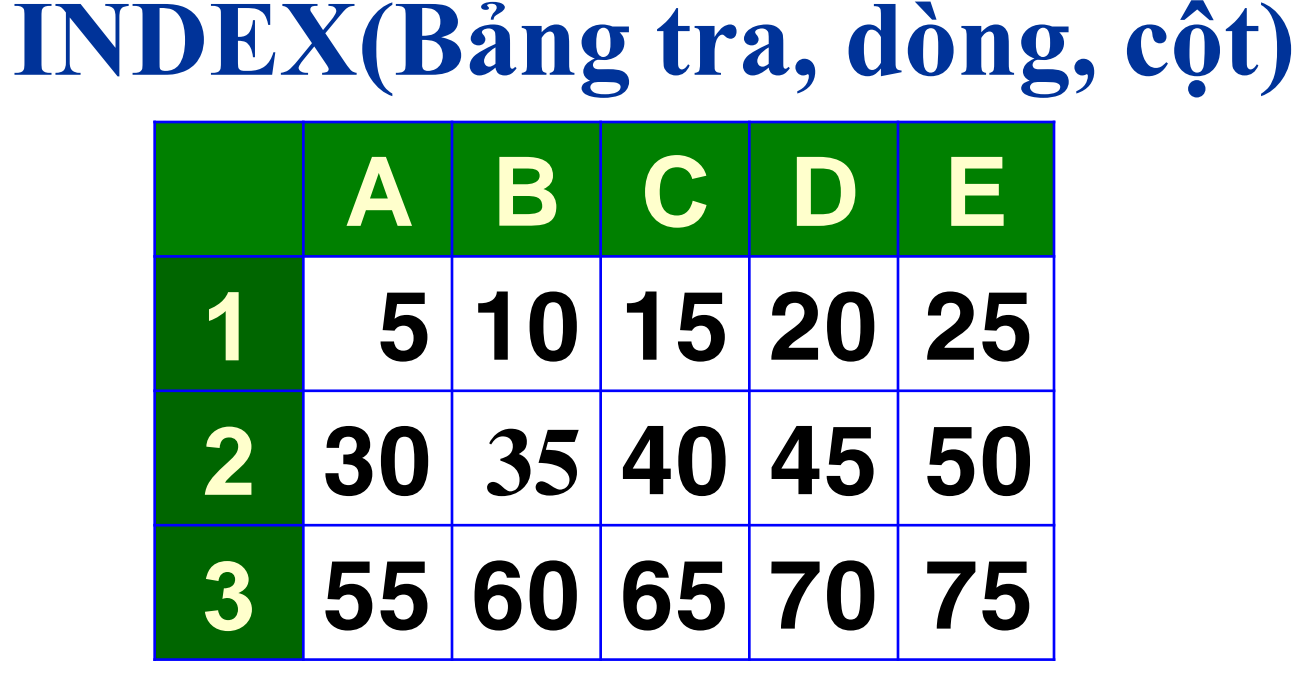

### **4.3.6 Hàm Tìm Kiếm Và Tham Chiếu**

**Vlookup(Giá trị tìm,bảng,cột cần tìm trong bảng,cách dò)** *Công dụng:* **Tìm giá trị theo cột 4.3.6 Hàm Tìm Kiếm Và Tham Chiếu Giá trị tìm: Giá trị sẽ đƣợc dò tìm. Bảng: vùng chứa giá trị dò, thƣờng dùng địa chỉ tuyệt đối. Cột: số thứ tự của cột trong bảng. Cách dò: 0, 1 [EXAMPLE](VLOOKUP.xls)**

# **Ví dụ: cách dò tƣơng đối (1)**

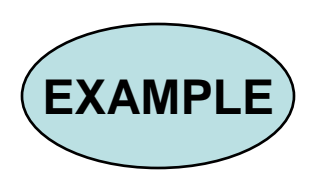

#### *Ví dụ : 4*

**Vƣợt từ 1 đến 100kw đơn giá 500ng.đ Vƣợt từ 101- 200kw đơn giá 750ng.đ Vƣợt từ 201- 300kw đơn giá 1000ng.đ Vƣợt từ 301- 400kw đơn giá 1300ng.đ Vƣợt trên 400kw đơn giá 1500ng.đ**

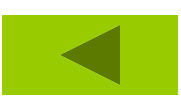

# **4.3.6 Hàm Tìm Kiếm Và Tham Chiếu**

# **Hlookup Dò giá trị theo hàng Cú pháp: Hlookup(Giá trị tìm,bảng,dòng,cách dò)**

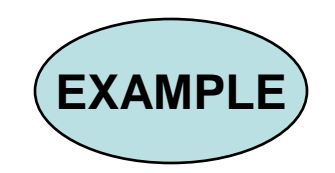

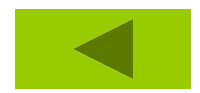

# **CHƯƠNG 5 lập biểu đồ, đồ thị (CHART)**

**[1.](CH??NG 5.ppt) Khái niệm về đồ thị [2.](CH??NG 5.ppt) Dữ liệu để vẽ biểu đồ [3.](CH??NG 5.ppt) Các loại biểu đồ [4.](CH??NG 5.ppt) Dùng Chartwizard để vẽ biểu đồ [5.](CH??NG 5.ppt) Chỉnh sửa đồ thị**

# **1. Khái niệm về đồ thị**

# **Biểu đồ là hình vẽ biểu diễn giá trị trong một hoặc nhiều dãy số biến thiên.**

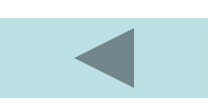

# **2. Dữ liệu để vẽ biểu đồ**

# **Dữ liệu để vẽ biểu đồ là phải là kiểu số.**

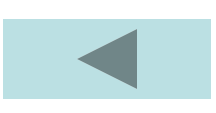

# **3. Các loại biểu đồ**

**Biểu đồ khu vực [\(Area\)](CH??NG 5.ppt) Biểu đồ thanh [\(Bar\)](CH??NG 5.ppt) Biểu đồ cột [\(Column\)](CH??NG 5.ppt) Biểu đồ đường [\(line\)](CH??NG 5.ppt) Biểu đồ hình đĩa [\(Pie\)](CH??NG 5.ppt) Biểu đồ vành khăn [\(Doughnut\)](CH??NG 5.ppt) Biểu đồ kiểu [\(Radar\)](CH??NG 5.ppt) Biểu đồ XY [\(Scatter\)](CH??NG 5.ppt)**

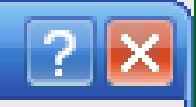

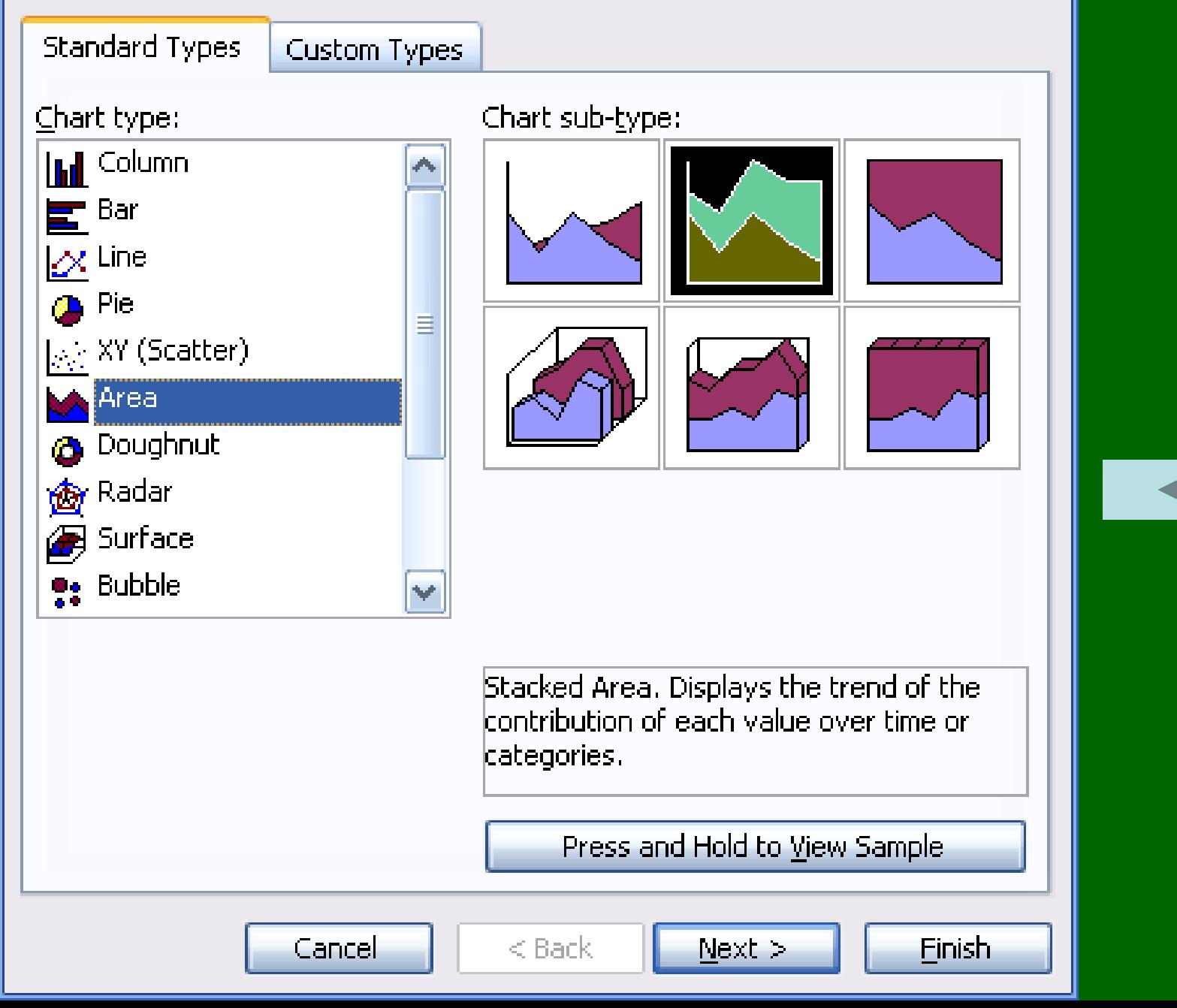

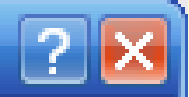

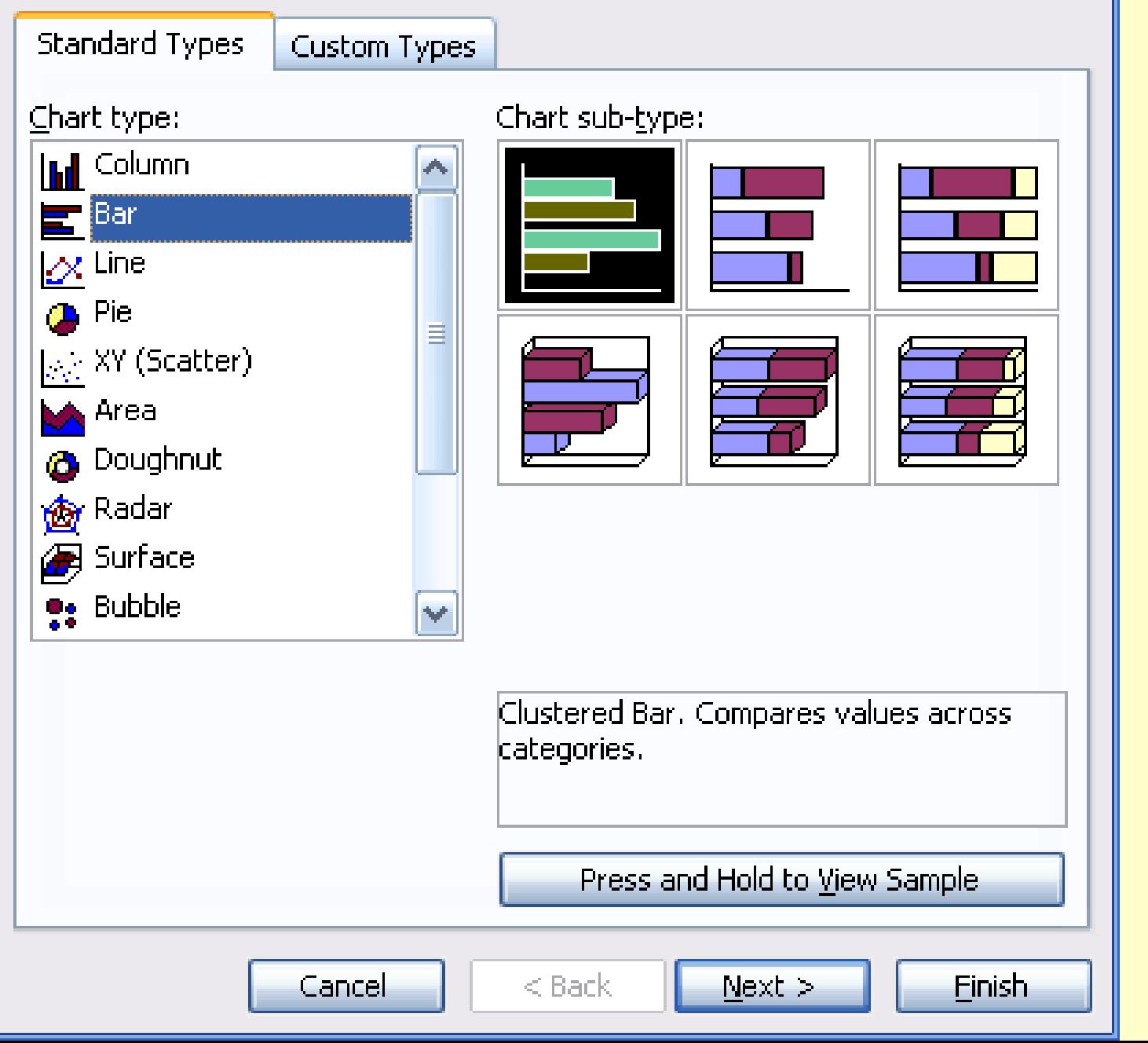

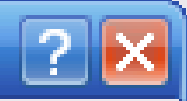

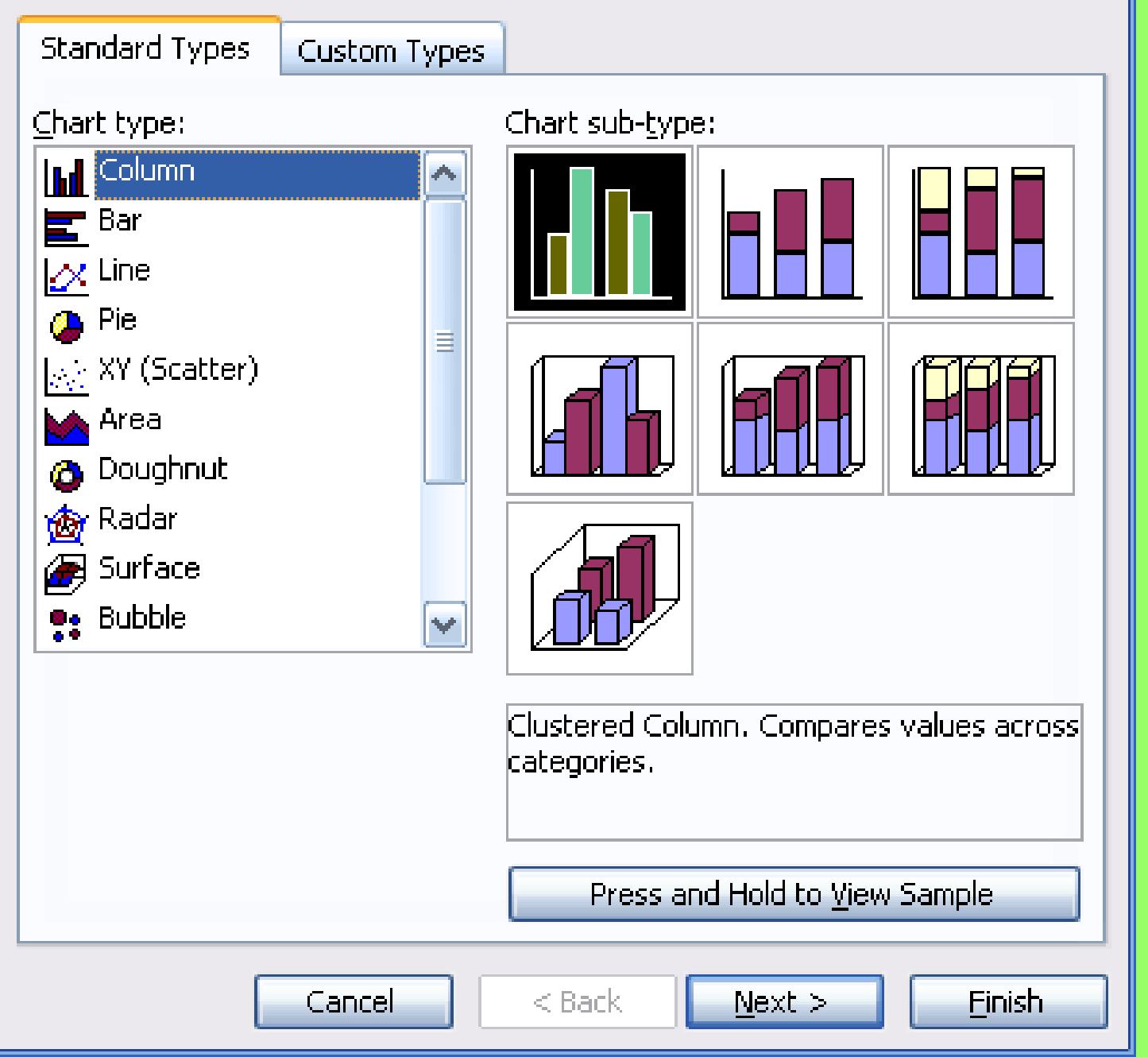

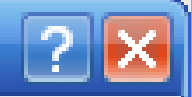

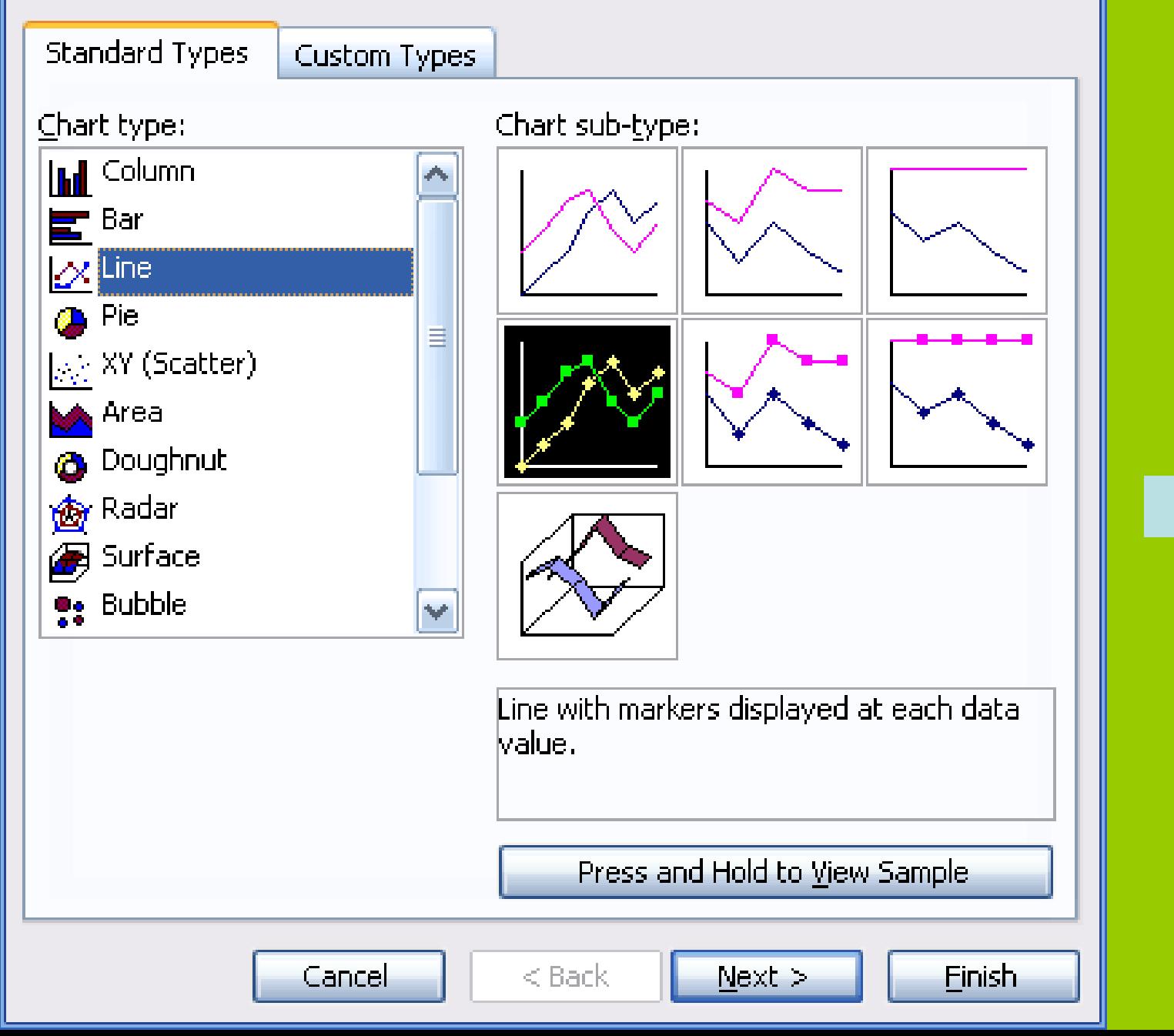

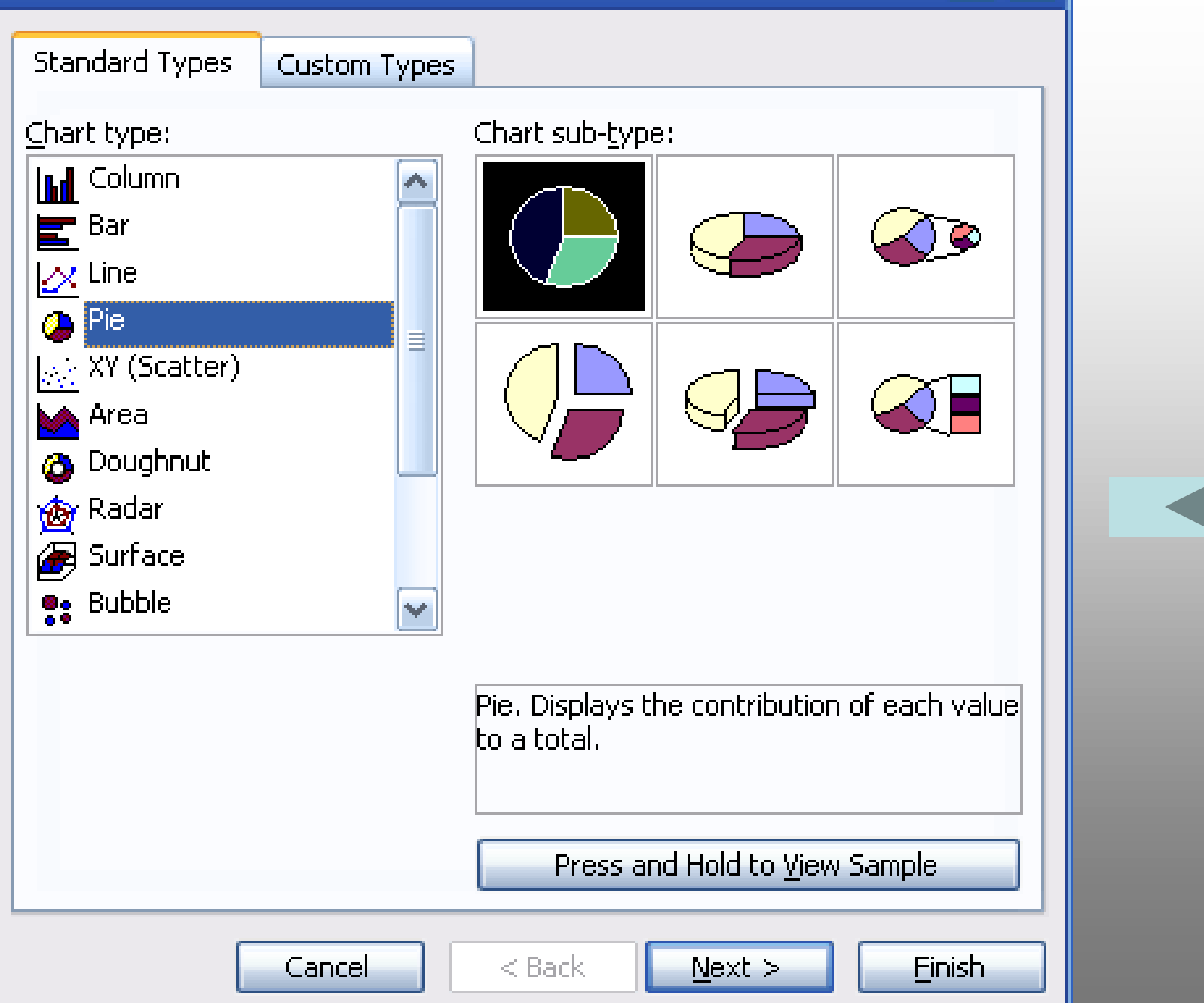
#### **Chart Wizard - Step 1 of 4 - Chart Type**

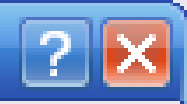

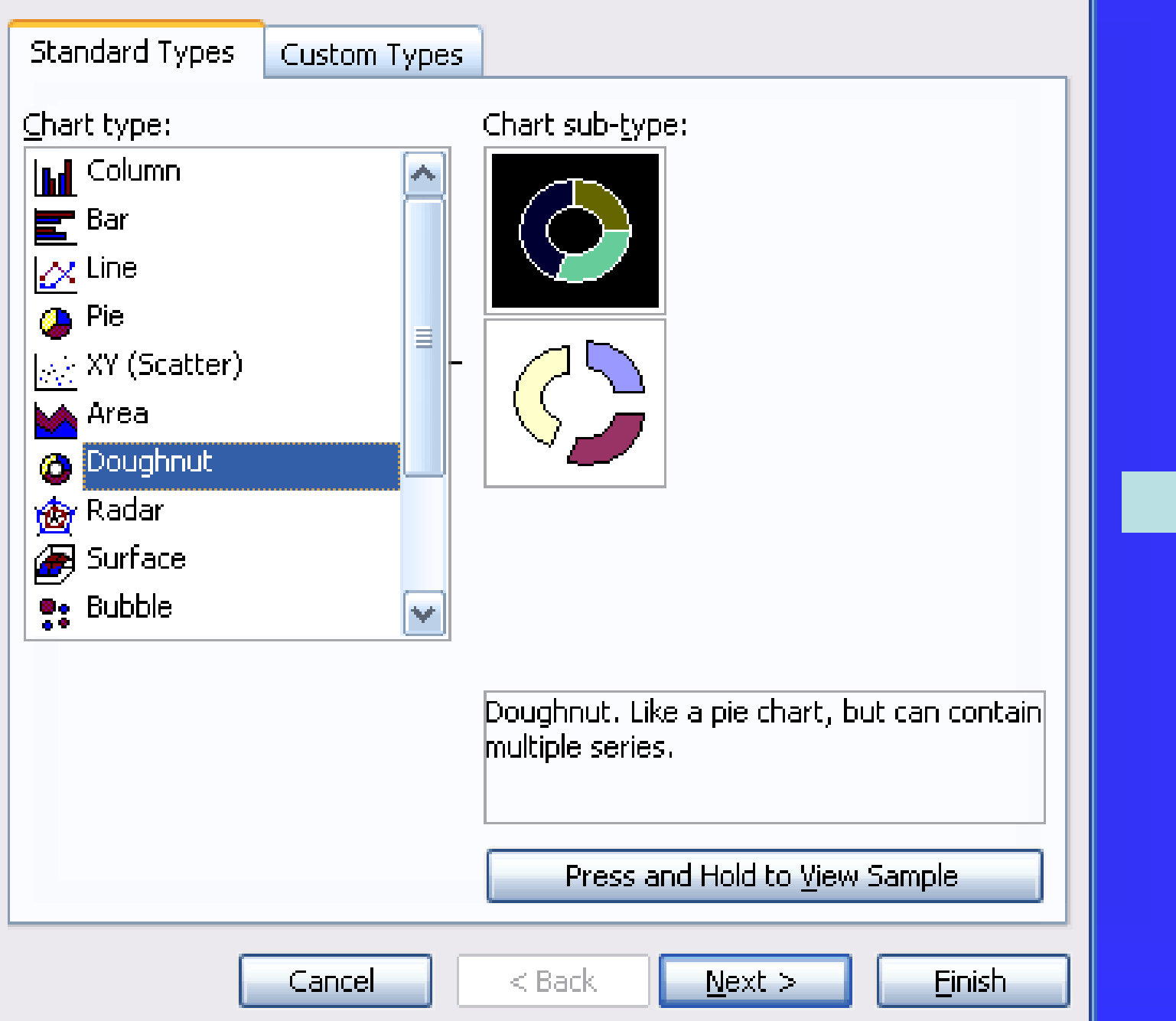

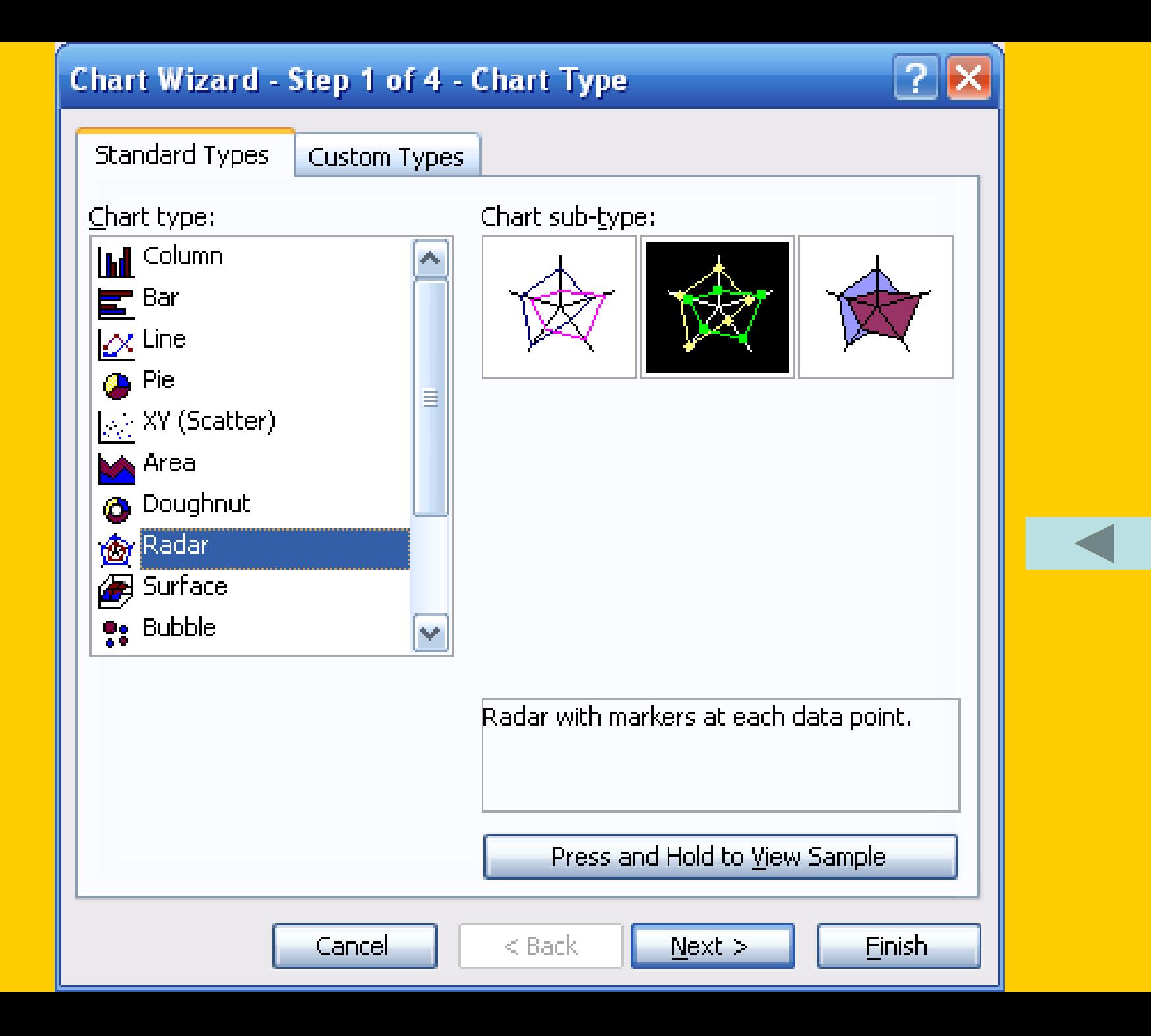

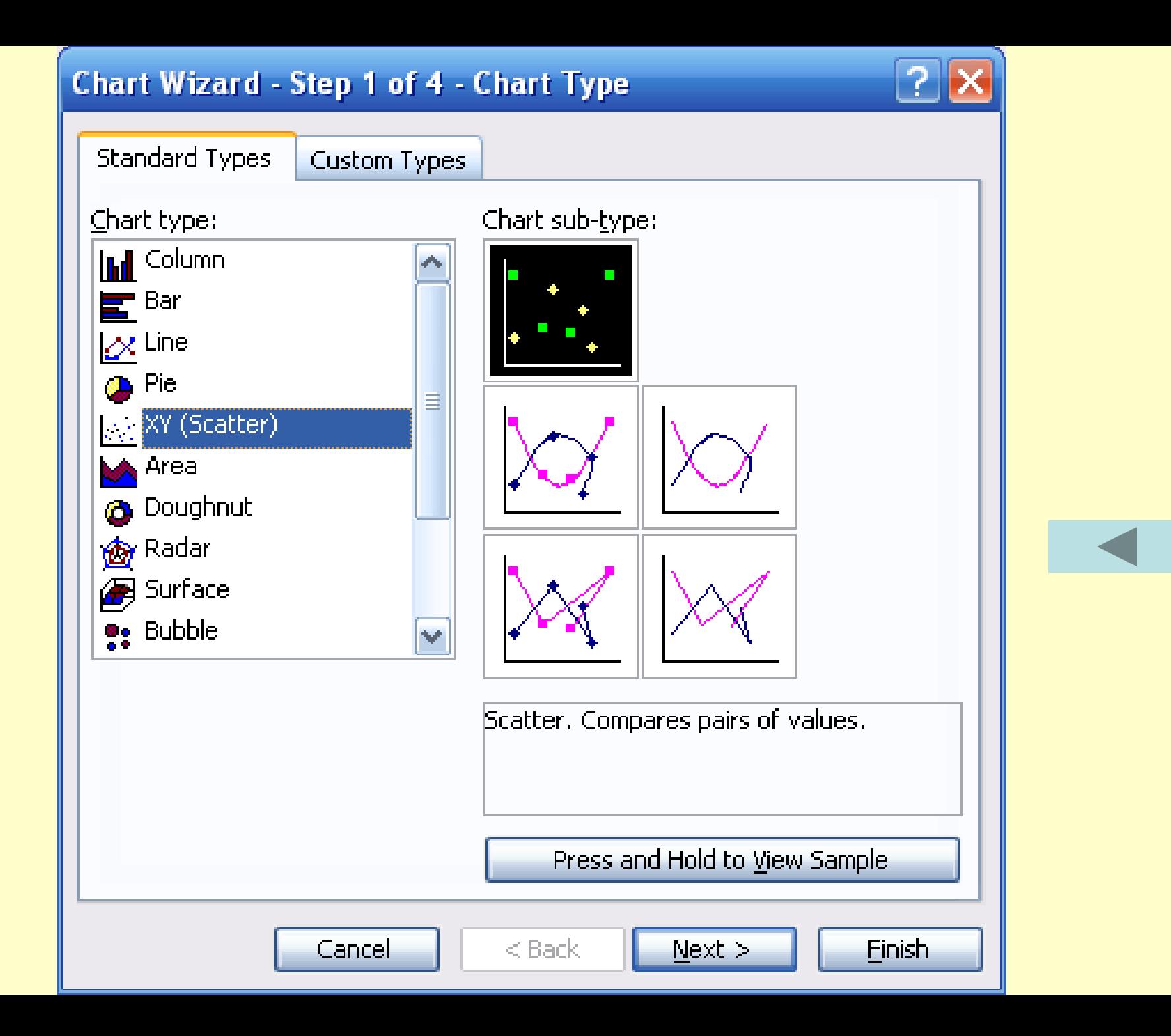

# **Quét khối vùng dữ liệu**

### **Insert / Chart**

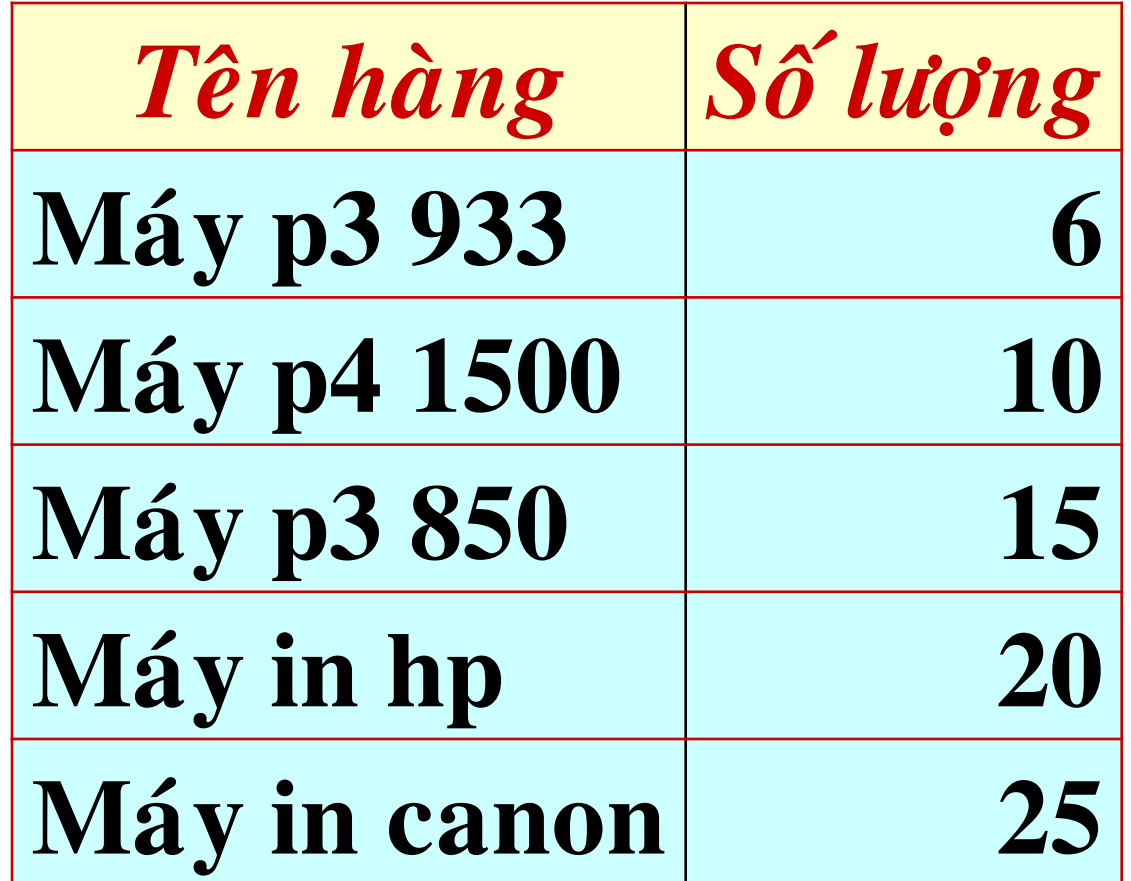

**Chọn kiểu chart**

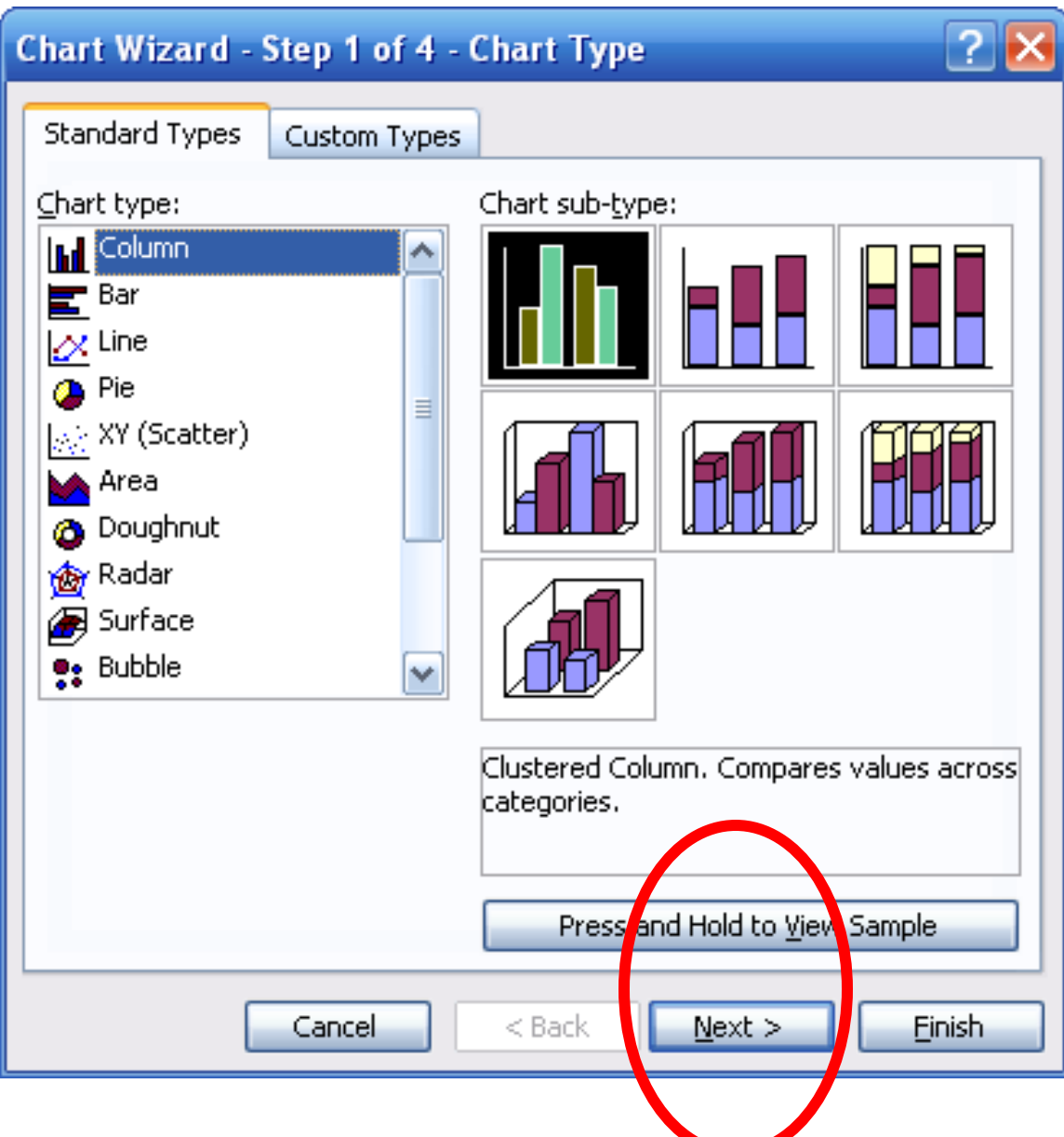

### **Chọn data nguồn để vẽ.**

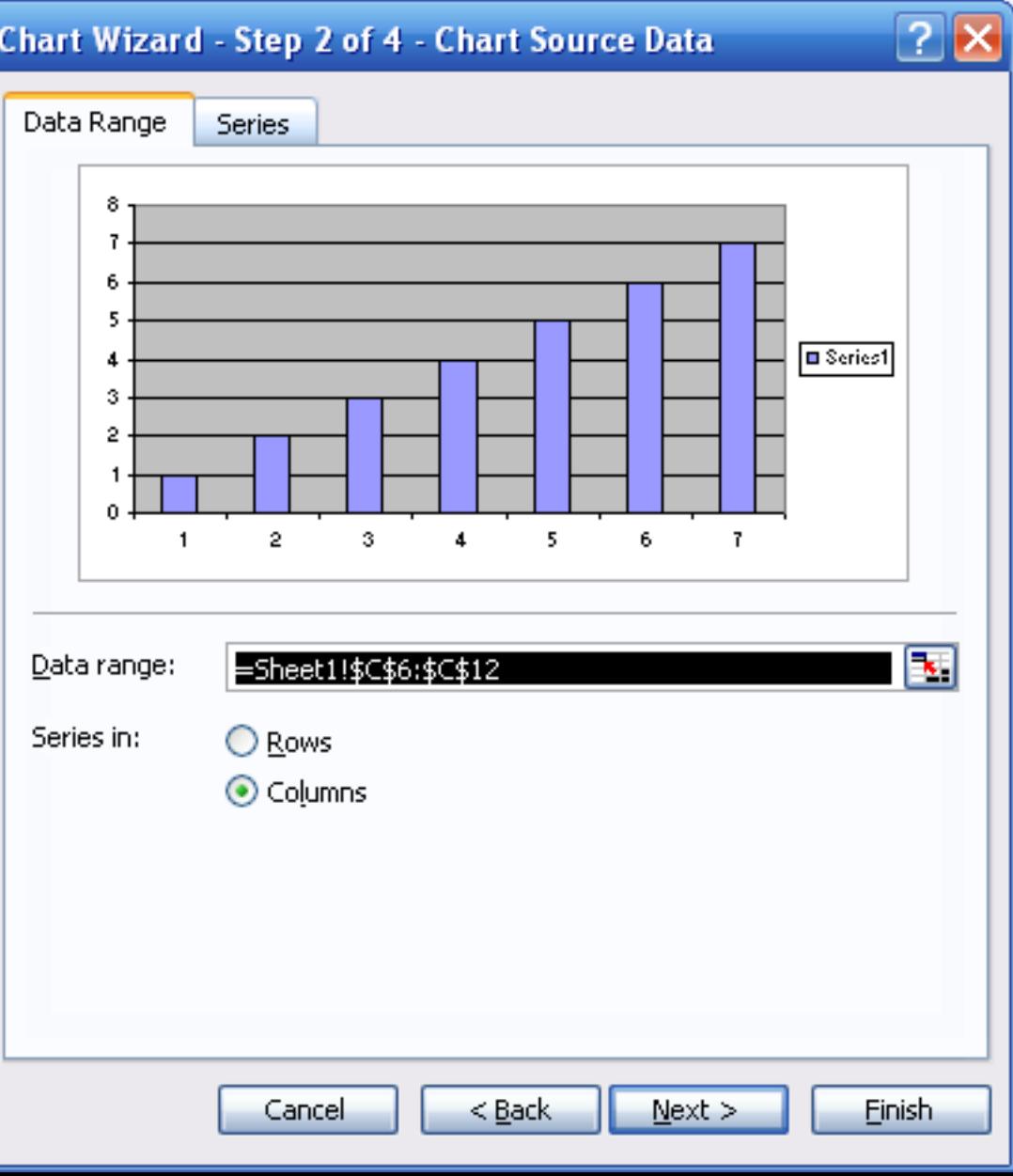

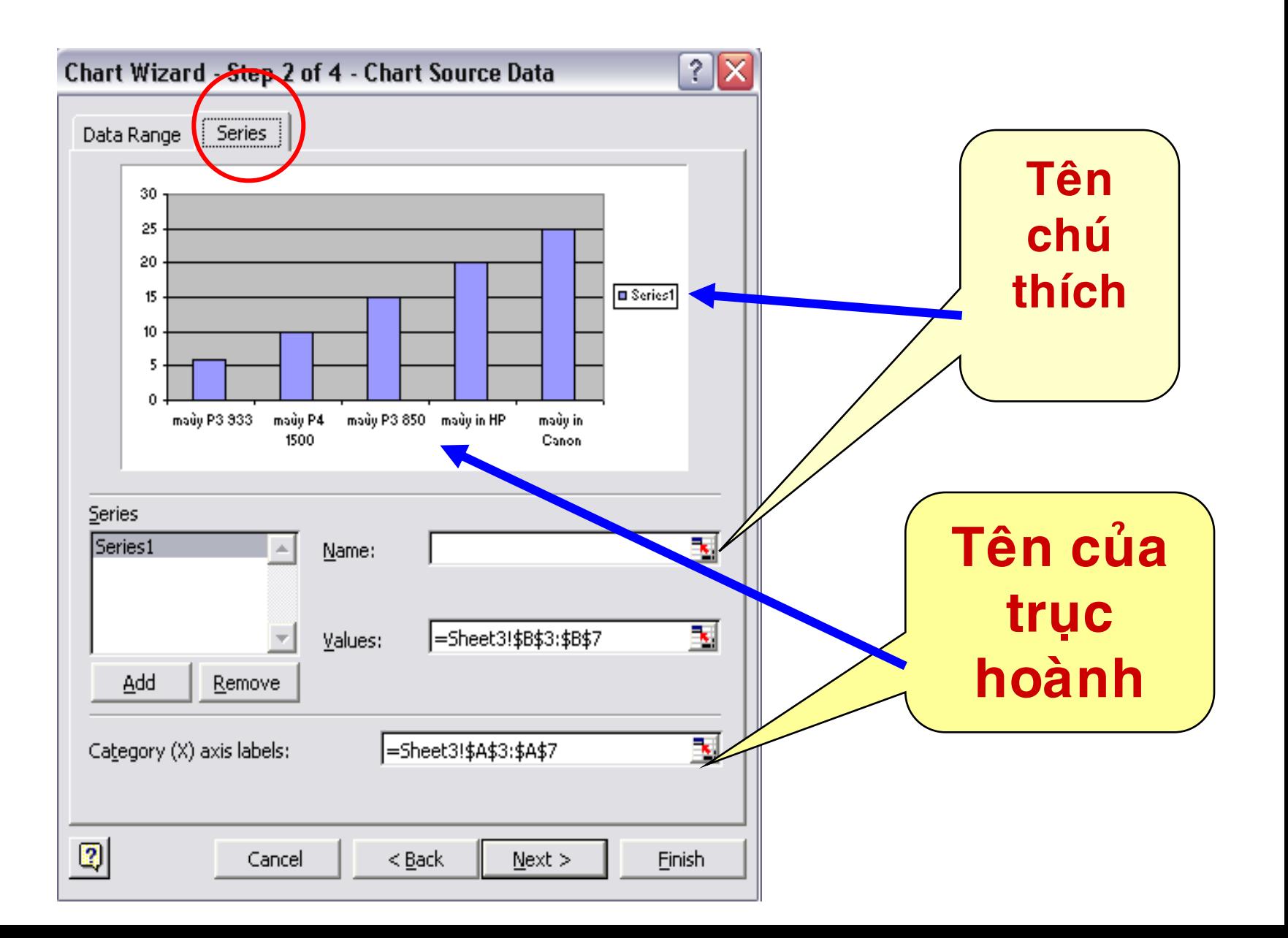

# Xác định các tham số cho đồ thị

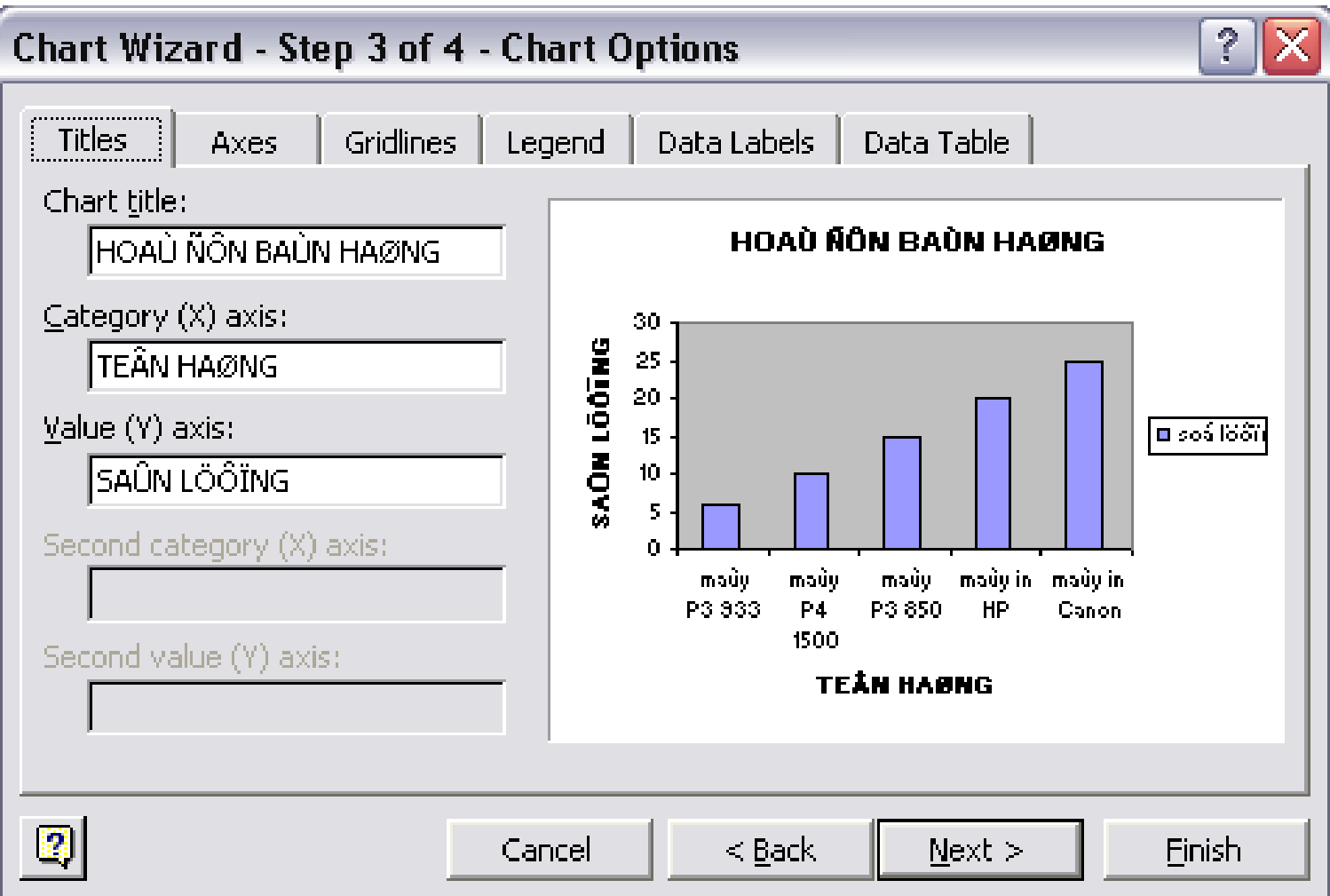

# Xác định các tham số cho đồ thị

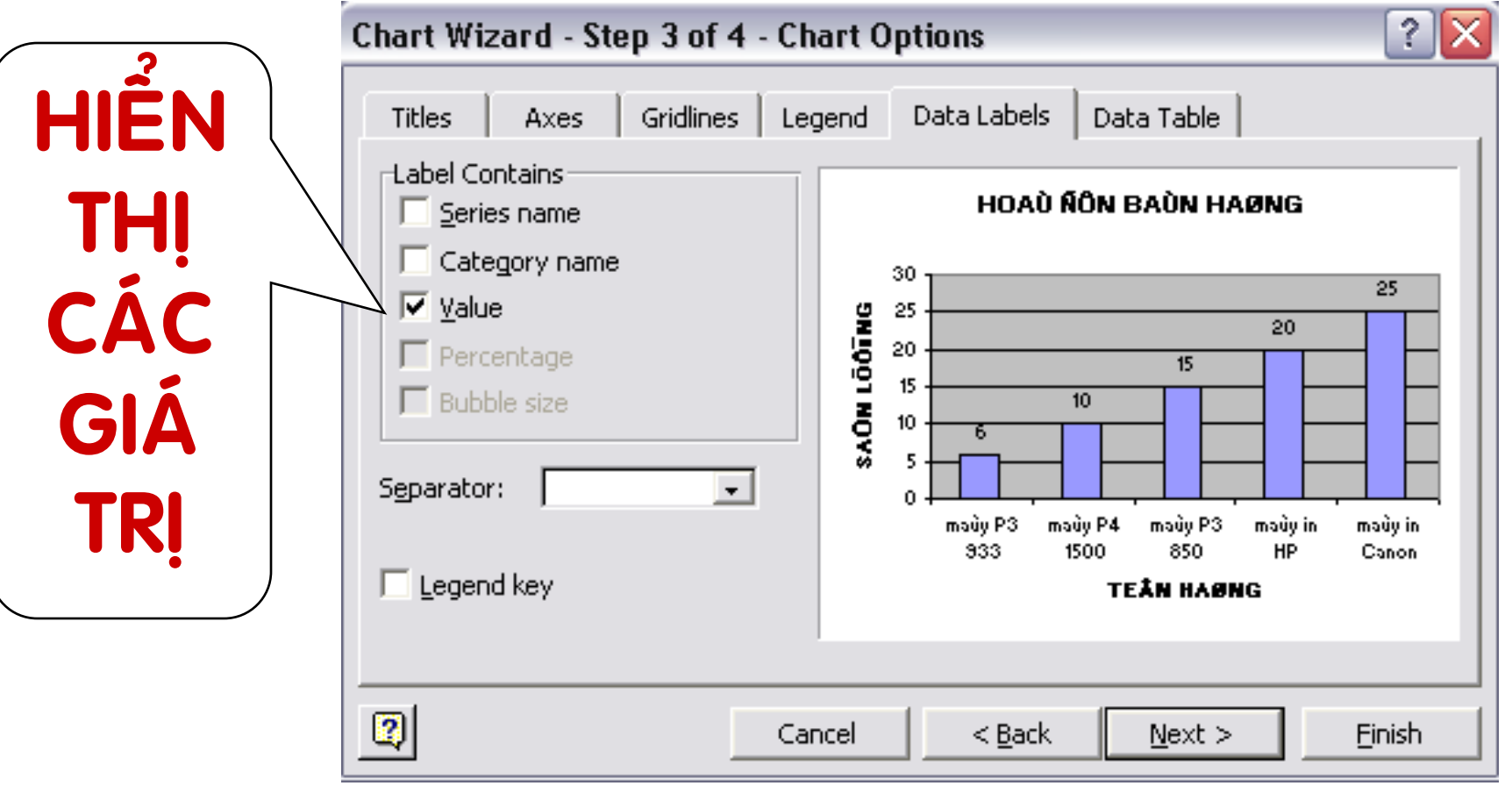

## Chọn nơi trình bày dữ liệu

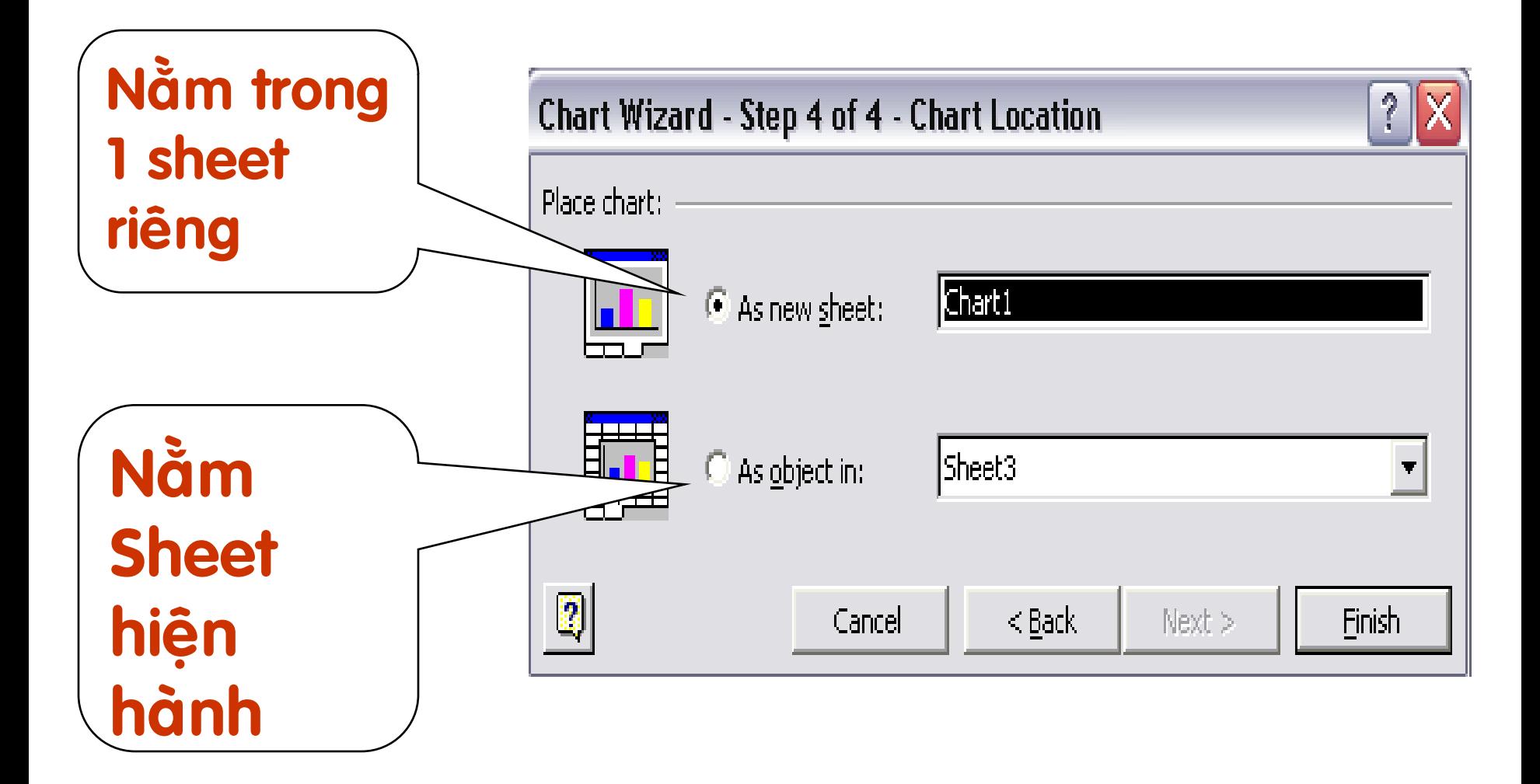

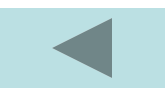

### **5. Chỉnh sửa đồ thị**

# **Chọn đối tượng nhấn chuột phải.**

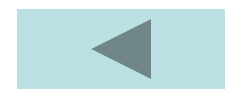

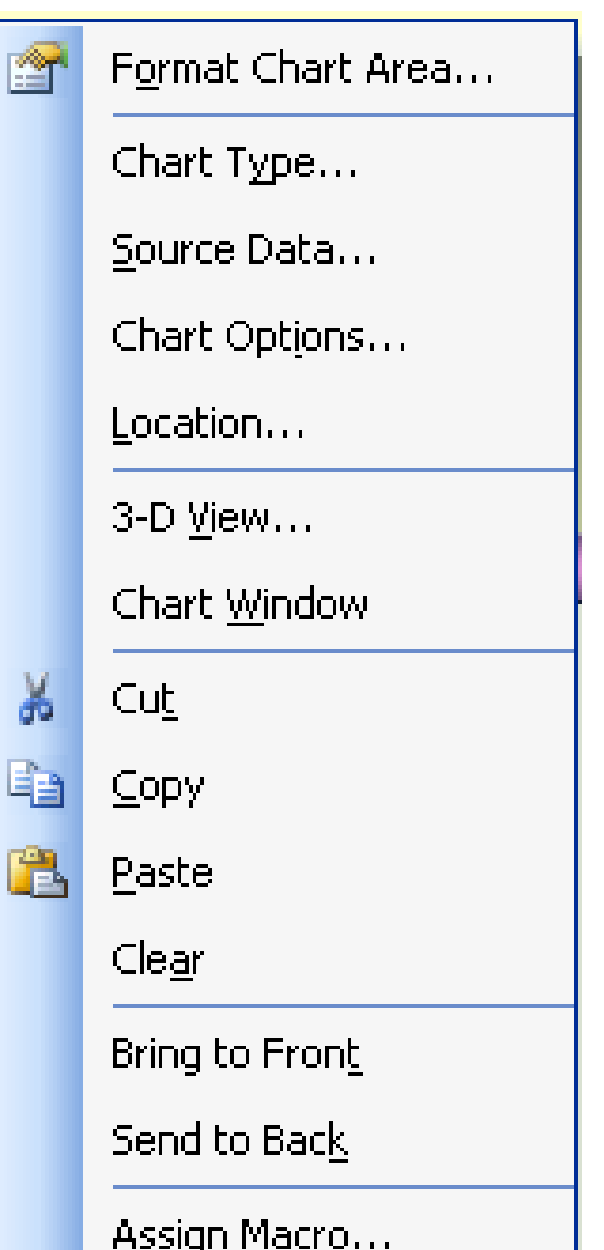

# **CHƢƠNG 6 QUẢN TRỊ DỮ LIỆU**

# **[6.1](chuong 6.ppt) KHÁI NIỆM CƠ BẢN [6.2](chuong 6.ppt) SẮP XẾP DỮ LIỆU [6.3](chuong 6.ppt) LỌC DỮ LIỆU [6.4](chuong 6.ppt) CÁC HÀM CƠ SỞ DỮ LIỆU [6.5 T](chuong 6.ppt)ỔNG KẾT THEO NHÓM**

# **6.1 KHÁI NIỆM CƠ BẢN**

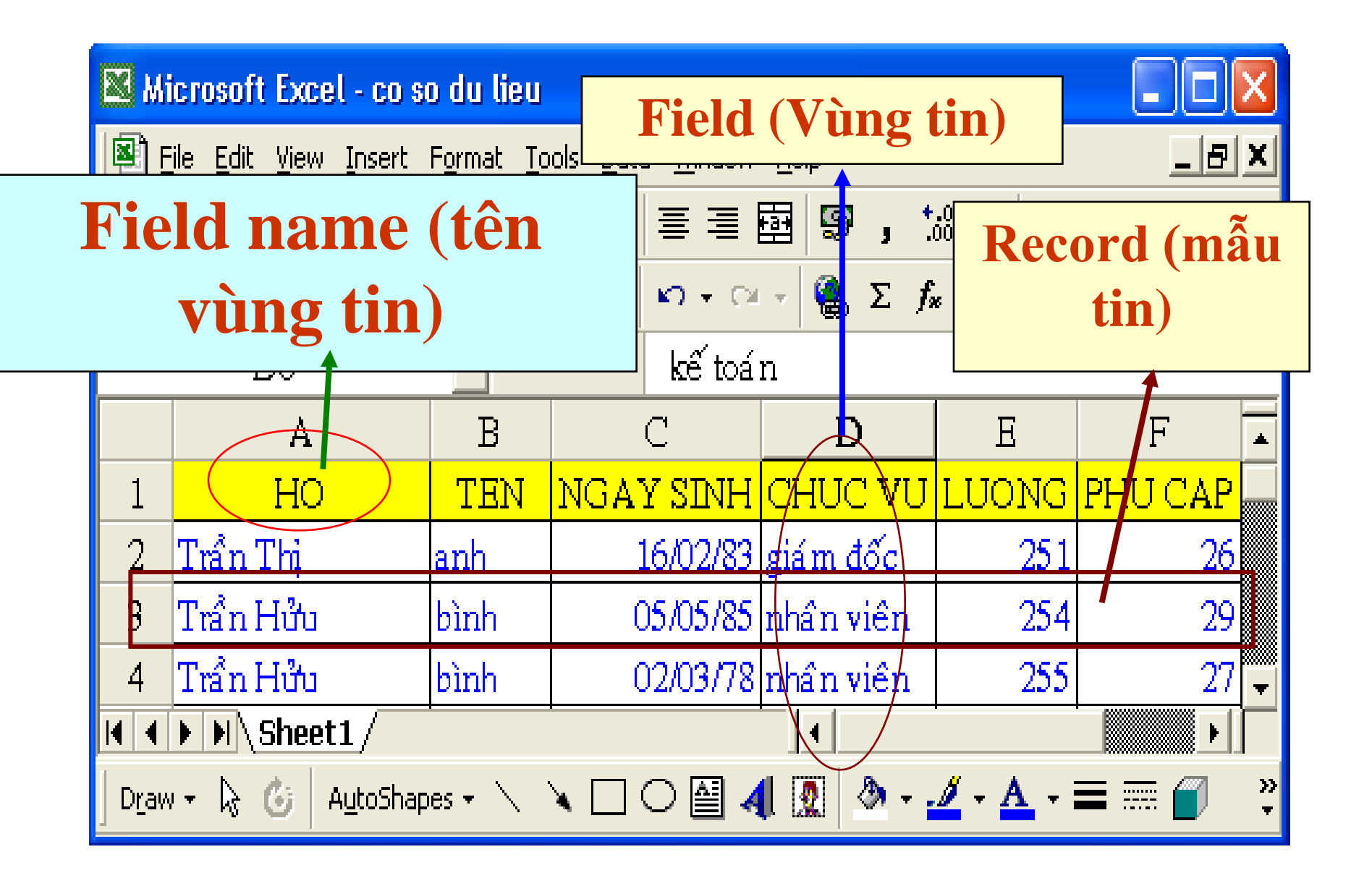

# 6.1 KHÁI NIỀM CƠ BẢN

# V Nhập cơ sở dữ liệu

# Nhập bình thường như các dữ liệu

#### khác trong excel

# **6.1 KHÁI NIỆM CƠ BẢN**

 **Thêm mẩu tin mới** *Thêm trực tiếp :* **nhập thông tin cho dòng đƣợc thêm** *Thêm bằng chức năng Form* **Đánh khối phần CSDL vào Data / Form / chọn New và nhập thông tin mới / xong nhấn Enter.**

# **6.1 KHÁI NIỆM CƠ BẢN**

#### **Criteria :**

**Nhập vào các vùng (có thể dùng \*, ?)**

#### **Ví dụ :**

**-Tìm những ngƣời có tên đầu bằng chữ T và có lƣơng 252. -Xonh nhấn enter. -Chọn Find Next để tìm tới, Find Prev tìm lùi lại.**

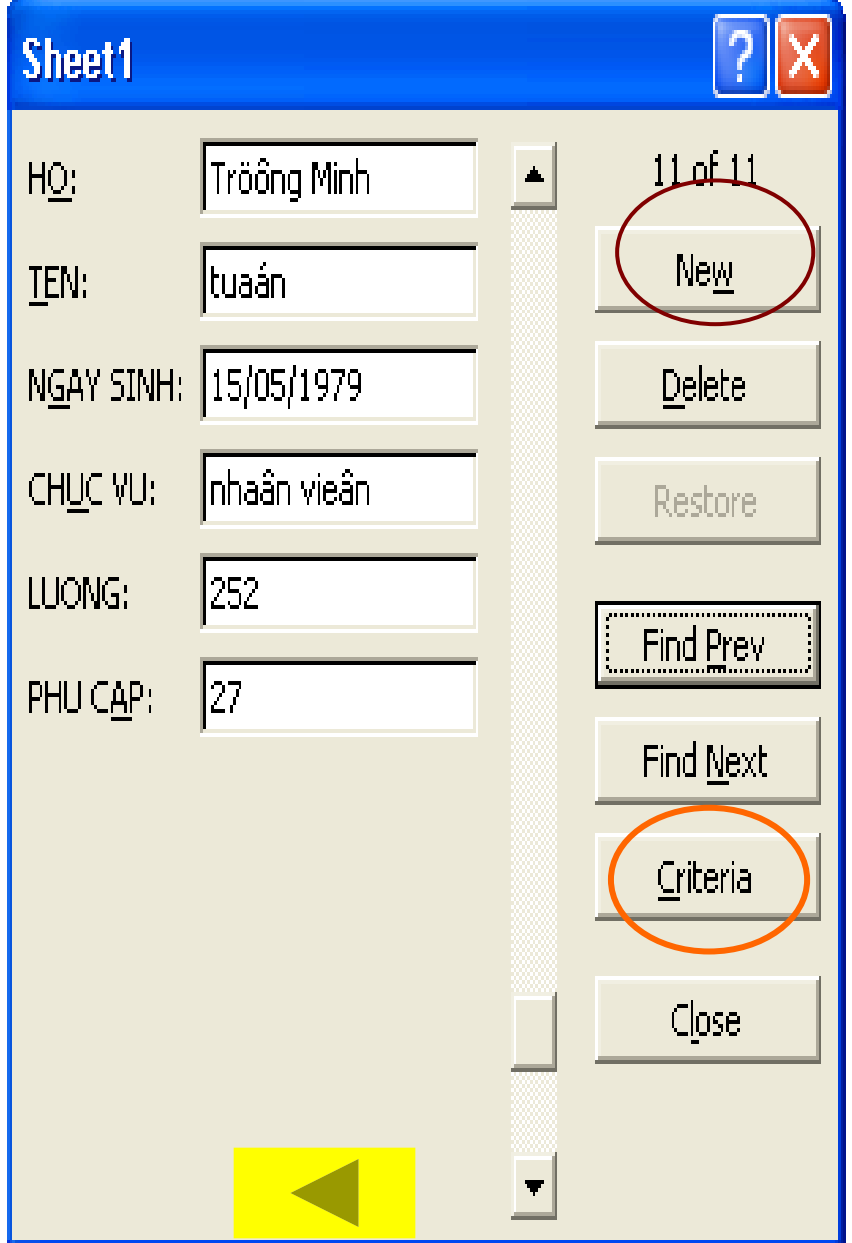

# 6.2 SẮP XẾP DỮ LIỆU

### **E** Đánh dấu khối CSDL **Data / Sort**

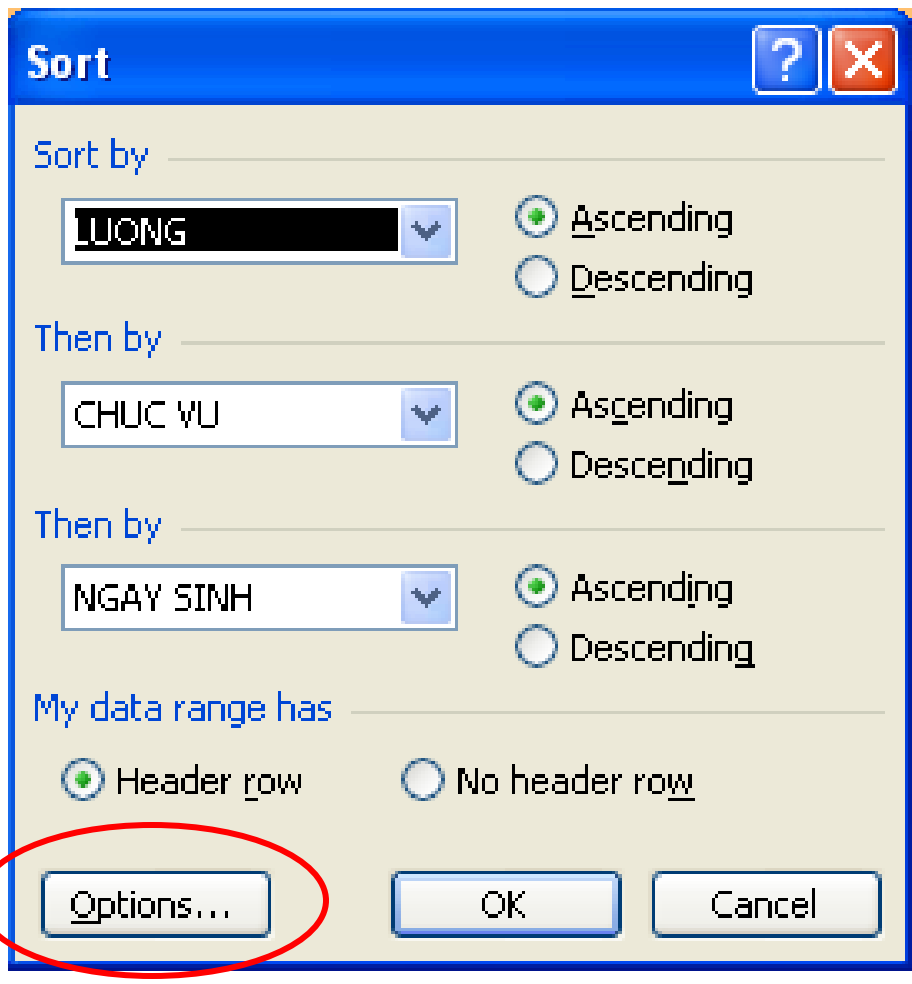

# 6.2 SÅP XẾP DỮ LIỆU

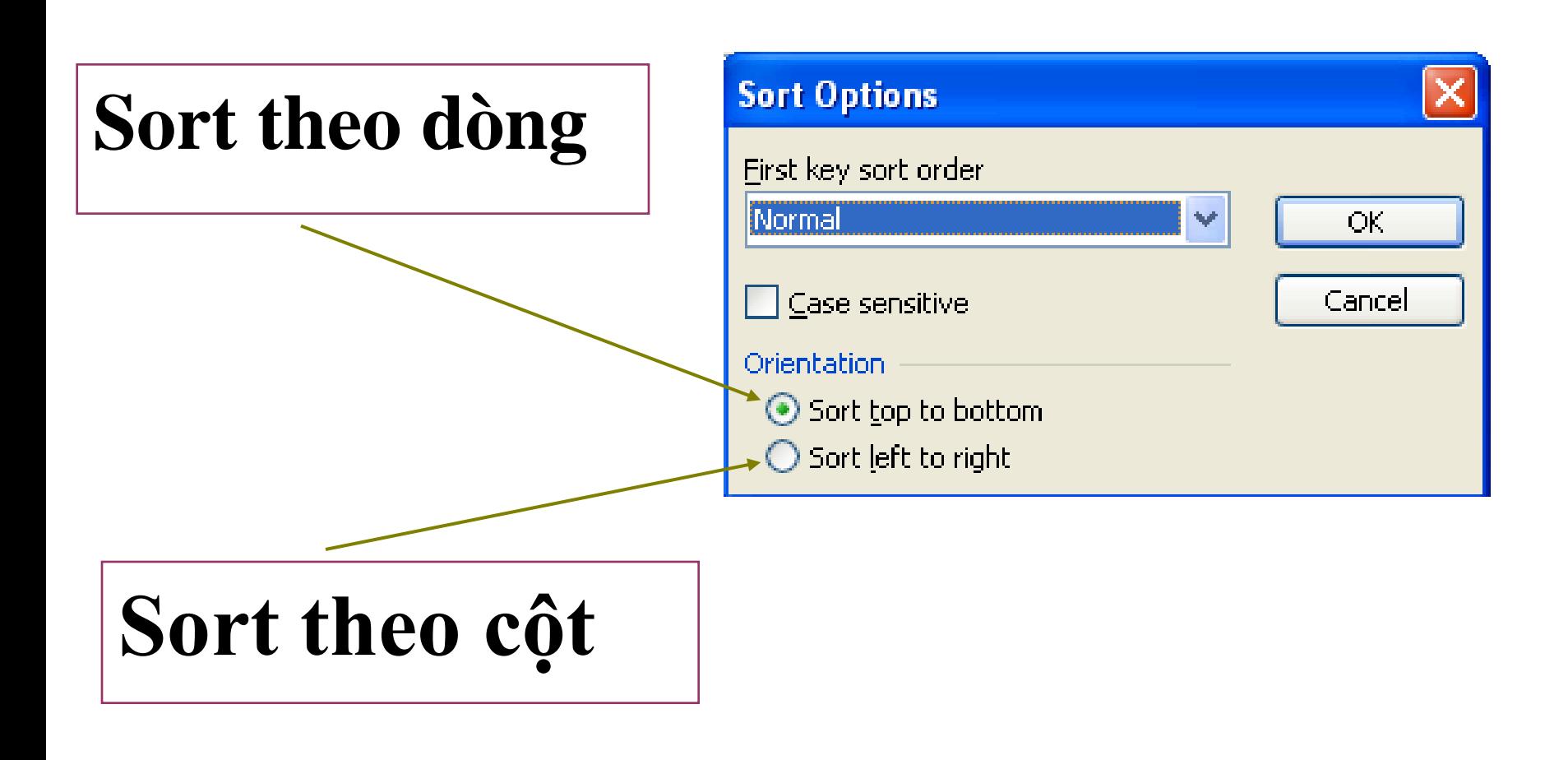

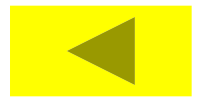

# **6.3 LỌC DỮ LIỆU**

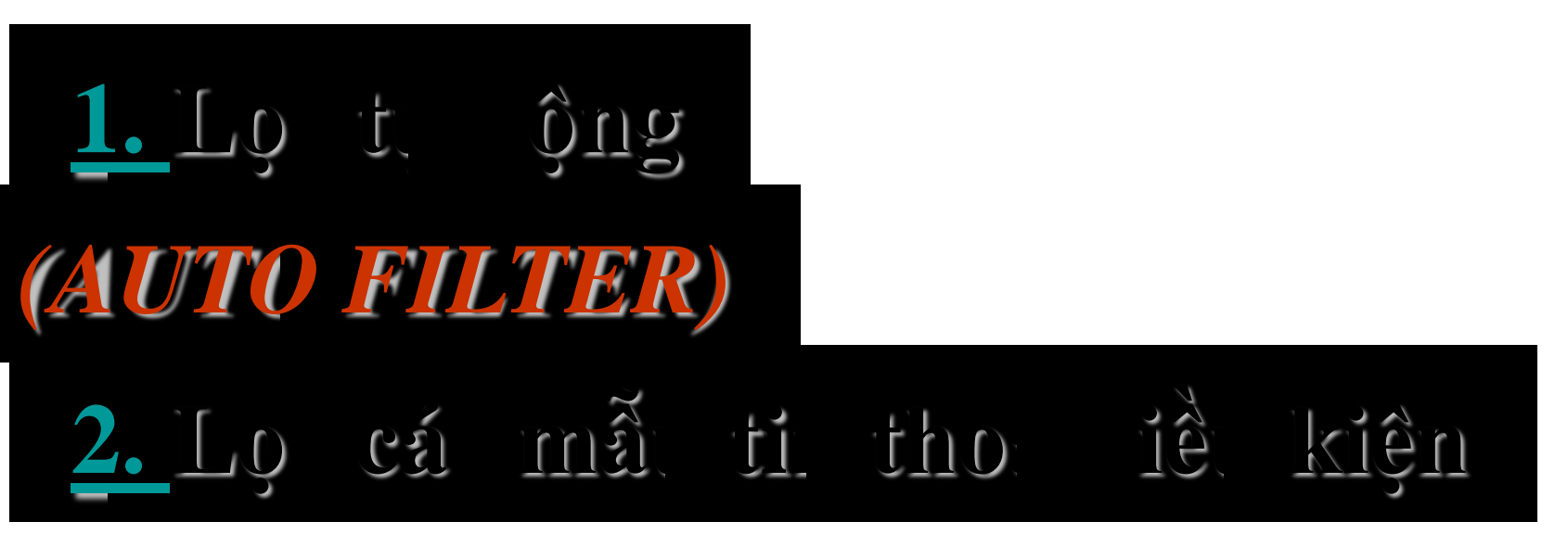

#### *(ADVANCED FILTER)*

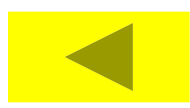

### **Đánh dấu vùng CSDL vào Data / Filter / AutoFilter**

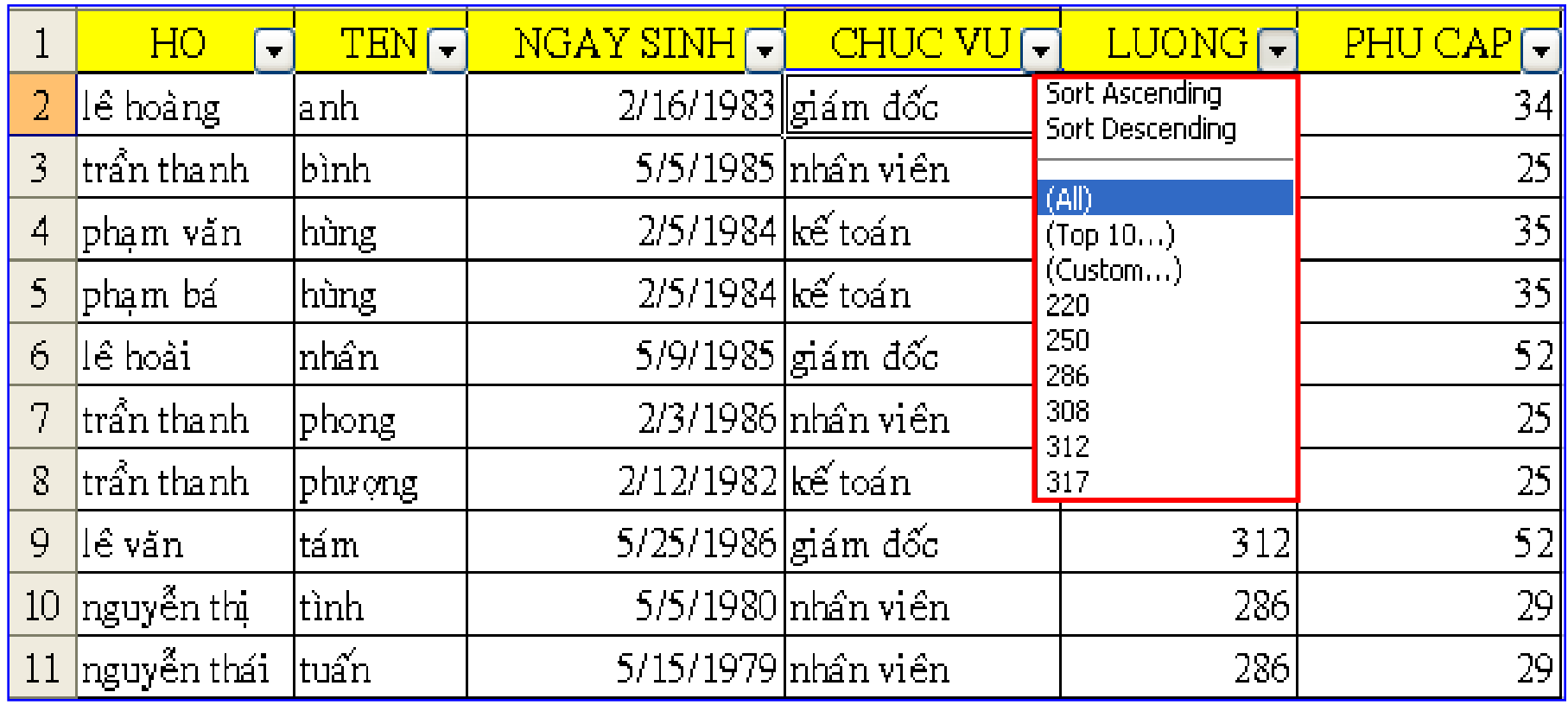

## PHU CAP.

Sort Ascending Sort Descending

(All)

 $(Top 10...)$  $(Custom...)$ 25 29 34 35 52 (Blanks) (NonBlanks)

# *All* **: cho hiện tất cả dữ liệu** *Top* **: cho hiện 10 ngƣời đầu, cuối danh sách**

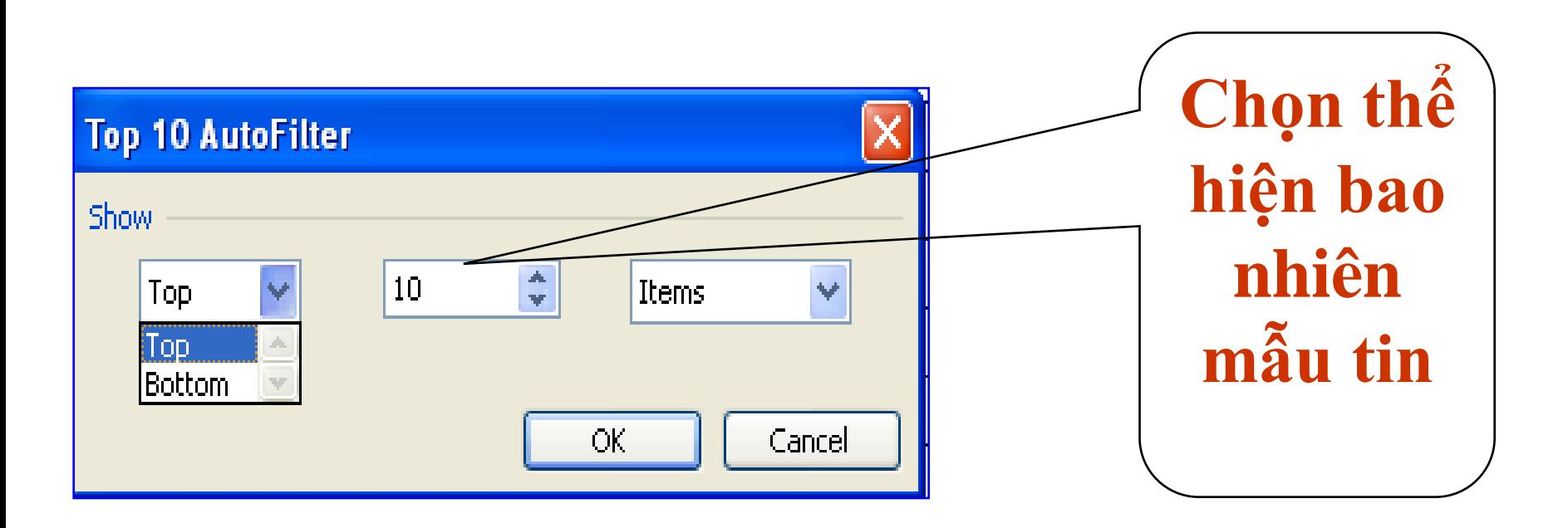

# *Custom* **: cho hiện theo điều kiện**

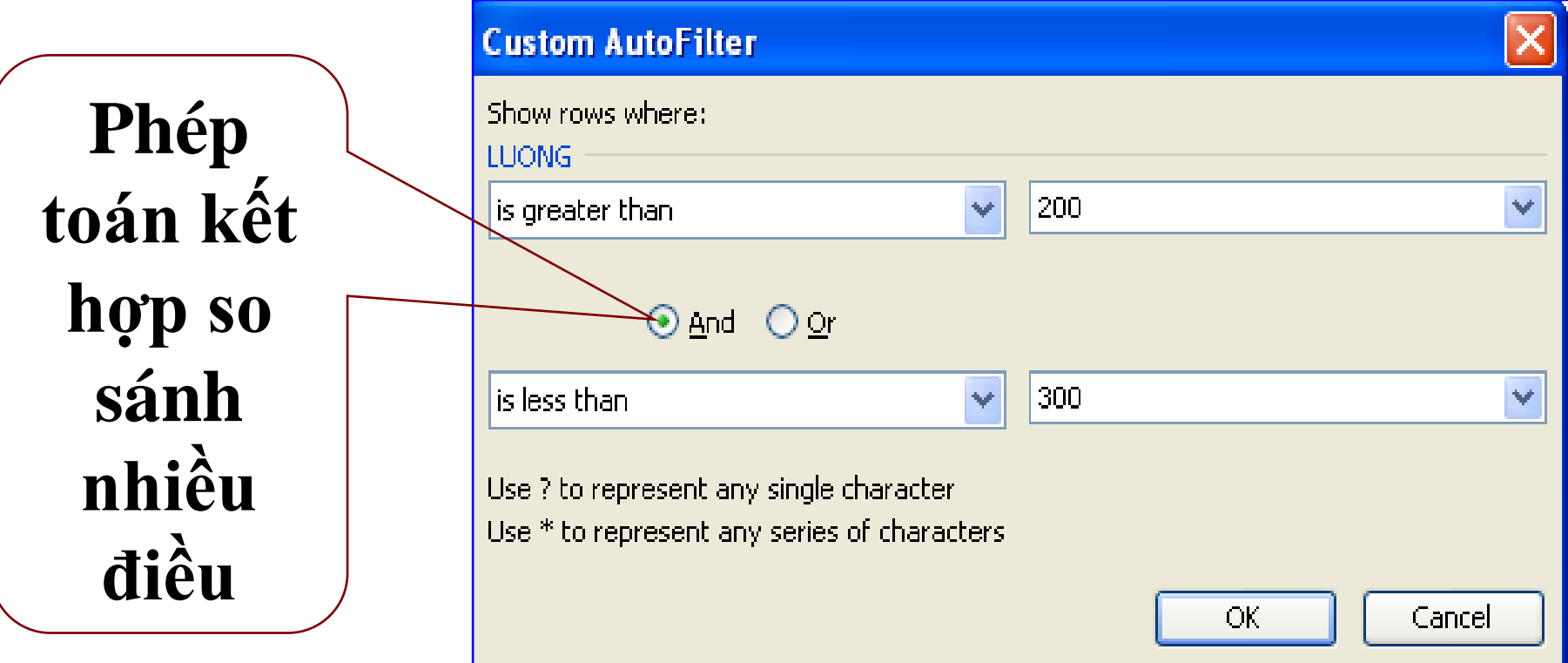

*Blank* **: chọn nếu vùng trống** *Non Blank* **: chọn nếu vùng không trống** *Bỏ chế độ lọc tự động* **: Data / Filter / AutoFilter**

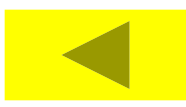

### *2. ADVANCED FILTER*

**Cách thiết lập vùng điều kiện**

### Biểu thức có dạng

# **Tên vùng Bieåu thöùc ñieàu kieän**

**Nếu điều kiện là và, đặt các điền kiện trên cùng 1 dòng. Nếu điều kiện là hoặc, đặt các điều kiện khác dòng.**

### *2. ADVANCED FILTER*

# **Quét khối vùng SCDL Data / Filter / Advanced Filter**

# o*List range* **: Vùng CSDL**

o*Criteria range* **: Điều**

**kiện**

- o*Unique records* **: nếu**
- **trùng thì chỉ có 1 mẫu tin đƣợc xuất ra**

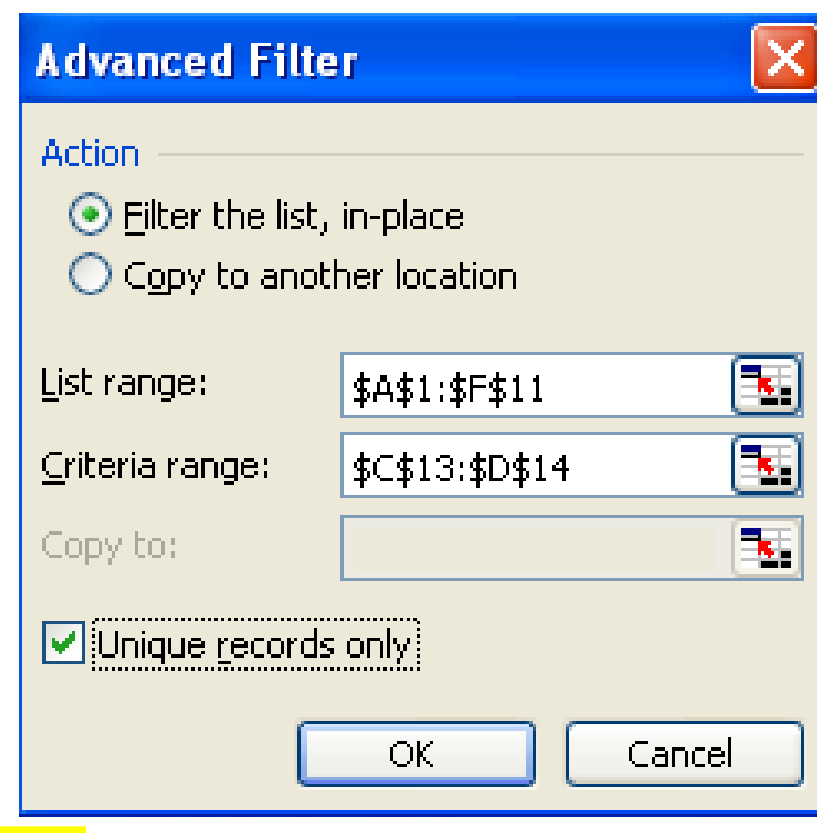
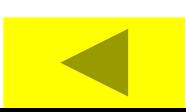

# **DCOUNTA(DATABASE,FIELD,CRITERIA)**

### **DCOUNT(DATABASE,FIELD,CRITERIA)**

#### **DMIN(DATABASE,FIELD,CRITERIA)**

#### DMAX(DATABASE,FIELD,CRITERIA)

#### DAVERAGE(DATABASE,FIELD,CRITERIA)

#### **DSUM(DATABASE,FIELD,CRITERIA)**

# 6.4 CÁC HÀM CƠ SỞ DỮ LIỆU

# **6.5 TỔNG KẾT DL THEO NHÓM**

### 1. Subtotals

## 2. Pivottable

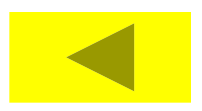

#### **1. Subtotals**

#### **Sort dữ liệu cột cần tổng hợp Xác định khối vùng dữ liệu Chọn Data / Subtotals**

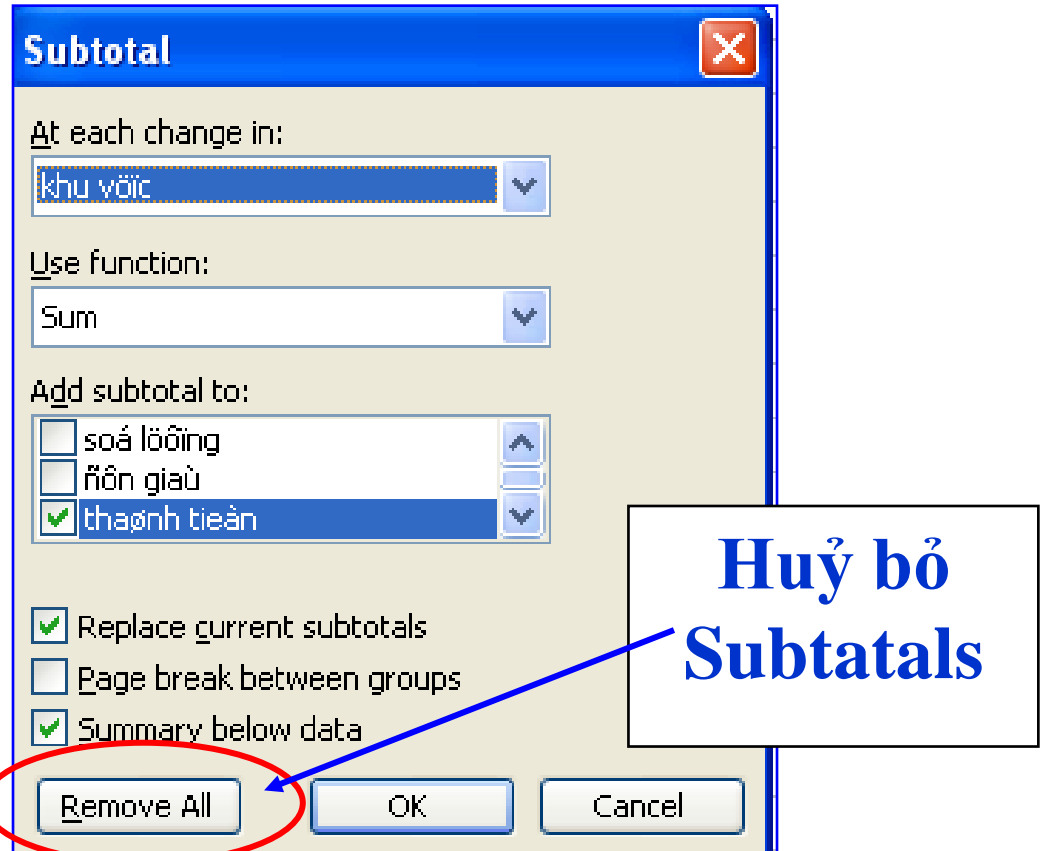

# **Chức năng tổng hợp và phân tích DL tử 1 bảng DL cho trƣớc**

## **B1: Xác định khối DL chọn Pivot Table**

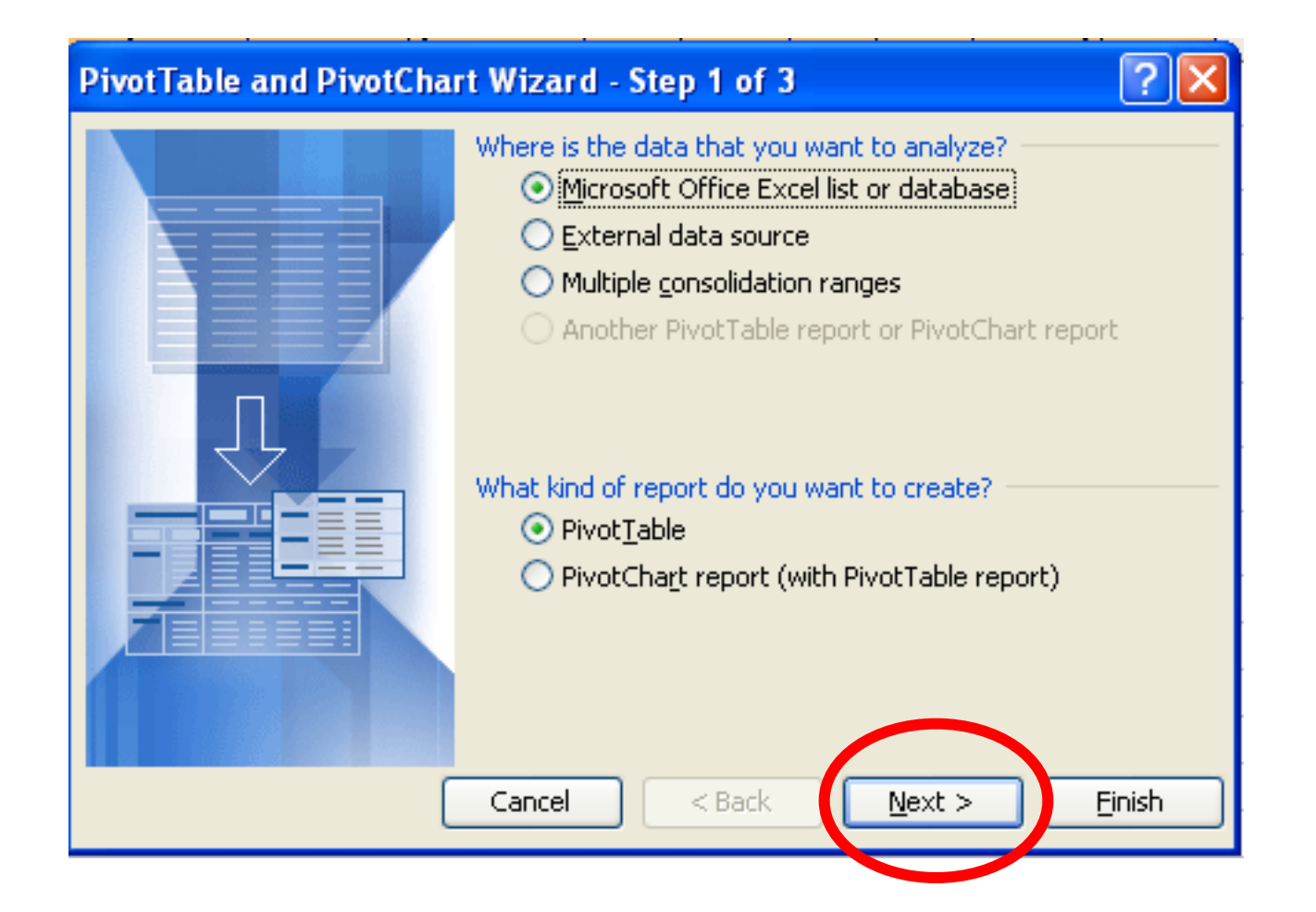

## **B2: Chọn vùng DL chứa các số** *(nếu chọn B1 thì thôi)*

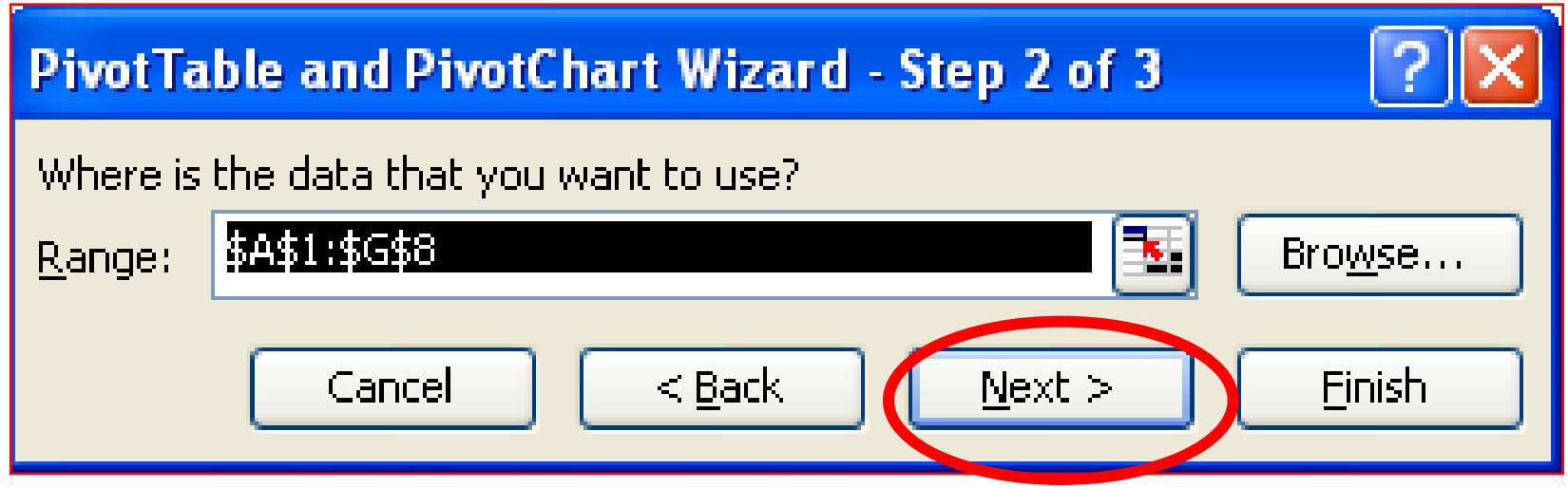

# **B3 : Chọn nơi xuất Result**

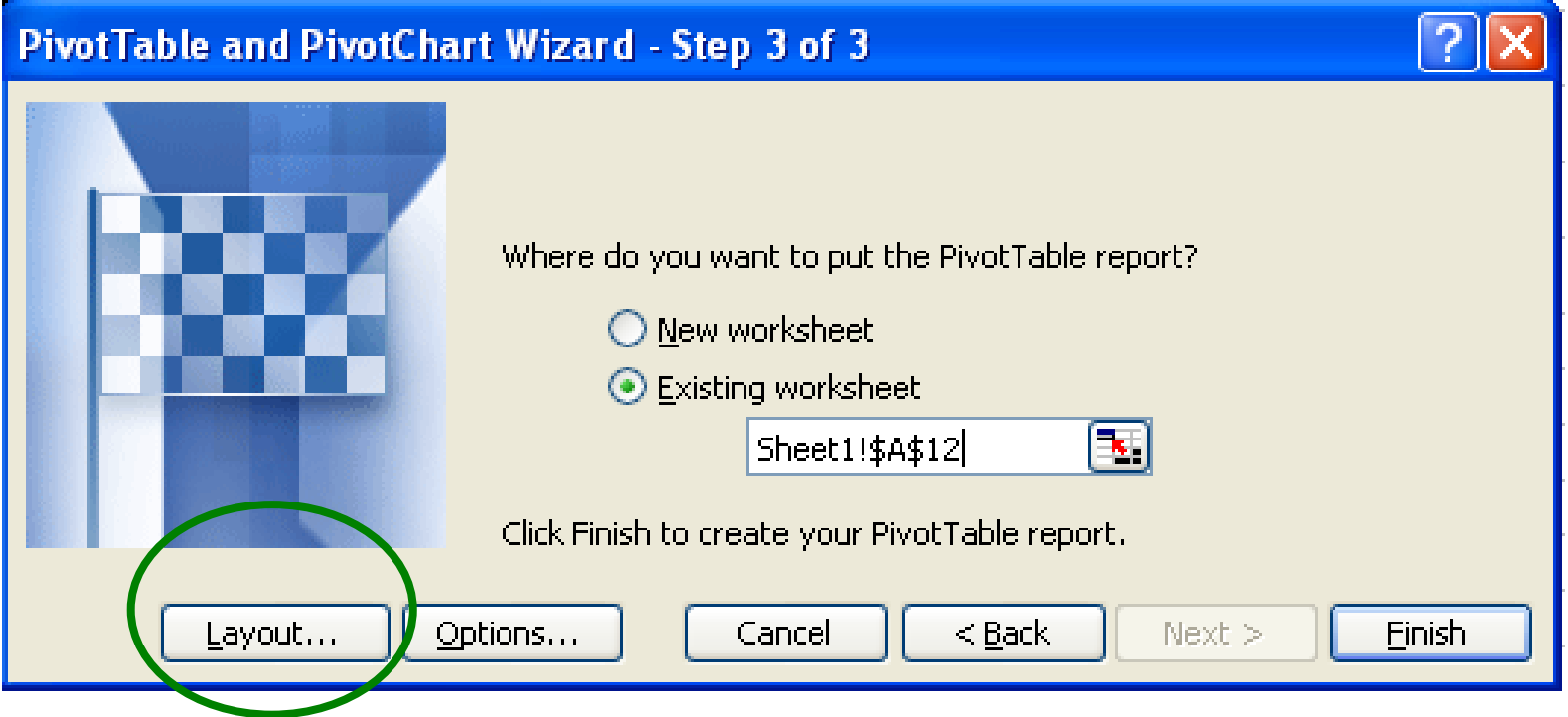

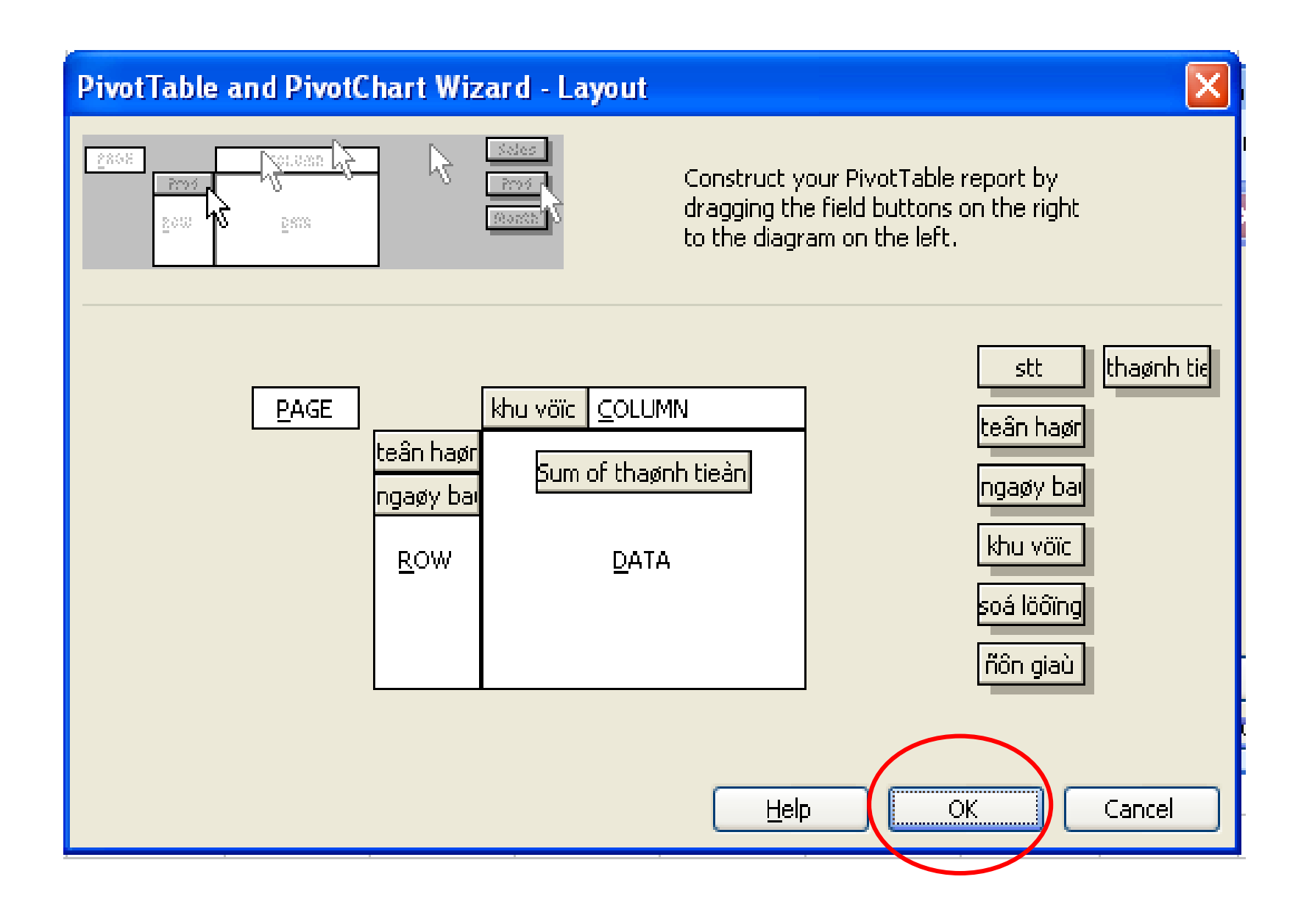

- **B4 : Excel trình bày 4 khu vực Page, Row, Column, Data.**
- *Page***: yếu tố này đóng vai trò t.hợp cao nhất** *Row* **: yếu tố đóng vai trò T.hợp thứ 2** *Colunm* **: yếu tố nào đóng vai trò phân tích** *Data* **: muốn phân tích chỉ tiêu nào**

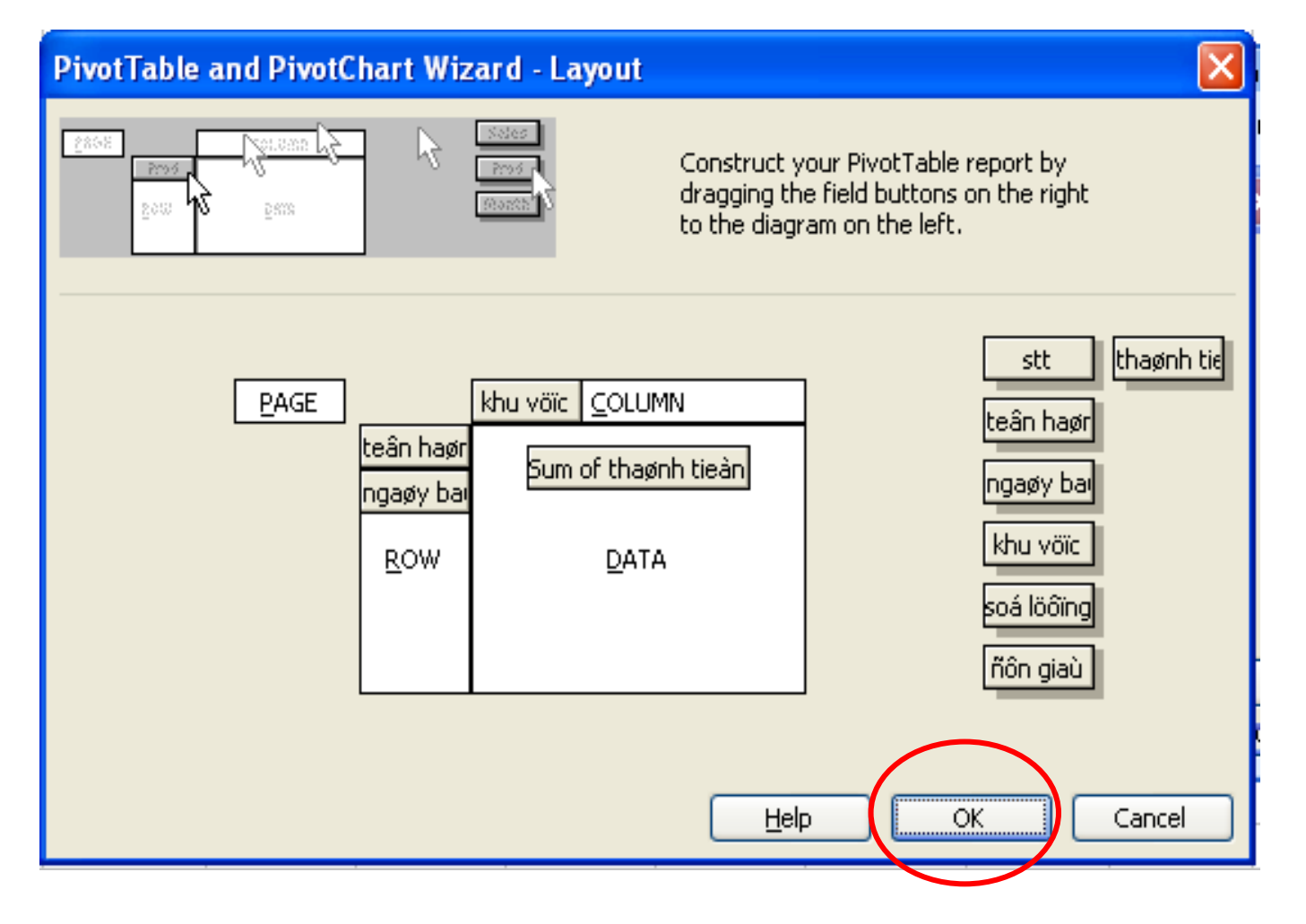

# **Cuối cùng nhấm : Finish**

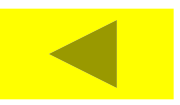

# **IN BẢNG TÍNH**

- **[7.1](chuong 7.ppt) CHỌN CỠ GIẤY, HƯỚNG IN [7.2](chuong 7.ppt) ĐẶT LỀ**
- **[7.3](chuong 7.ppt) TẠO TIÊU ĐỀ ĐẦU / CUỐI TRANG [7.4](chuong 7.ppt) CHÈN /XOÁ DẤU NGẮT TRANG [7.5](chuong 7.ppt) LẶP LẠI TIÊU ĐỀ CỦA BẢNG TÍNH**
- **KHI SANG TRANG**
	- **[7.6](chuong 7.ppt) KHÔNG IN LƯỚI CÓ SẴN CỦA BẢNG TÍNH**
	- **[7.7](chuong 7.ppt) IN BẢNG TÍNH**

# 7.1 CHỌN CỐ GIẤY, HƯỚNG IN

#### **File, Page Setup, Page**

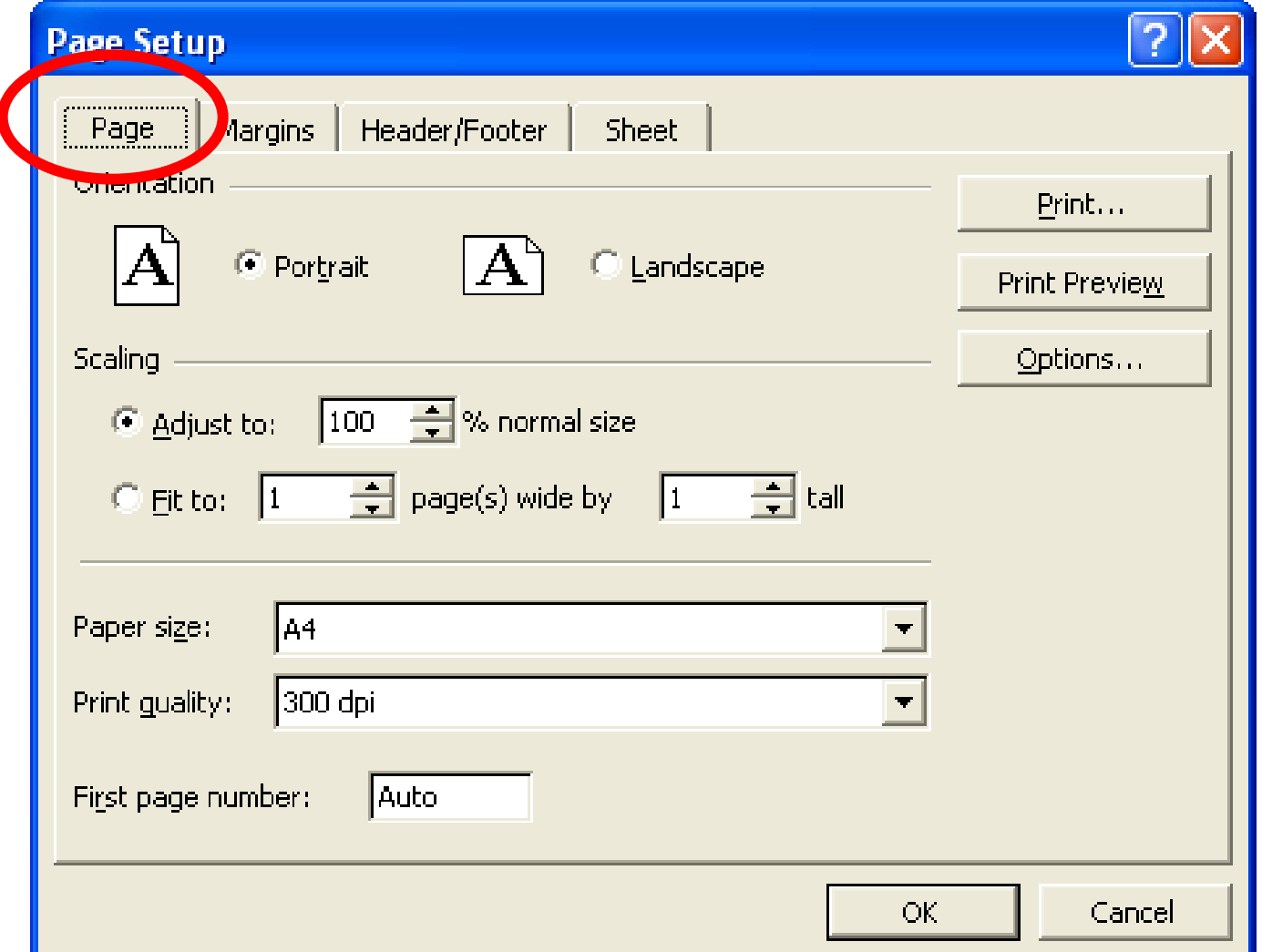

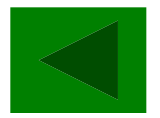

# 7.2 ĐAT LÊ

#### Chọn File, Page Setup, Margins  $\sqrt{}$

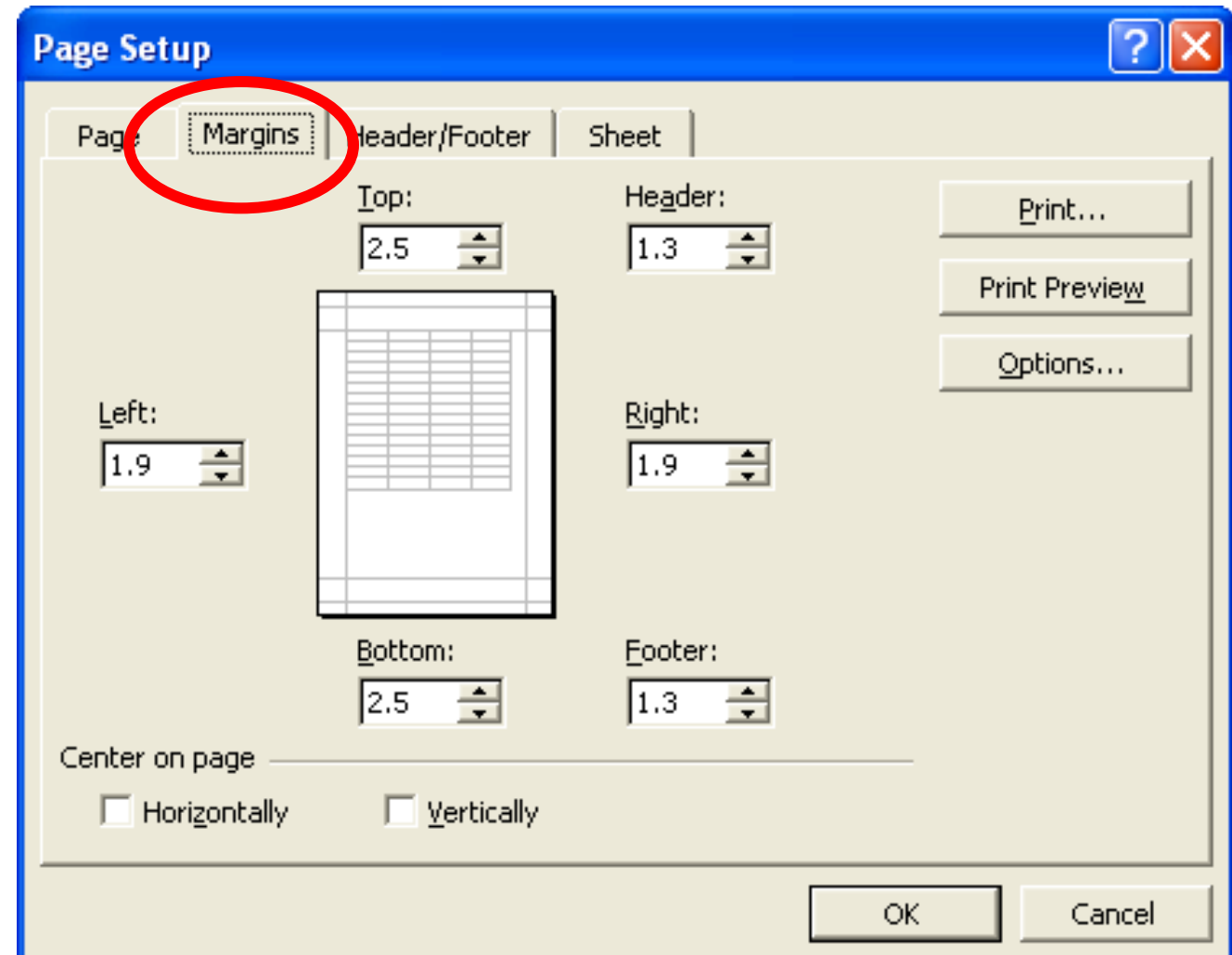

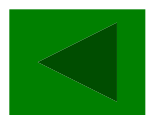

# 7.3 TAO TIÊU ĐỀ ĐẦU / CUỐI TRANG

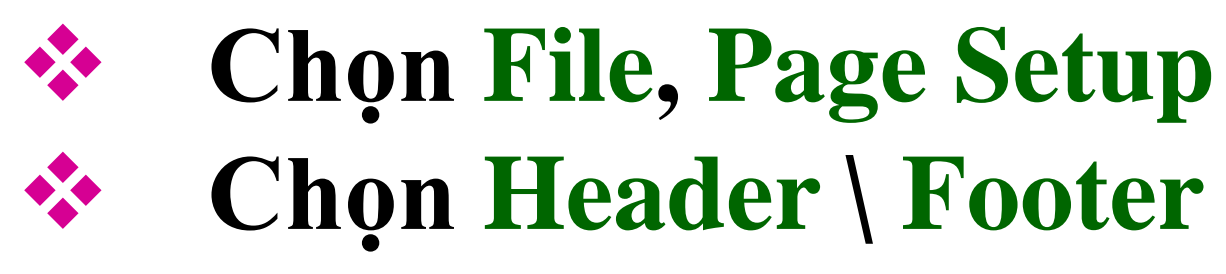

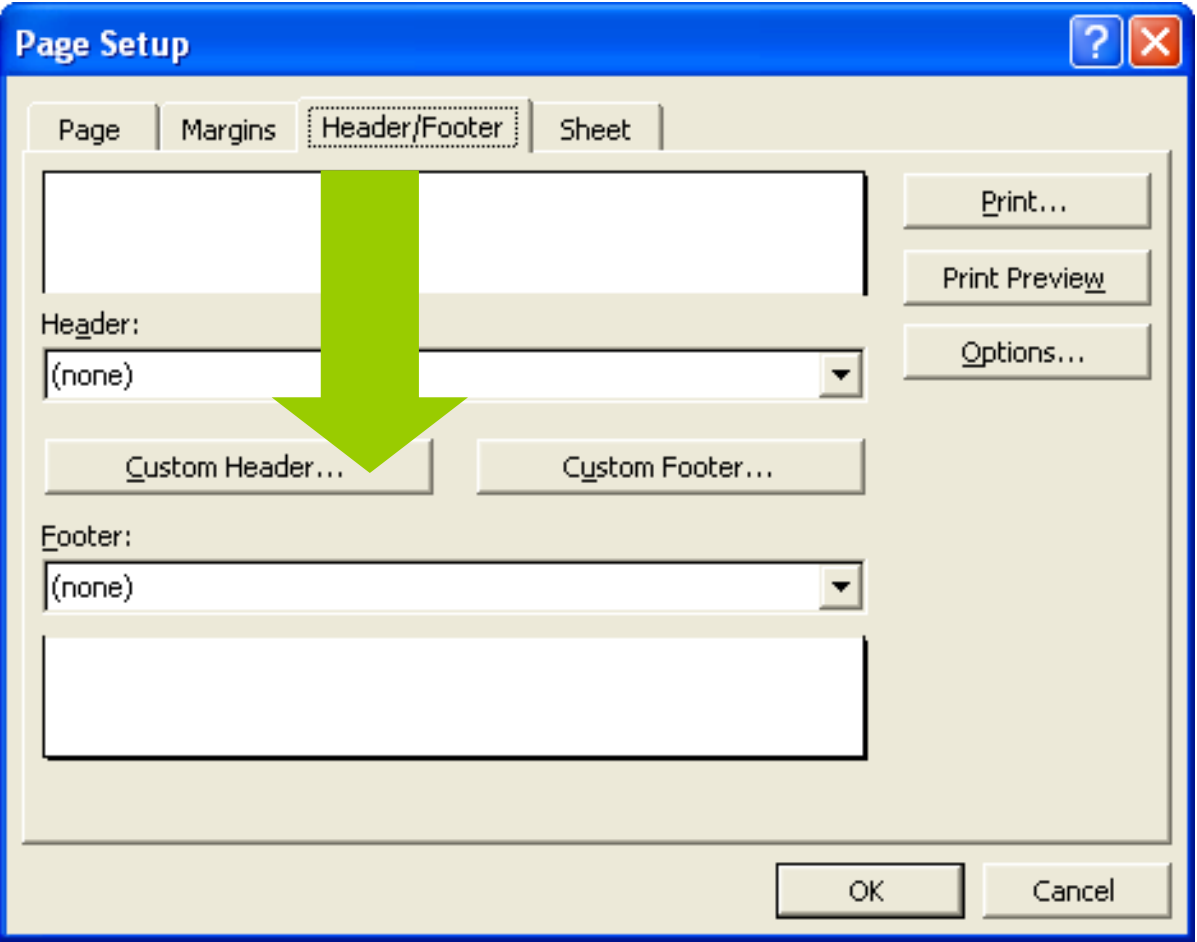

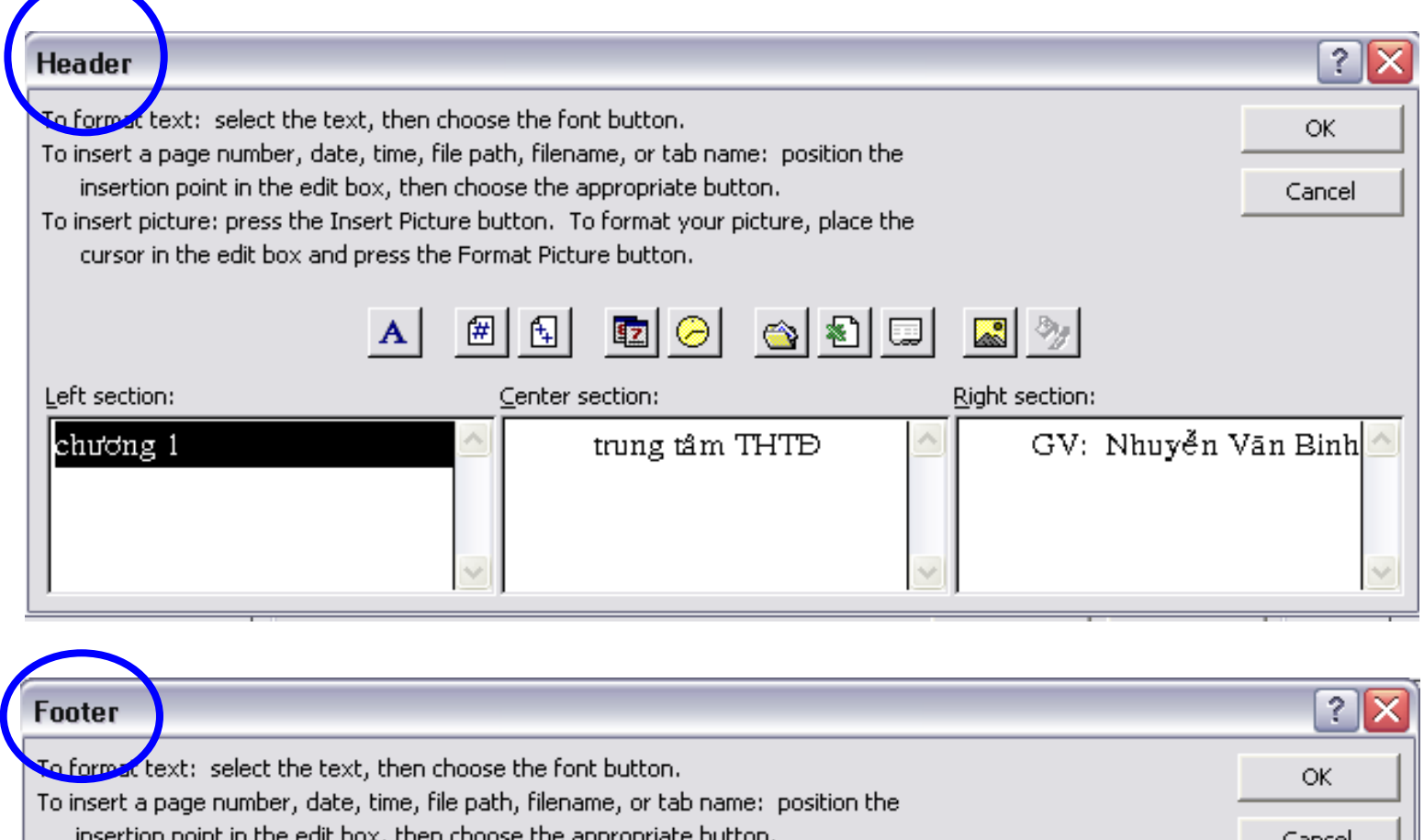

insertion point in the edit box, then choose the appropriate button. Cancel To insert picture: press the Insert Picture button. To format your picture, place the cursor in the edit box and press the Format Picture button. 0 0 6 3 0 1 8 7 阎 曲 Left section: Center section: Right section: Định dạng bảng tính trang & [Page]/& [Pages]

## **Chọn các nút chức năng**

Chọn Font chữ **Đánh số trang**

**Tổng số trang**

Giờ tạo lập Tên Sheets **Ngày tạo lập Tên Book**

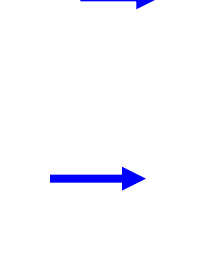

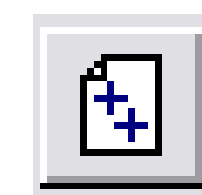

伻

A

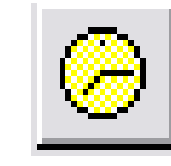

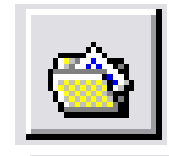

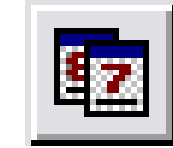

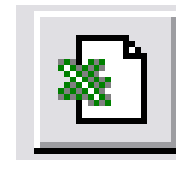

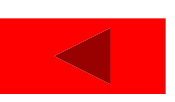

# **7.4 CHÈN /XOÁ DẤU NGẮT TRANG**

- o **Chọn ô nơi ta muốn bắt đầu trang mới.**
- o **Insert, Page Break**
- o **Xoá một dấu ngắt trang**
- o **Chọn toàn bộ bảng tính.**
- o **Insert, RemovePage Break**

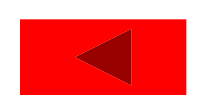

## 7.5 LĂP LẠI TIỀU ĐỀ CỦA BẢNG TÍNH KHI SANG TRANG

#### **Chon File, PageSetup, Sheet**

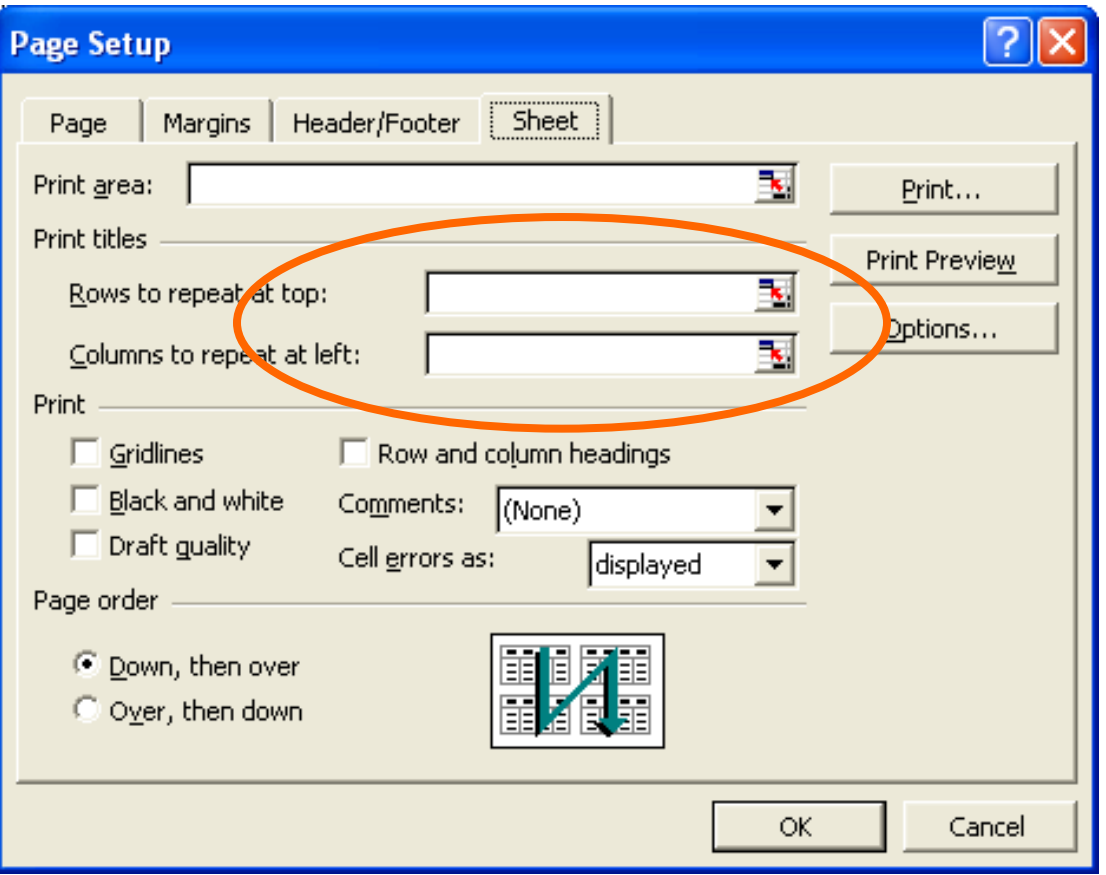

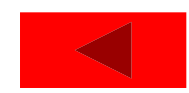

## 7.6 KHÔNG IN LƯỚI CÓ SÃN CỦA **BÂNG TÍNH**

#### Chon File, PageSetup, Sheet

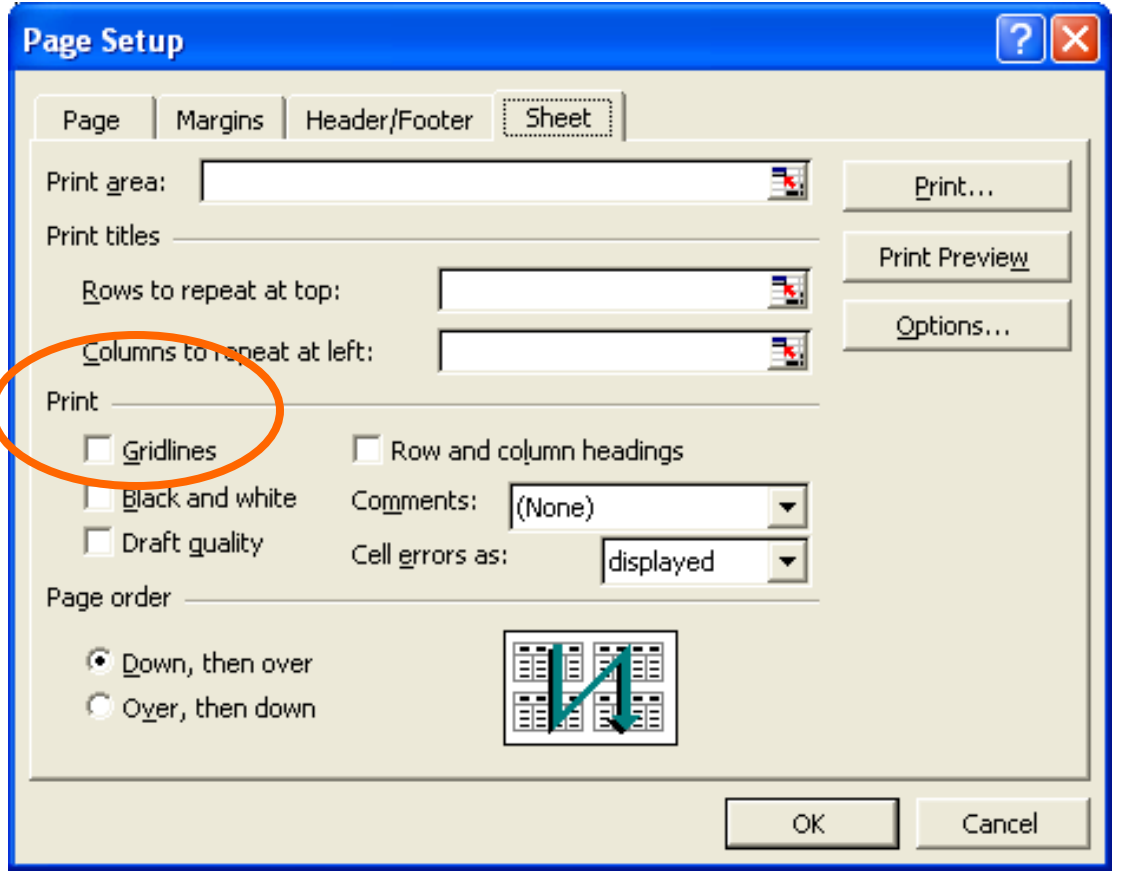

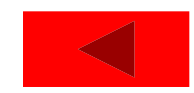

# **7.7 IN BẢNG TÍNH**

- **Trước khi in nên:**
- **Chọn mục File,** *Print Preview***. Để in từng phần bảng tính Chọn mục File, Print.**

# 7.7 IN BÅNG TÍNH

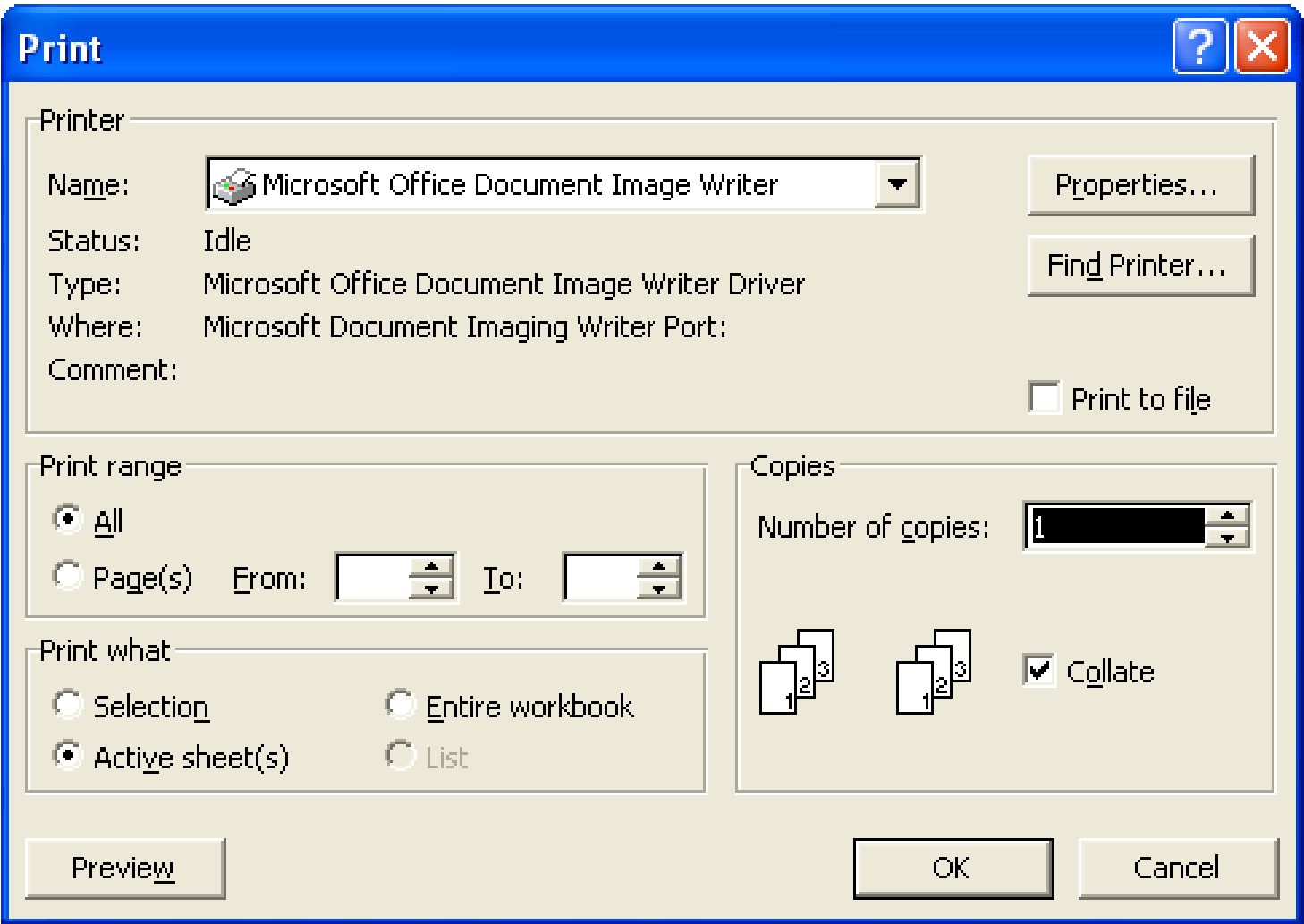

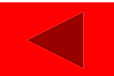